# HP Color LaserJet CP1210 Series Printer

# User Guide

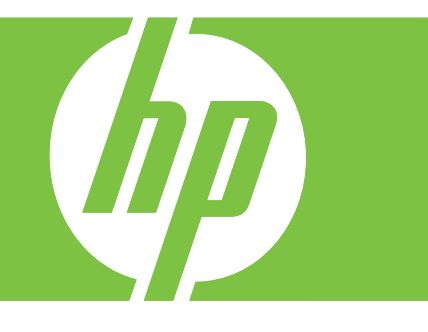

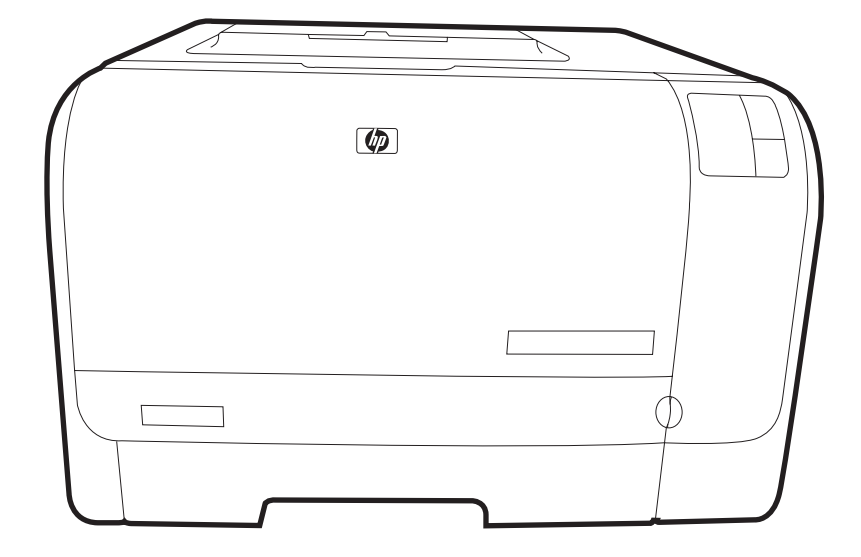

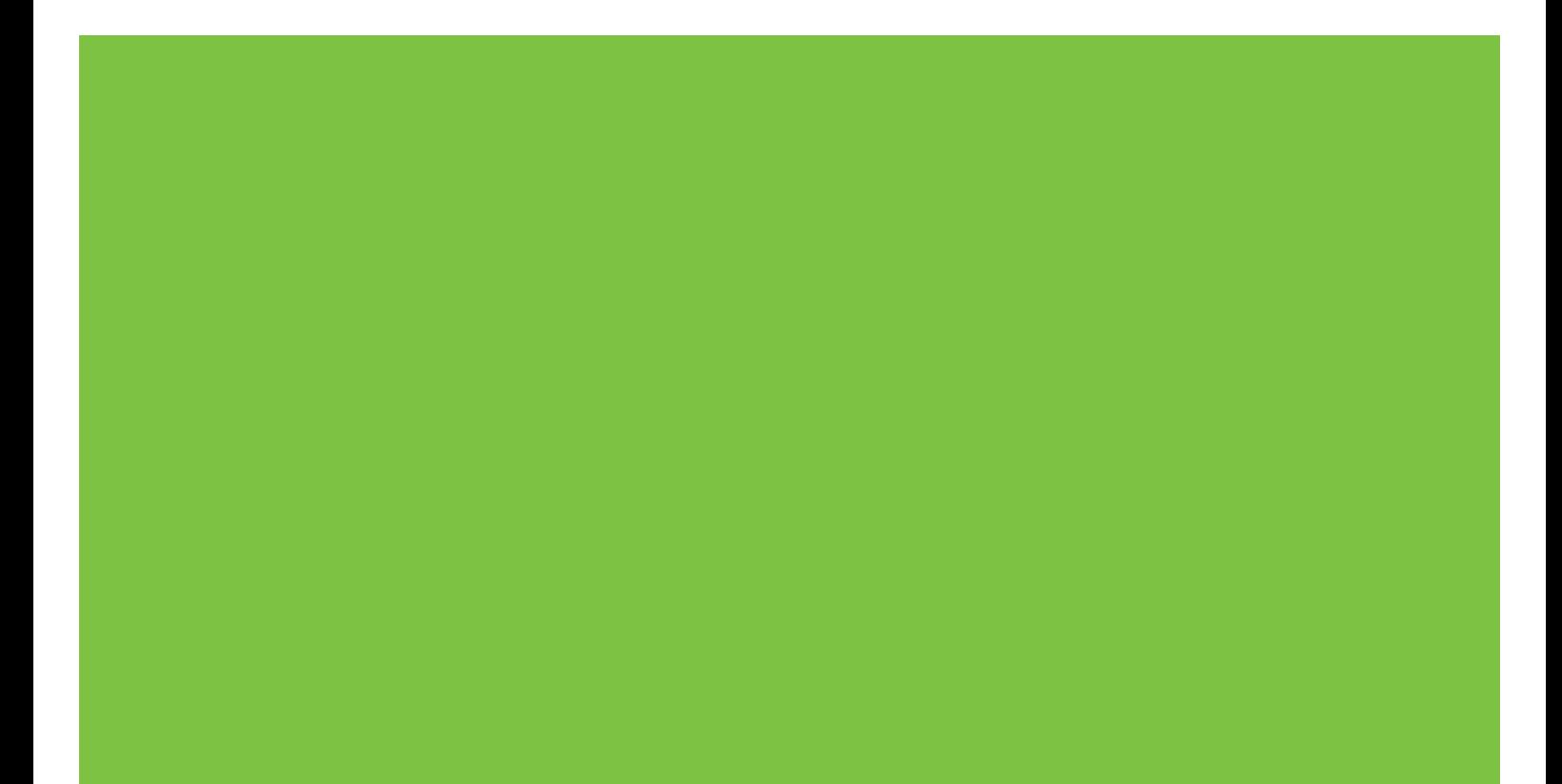

# HP Color LaserJet CP1210 Series Printer

User Guide

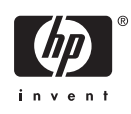

#### **Copyright and License**

© 2007 Copyright Hewlett-Packard Development Company, L.P.

Reproduction, adaptation, or translation without prior written permission is prohibited, except as allowed under the copyright laws.

The information contained herein is subject to change without notice.

The only warranties for HP products and services are set forth in the express warranty statements accompanying such products and services. Nothing herein should be construed as constituting an additional warranty. HP shall not be liable for technical or editorial errors or omissions contained herein.

Part number: CC376-90901

Edition 2, 10/2007

#### **Trademark Credits**

Adobe®, AdobePhotoShop®, and PostScript® are trademarks of Adobe Systems Incorporated.

ENERGY STAR® and the ENERGY STAR logo® are U.S. registered marks of the United States Environmental Protection Agency.

Corel® is a trademark or registered trademark of Corel Corporation or Corel Corporation Limited.

Microsoft®, Windows®, and Windows®XP are U.S. registered trademarks of the Microsoft Corporation.

Windows Vista™ is either a registered trademark or trademark of Microsoft Corporation in the United States and/or other countries.

# **Table of contents**

#### 1 Basics

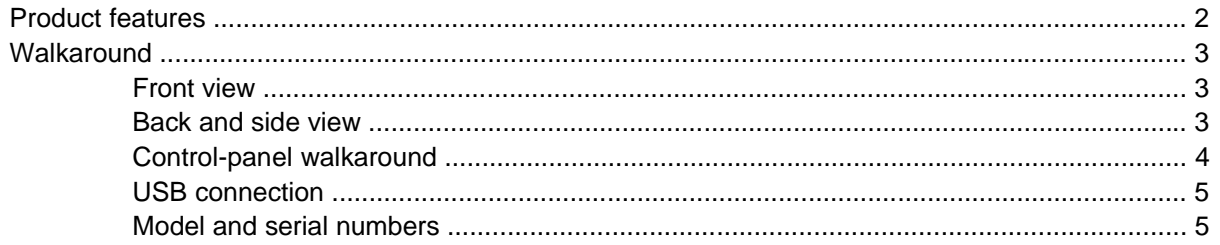

#### 2 Software

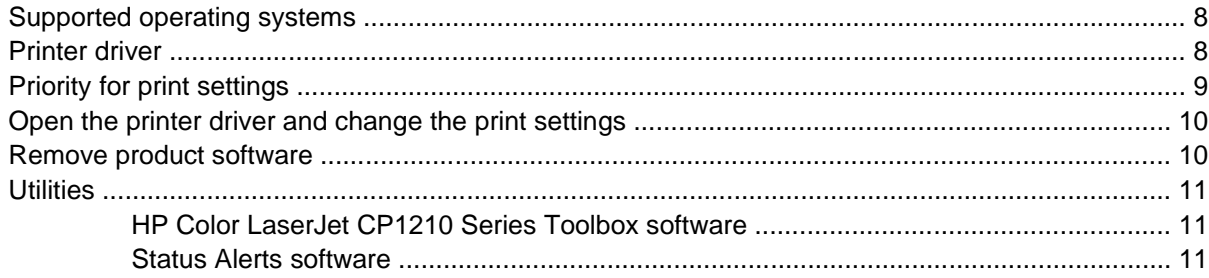

#### 3 Paper and print media

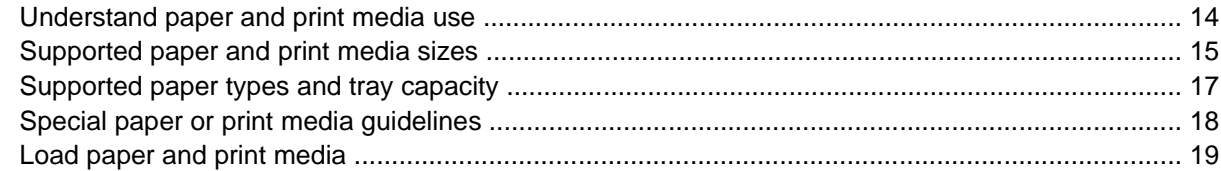

#### **4 Print tasks**

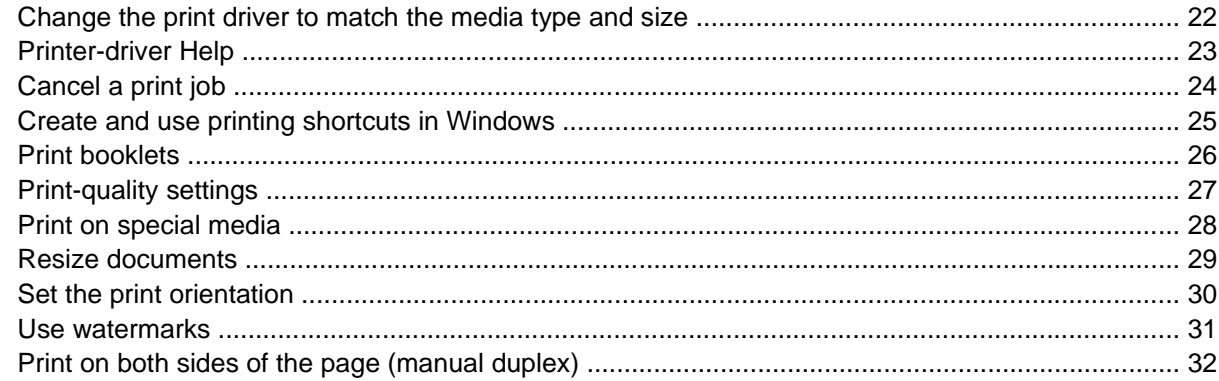

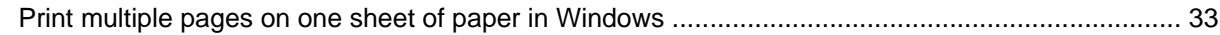

#### 5 Color

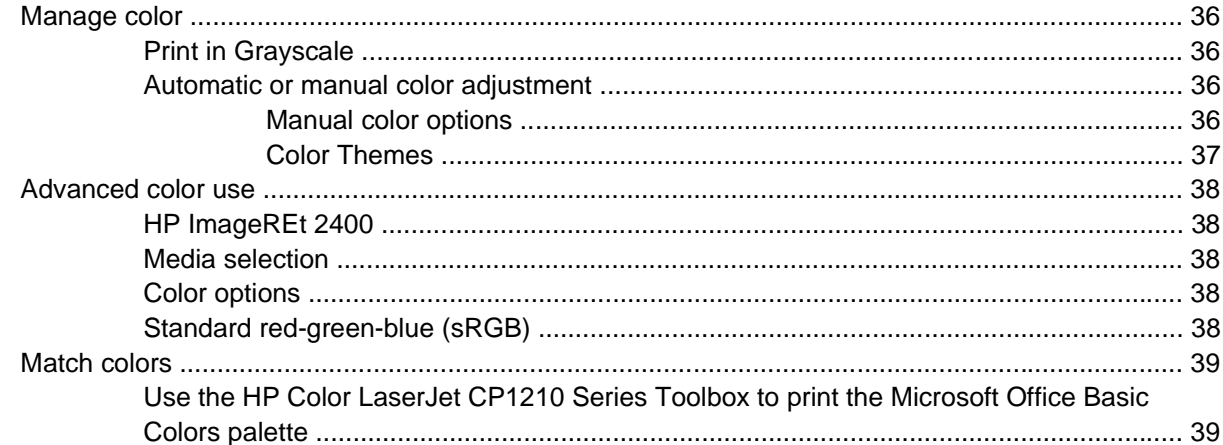

#### **6 Manage and maintain**

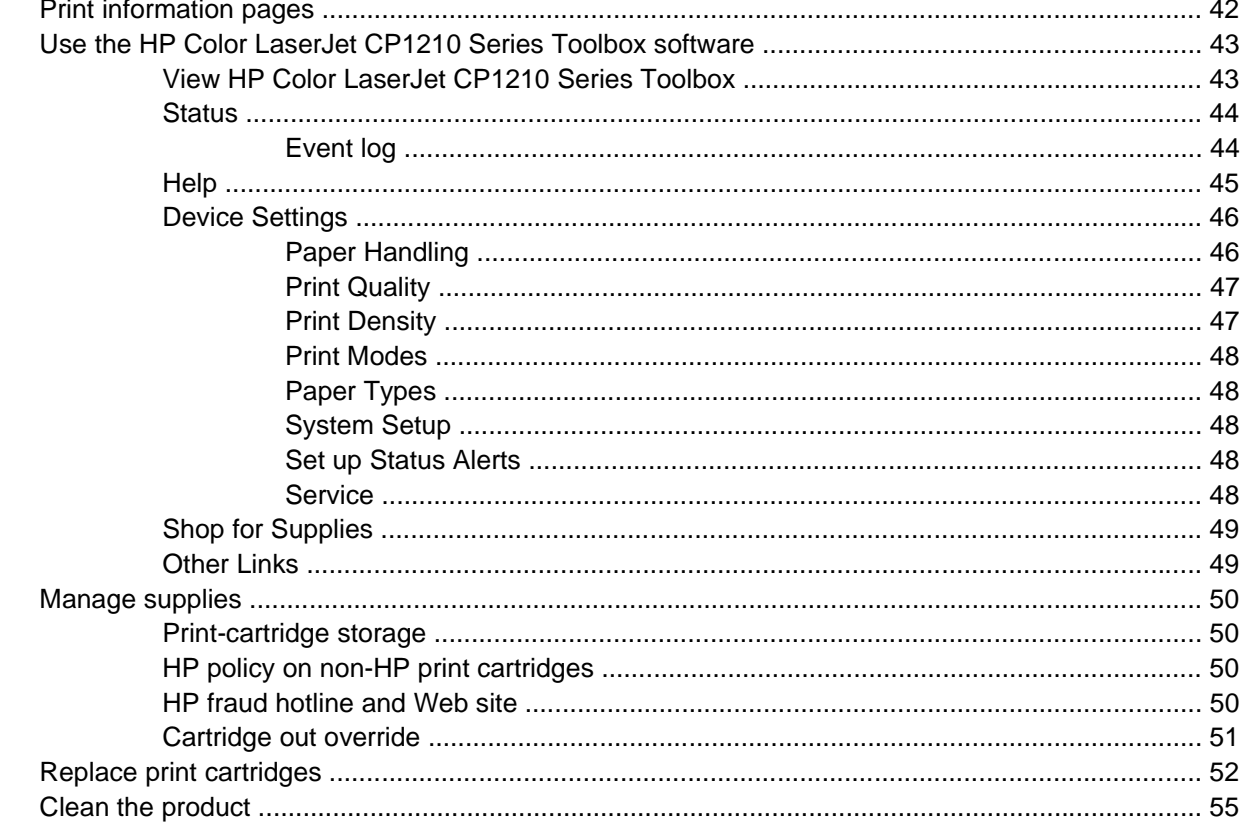

#### 7 Solve problems

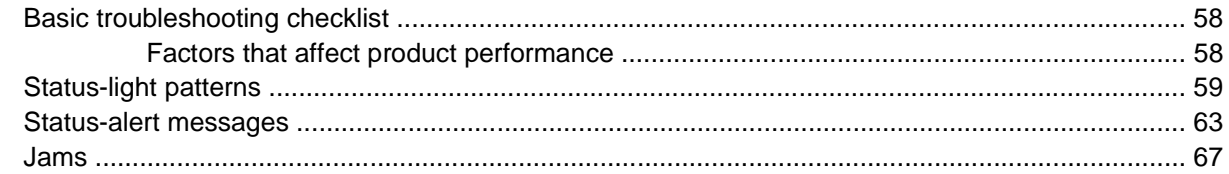

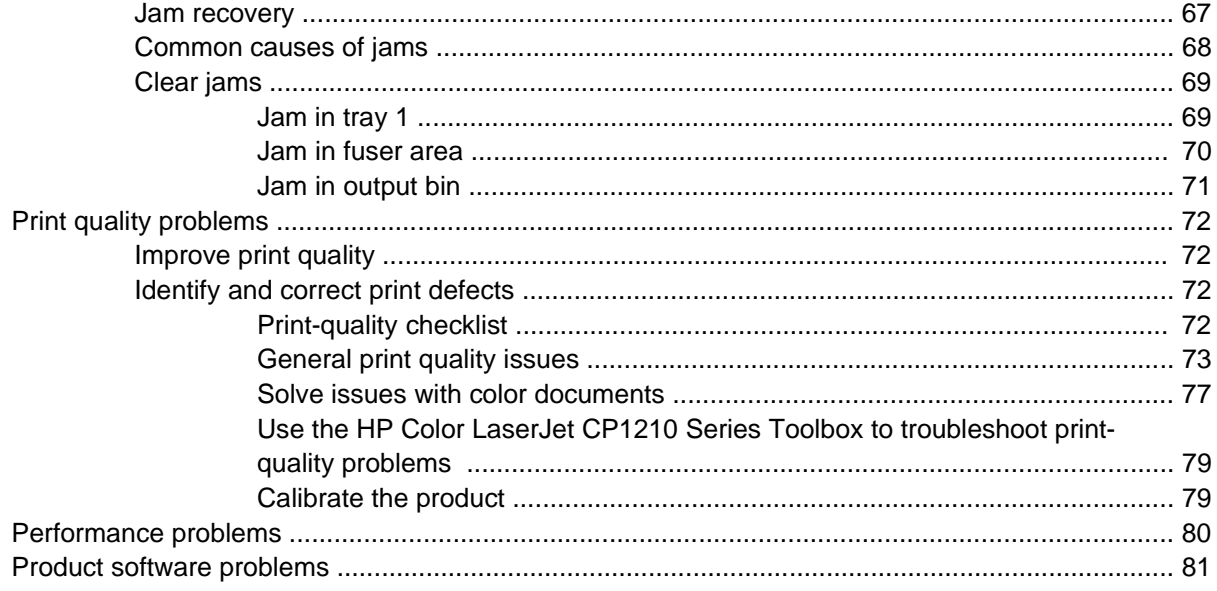

#### **Appendix A Supplies and accessories**

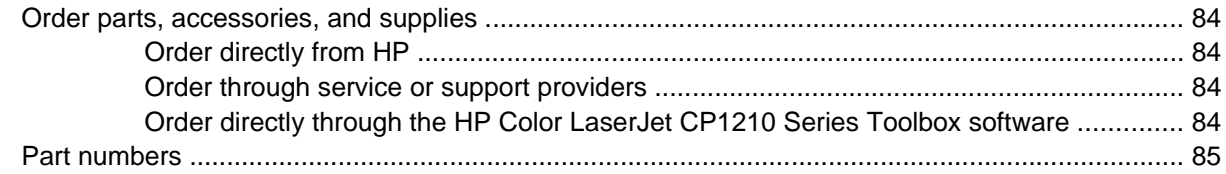

#### **Appendix B Service and support**

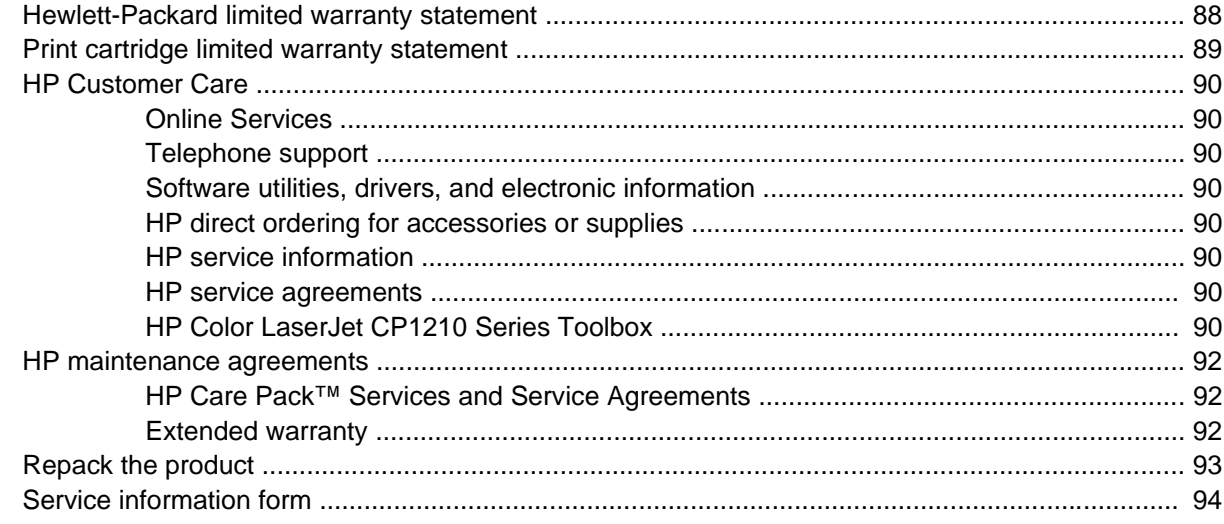

#### **Appendix C Specifications**

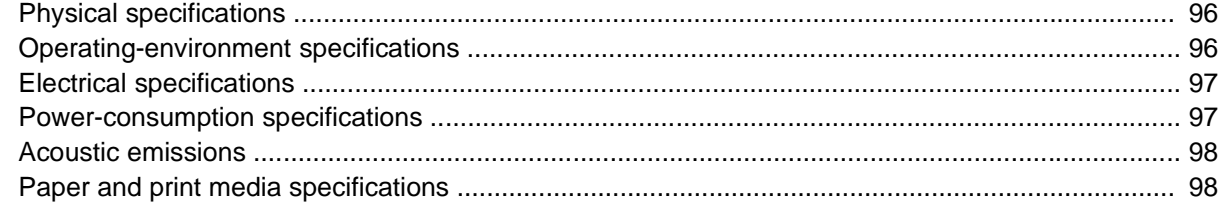

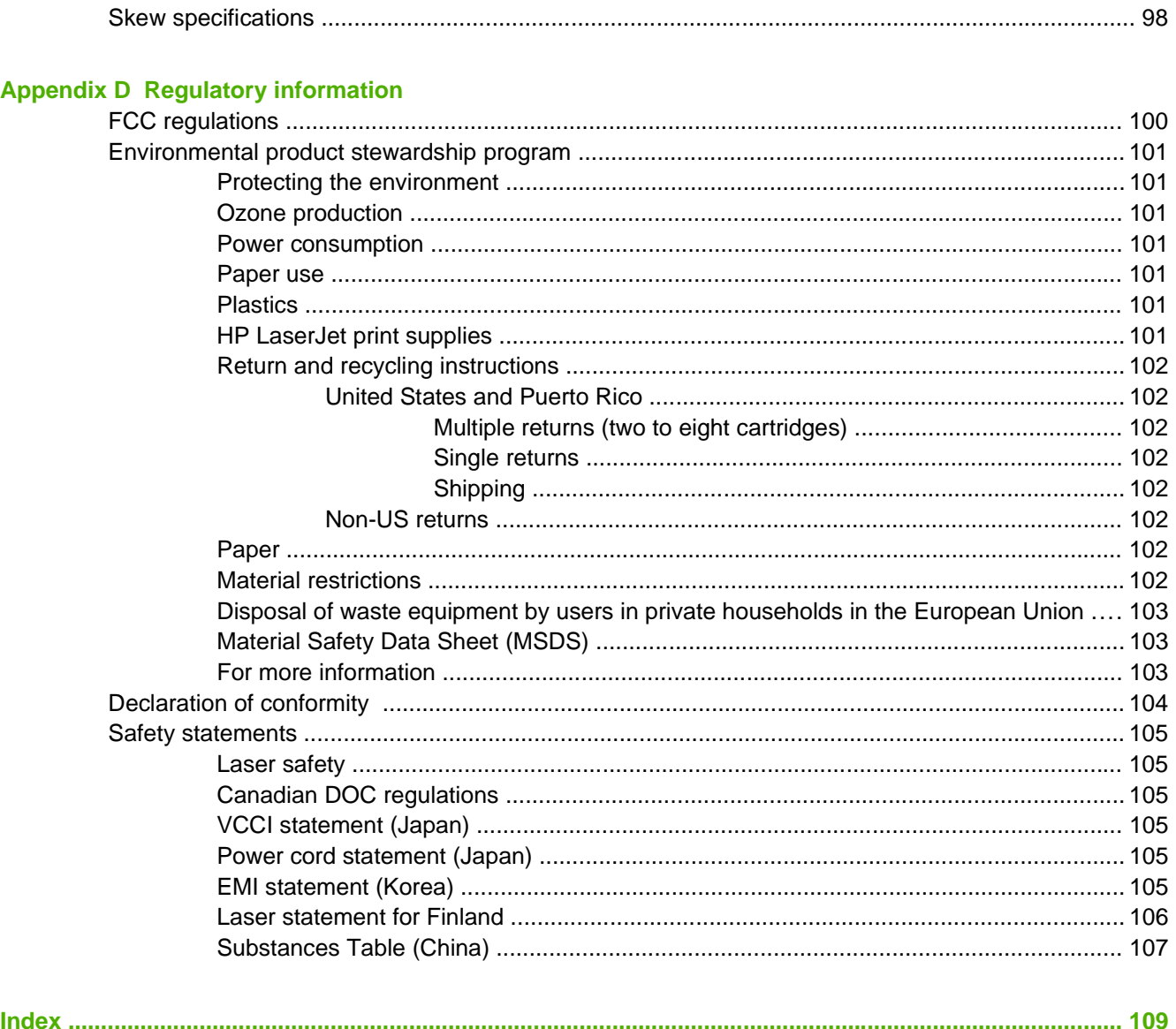

# <span id="page-8-0"></span>**1 Basics**

- [Product features](#page-9-0)
- [Walkaround](#page-10-0)

## <span id="page-9-0"></span>**Product features**

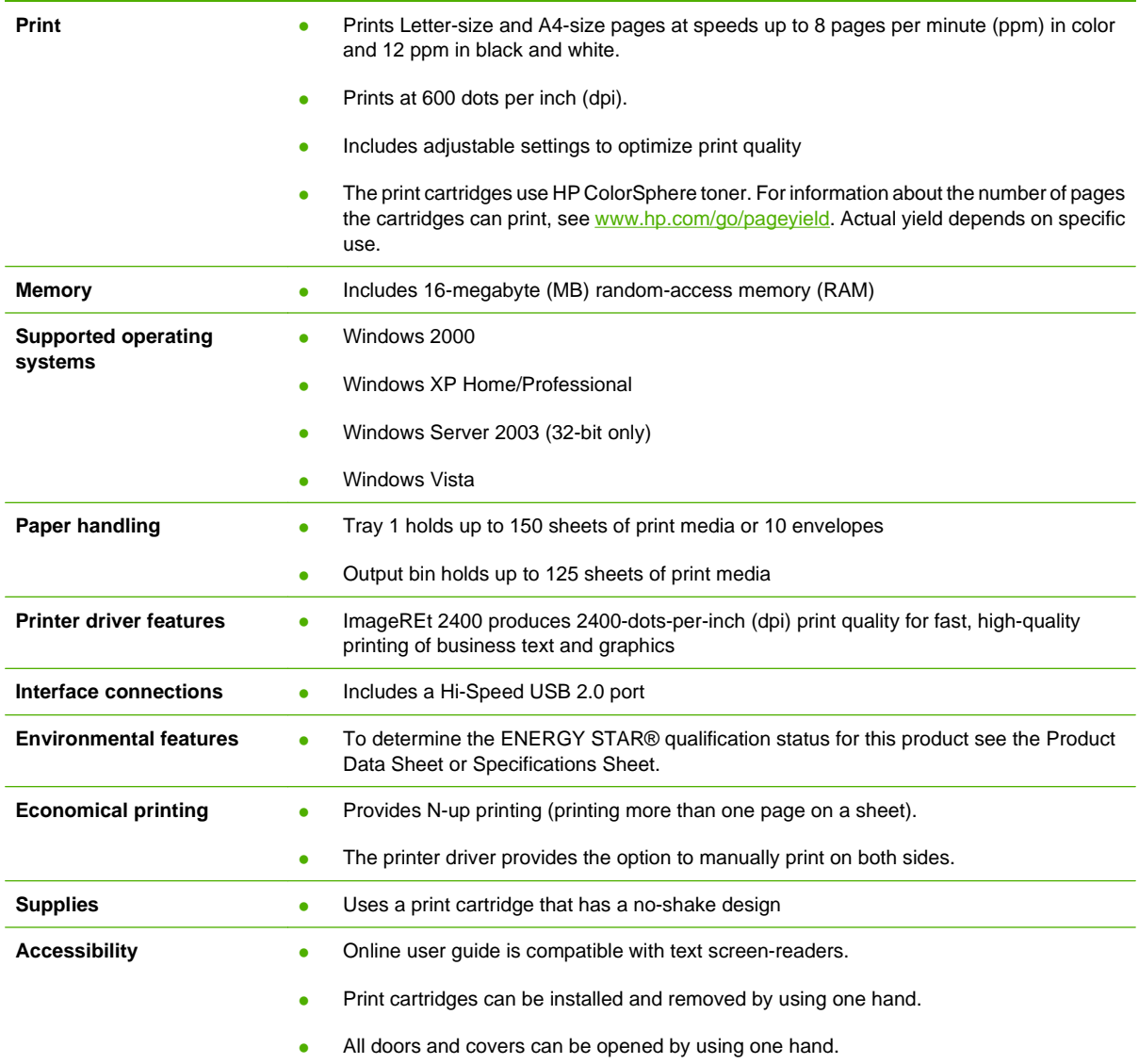

## <span id="page-10-0"></span>**Walkaround**

### **Front view**

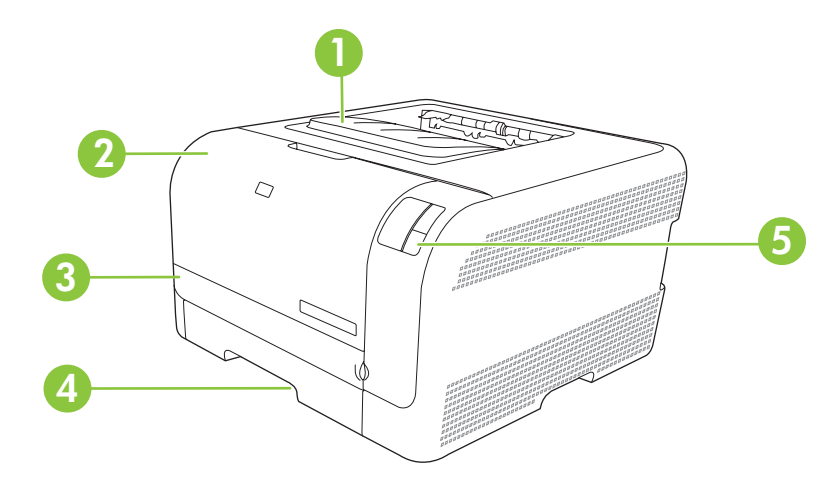

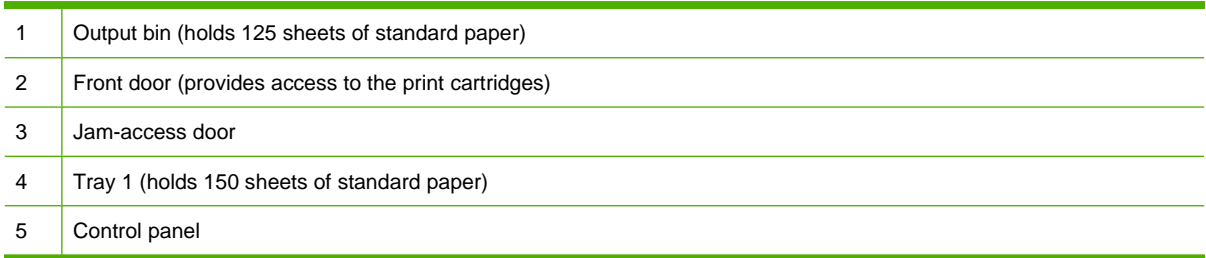

### **Back and side view**

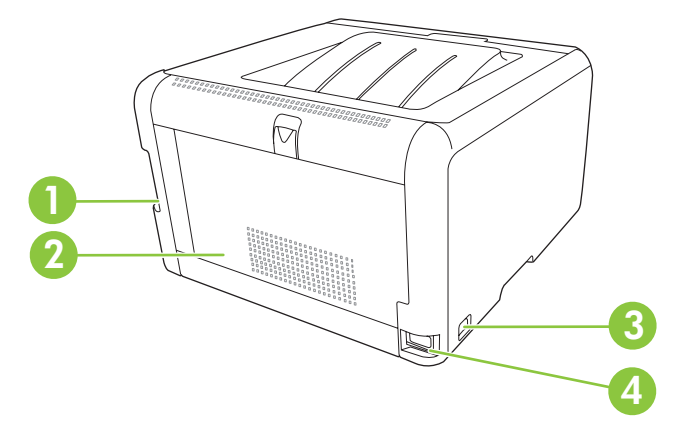

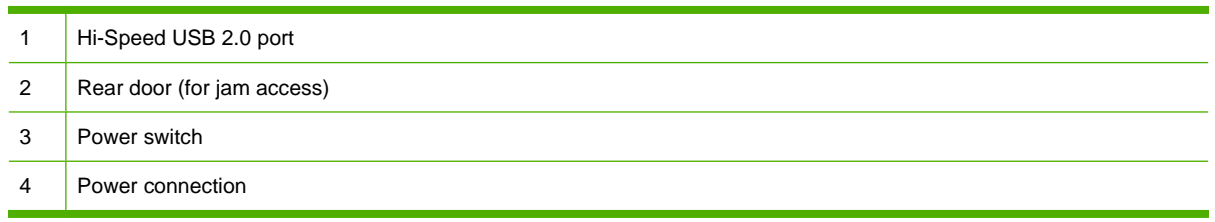

#### <span id="page-11-0"></span>**Control-panel walkaround**

The product has the following lights and buttons on the control panel:

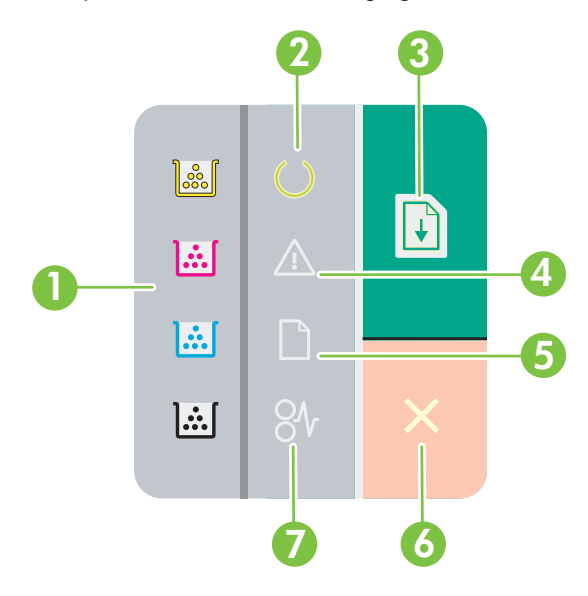

 **Toner lights**: Indicates that a print cartridge needs to be replaced. When a print cartridge is out of the product, the corresponding light blinks. **Ready light**: Indicates that the product is ready to print. **Resume button and light**: Indicates that a job is paused. Press this button to continue printing the current job. **Attention light**: Indicates that a door is open or other errors exist. **Paper out light**: Indicates that the product is out of paper. **Cancel button**: To cancel the print job that is currently printing, press the Cancel button. **Jam light**: Indicates that there is a jam in the product.

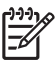

**NOTE:** See [Status-light patterns on page 59](#page-66-0) for descriptions of the light patterns.

### <span id="page-12-0"></span>**USB connection**

**NOTE:** Do not connect the USB cable before installing the software. The installation program will notify you when the USB cable should be connected.

This product supports a USB 2.0 connection. You must use an A-to-B type USB cable for printing.

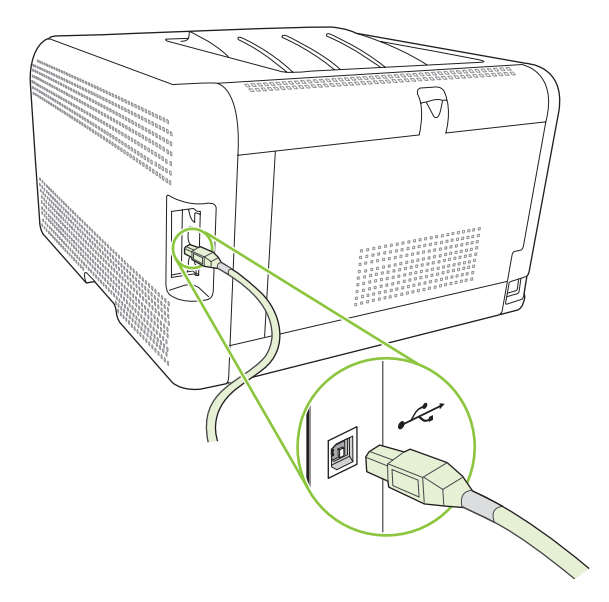

#### **Model and serial numbers**

The model number and serial number are listed on an identification label located inside the front door.

The label contains information about the country/region of origin and the revision level, manufacturing date, production code, and production number of the product. The label also contains power rating and regulatory information.

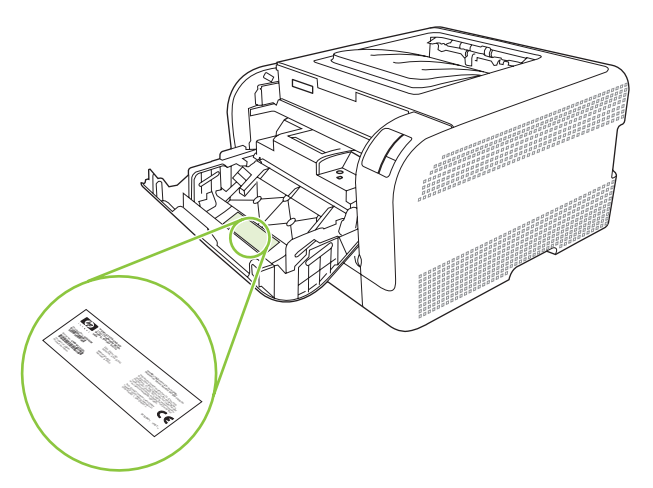

# <span id="page-14-0"></span>**2 Software**

- [Supported operating systems](#page-15-0)
- [Printer driver](#page-15-0)
- [Priority for print settings](#page-16-0)
- [Open the printer driver and change the print settings](#page-17-0)
- [Remove product software](#page-17-0)
- [Utilities](#page-18-0)

## <span id="page-15-0"></span>**Supported operating systems**

The product supports the following operating systems:

- Windows 2000
- Windows XP Home/Professional
- Windows Server 2003 (32-bit only)
- **Windows Vista**

### **Printer driver**

E

The product comes with software for Windows that allows the computer to communicate with the product. This software is called a printer driver. Printer drivers provide access to product features, such as printing on custom-sized paper, resizing documents, and inserting watermarks.

**NOTE:** The most recent drivers are available at [www.hp.com/support/ljcp1210series.](http://www.hp.com/support/ljcp1210series) Depending on the configuration of Windows-based computers, the installation program for the product software automatically checks the computer for Internet access in order to obtain the latest drivers.

## <span id="page-16-0"></span>**Priority for print settings**

Changes to print settings are prioritized depending on where the changes are made:

**NOTE:** The names of commands and dialog boxes might vary depending on your software |ૐ program.

- **Page Setup dialog box**: Click **Page Setup** or a similar command on the **File** menu of the program you are working in to open this dialog box. Settings changed here override settings changed anywhere else.
- **Print dialog box**: Click **Print**, **Print Setup**, or a similar command on the **File** menu of the program you are working in to open this dialog box. Settings changed in the **Print** dialog box have a lower priority and do not override changes made in the **Page Setup** dialog box.
- **Printer Properties dialog box (printer driver)**: Click **Properties** in the **Print** dialog box to open the printer driver. Settings changed in the **Printer Properties** dialog box do not override settings anywhere else in the printing software.
- **Default printer driver settings**: The default printer driver settings determine the settings used in all print jobs, unless settings are changed in the **Page Setup**, **Print**, or **Printer Properties** dialog boxes.

## <span id="page-17-0"></span>**Open the printer driver and change the print settings**

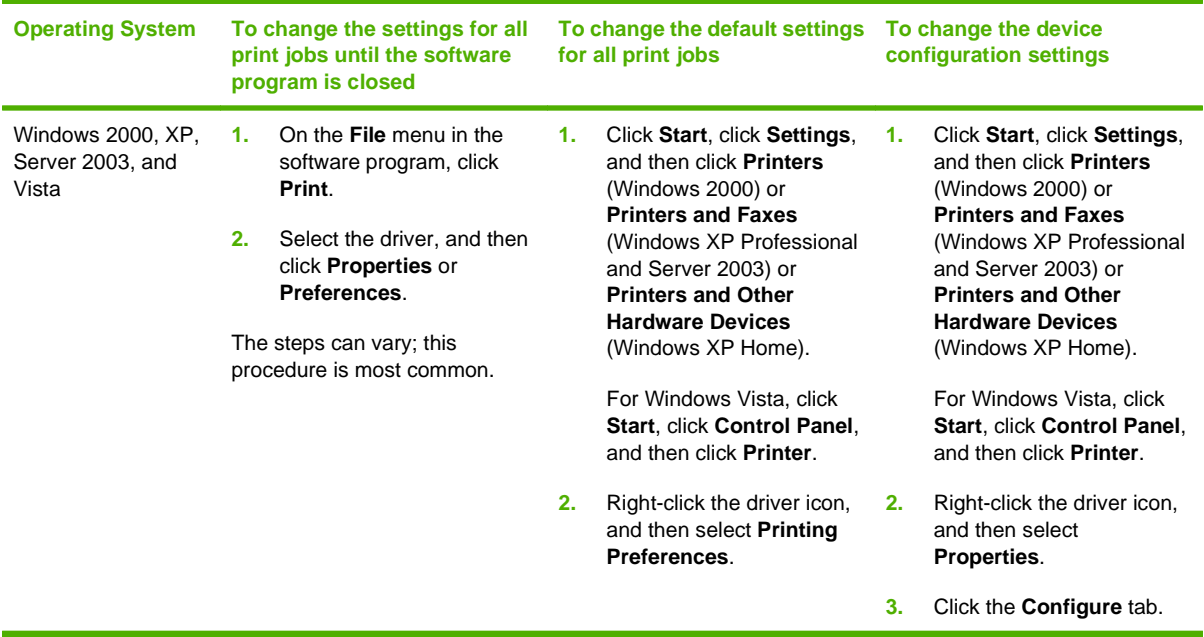

## **Remove product software**

- **1.** Click **Start**, and then click **All Programs**.
- **2.** Click **HP**, and then click **HP Color LaserJet CP1210 Series**.
- **3.** Click **Uninstall**, and then follow the onscreen instructions to remove the software.

## <span id="page-18-0"></span>**Utilities**

#### **HP Color LaserJet CP1210 Series Toolbox software**

HP Color LaserJet CP1210 Series Toolbox is a software program that you can use for the following tasks:

- Check the product status.
- **•** Configure the product settings.
- Configure pop-up-alert messages.
- View troubleshooting information.
- View online documentation.

#### **Status Alerts software**

The Status Alerts software provides information about the current status of the product.

The software also provides pop-up alerts when certain events occur, such as an empty tray or a problem with the product. The alert includes information about solving the problem.

# <span id="page-20-0"></span>**3 Paper and print media**

- [Understand paper and print media use](#page-21-0)
- [Supported paper and print media sizes](#page-22-0)
- [Supported paper types and tray capacity](#page-24-0)
- [Special paper or print media guidelines](#page-25-0)
- [Load paper and print media](#page-26-0)

## <span id="page-21-0"></span>**Understand paper and print media use**

This product supports a variety of paper and other print media in accordance with the guidelines in this user guide. Paper or print media that does not meet these guidelines might cause the following problems:

- Poor print quality
- **•** Increased jams
- Premature wear on the product, requiring repair

For best results, use only HP-brand paper and print media designed for laser printers or multiuse. Do not use paper or print media made for inkjet printers. Hewlett-Packard Company cannot recommend the use of other brands of media because HP cannot control their quality.

It is possible for paper to meet all of the guidelines in this user guide and still not produce satisfactory results. This might be the result of improper handling, unacceptable temperature and/or humidity levels, or other variables over which Hewlett-Packard has no control.

**CAUTION:** Using paper or print media that does not meet Hewlett-Packard's specifications might cause problems for the product, requiring repair. This repair is not covered by the Hewlett-Packard warranty or service agreements.

## <span id="page-22-0"></span>**Supported paper and print media sizes**

This product supports a number of paper sizes, and it adapts to various media.

 $\frac{1}{2}$ **NOTE:** To obtain best print results, select the appropriate paper size and type in your print driver before printing.

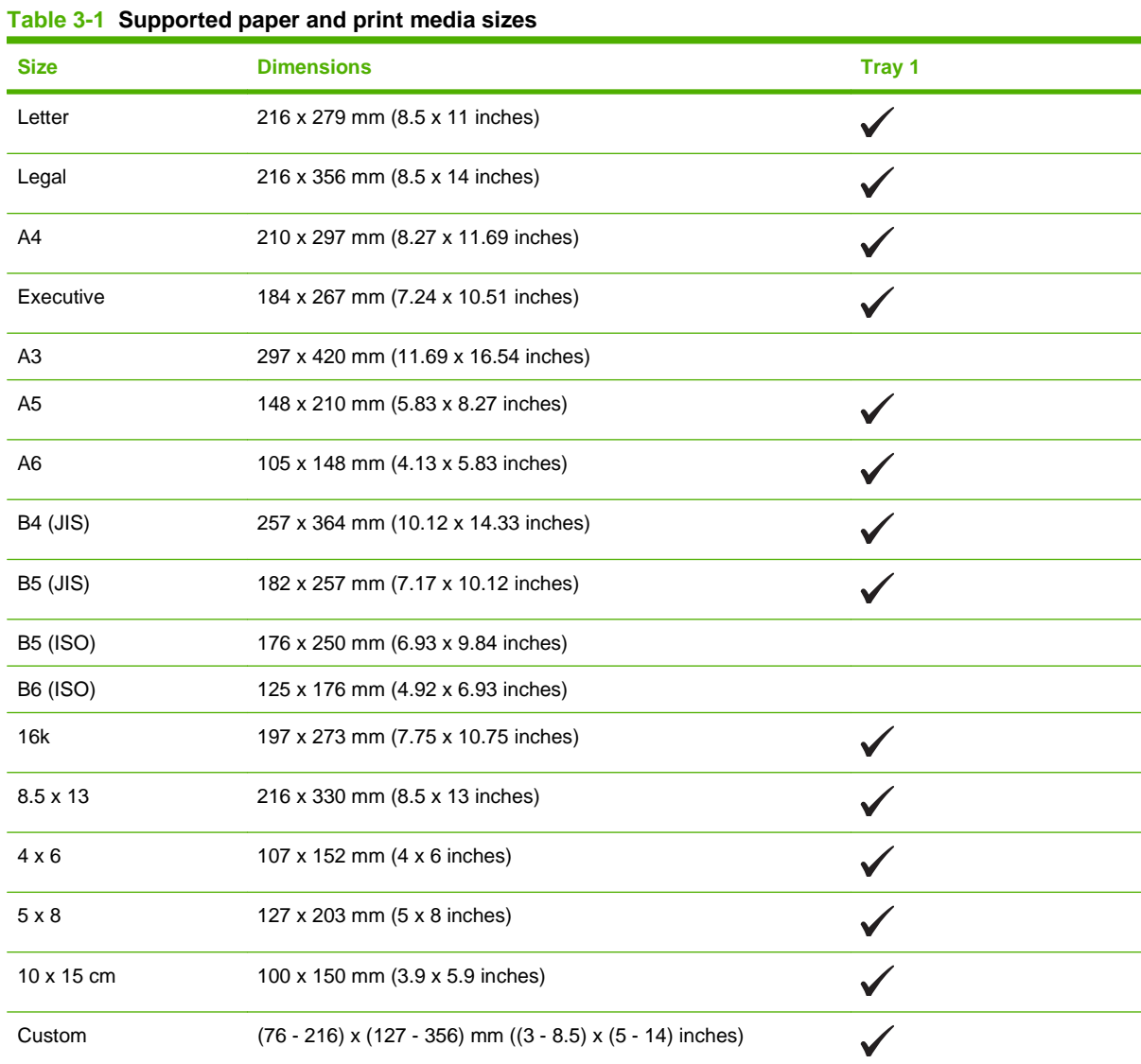

#### **Table 3-2 Supported envelopes and postcards**

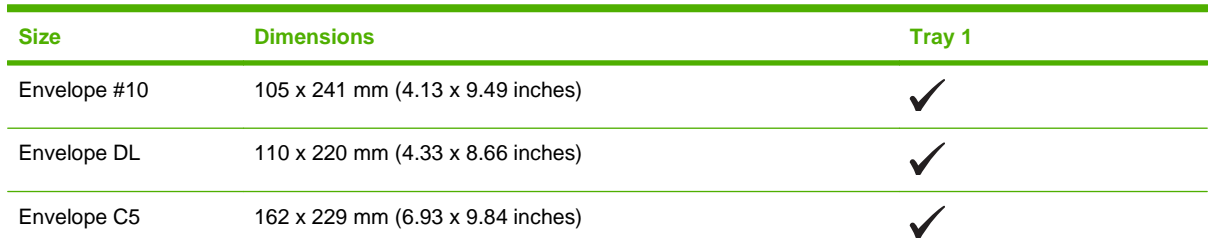

#### **Table 3-2 Supported envelopes and postcards (continued)**

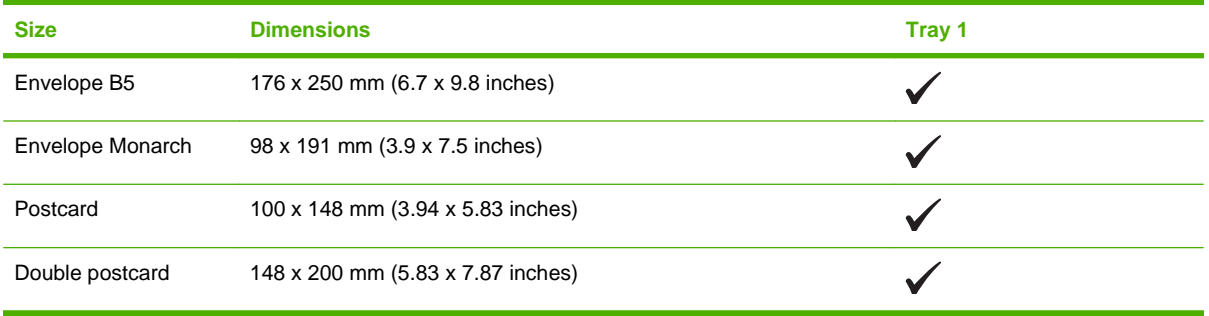

## <span id="page-24-0"></span>**Supported paper types and tray capacity**

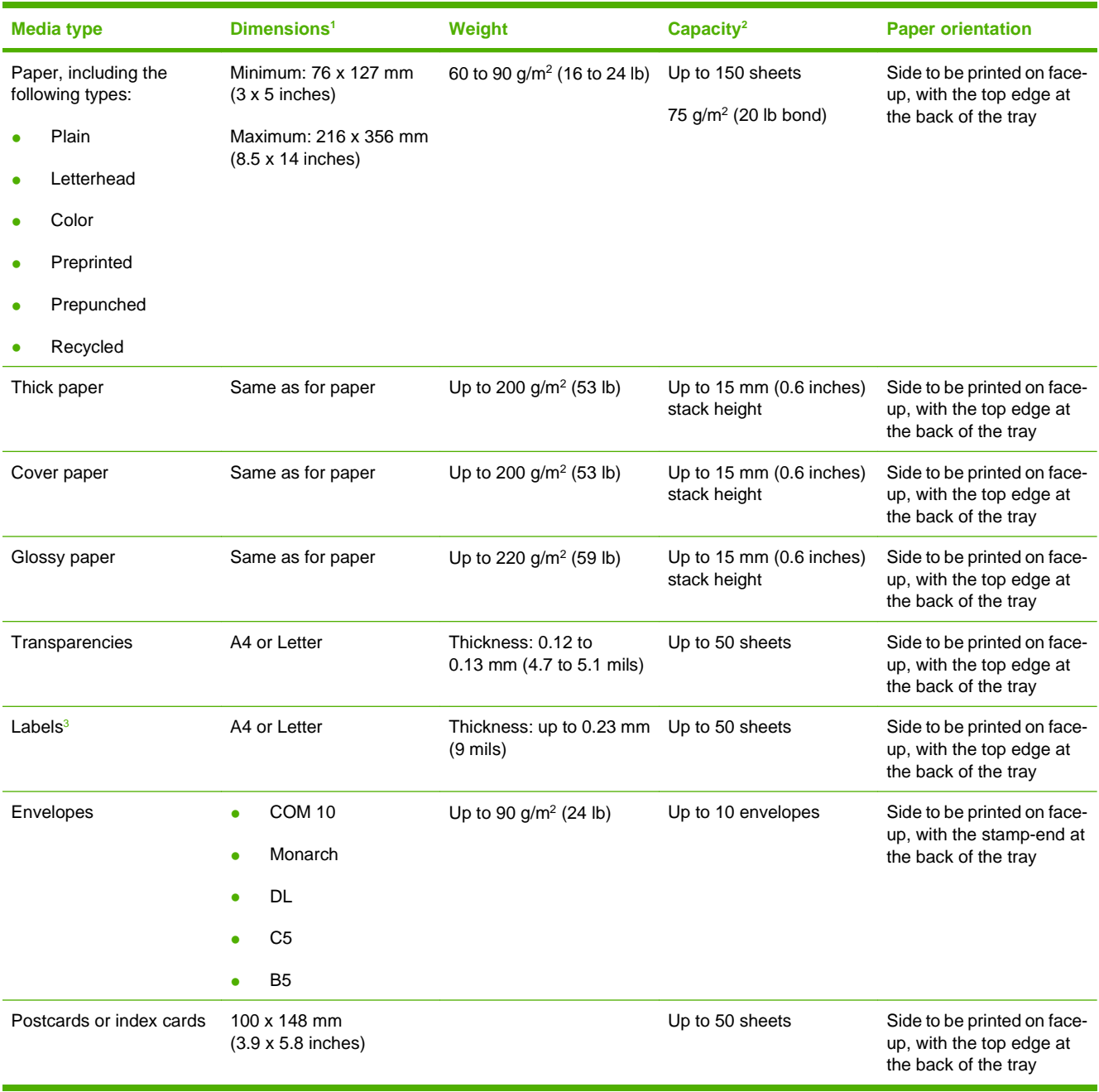

<sup>1</sup> The product supports a wide range of standard and custom sizes of print media. Check the printer driver for supported sizes.

<sup>2</sup> Capacity can vary depending on media weight and thickness, and environmental conditions.

<sup>3</sup> Smoothness: 100 to 250 (Sheffield)

## <span id="page-25-0"></span>**Special paper or print media guidelines**

This product supports printing on special media. Use the following guidelines to obtain satisfactory results. When using special paper or print media, be sure to set the type and size in your print driver to obtain the best print results.

**CAUTION:** HP LaserJet printers use fusers to bond dry toner particles to the paper in very precise dots. HP laser paper is designed to withstand this extreme heat. Using inkjet paper not designed for this technology could damage your printer.

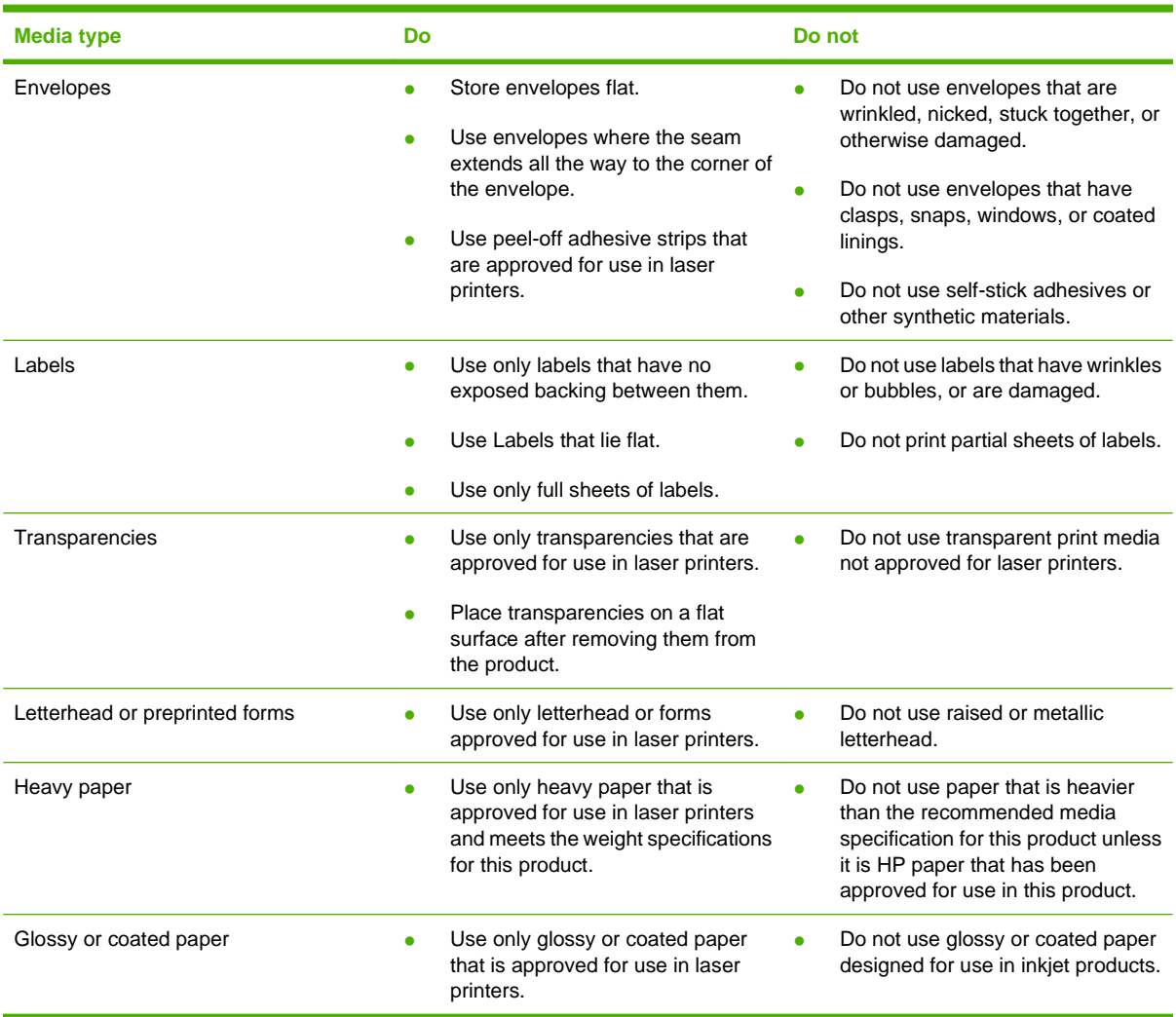

## <span id="page-26-0"></span>**Load paper and print media**

**1.** Pull the tray out of the product and remove any paper.

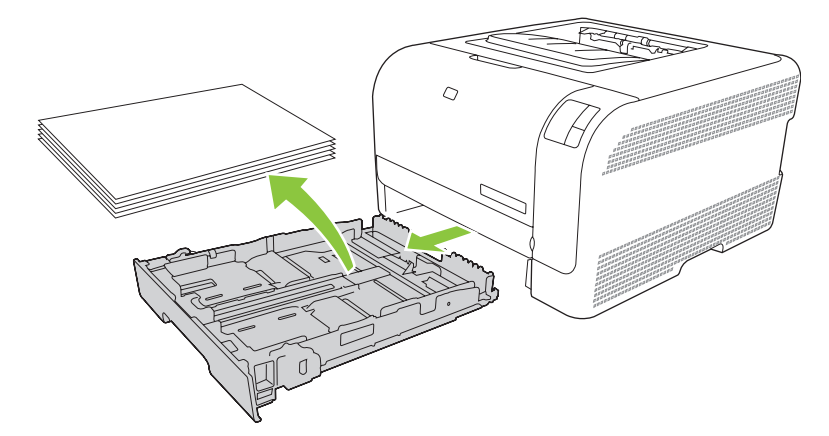

**2.** Slide open the paper length and width guides.

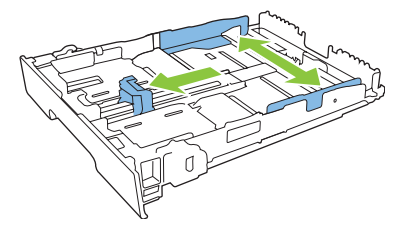

● To load Legal-size paper, extend the tray by pressing and holding the extension tab while pulling the front of the tray toward you.

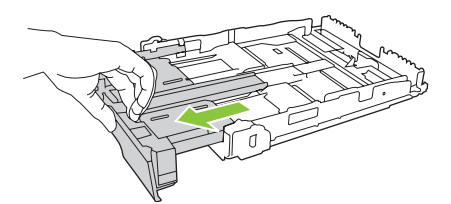

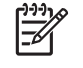

**NOTE:** When it is loaded with Legal-size paper, the tray extends from the front of the product approximately 51 mm (2 inches).

**3.** Place the paper in the tray and make sure that it is flat at all four corners. Slide the paper length and width guides so that they are against the stack of paper.

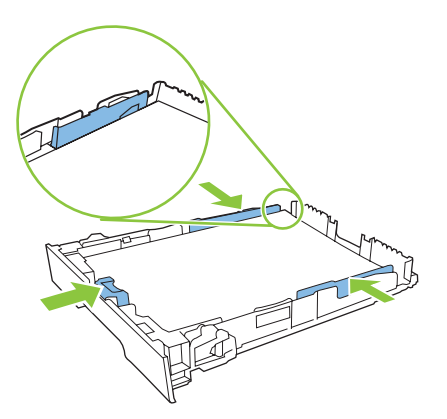

**4.** Push down on the paper to make sure that the paper stack is below the paper limit tabs on the side of the tray.

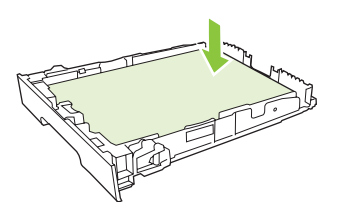

**5.** Slide the tray into the product.

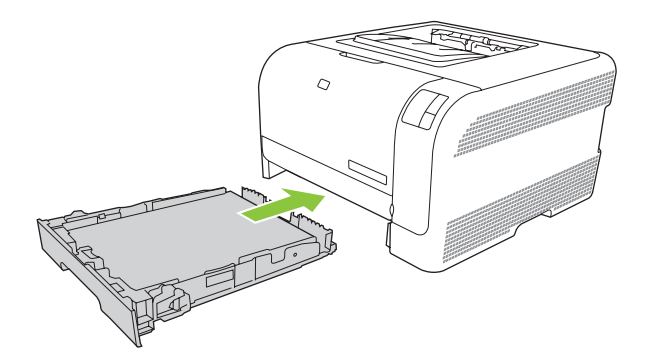

# <span id="page-28-0"></span>**4 Print tasks**

- [Change the print driver to match the media type and size](#page-29-0)
- [Printer-driver Help](#page-30-0)
- [Cancel a print job](#page-31-0)
- [Create and use printing shortcuts in Windows](#page-32-0)
- [Print booklets](#page-33-0)
- [Print-quality settings](#page-34-0)
- [Print on special media](#page-35-0)
- [Resize documents](#page-36-0)
- [Set the print orientation](#page-37-0)
- [Use watermarks](#page-38-0)
- [Print on both sides of the page \(manual duplex\)](#page-39-0)
- [Print multiple pages on one sheet of paper in Windows](#page-40-0)

## <span id="page-29-0"></span>**Change the print driver to match the media type and size**

Selecting media by type and size results in significantly better print quality for heavy paper, glossy paper, and overhead transparencies. Using the wrong setting can result in unsatisfactory print quality. Always print by **Type** for special print media, such as labels or transparencies. Always print by **Size** for envelopes.

- **1.** On the **File** menu in the software program, click **Print**.
- **2.** Select the driver, and then click **Properties** or **Preferences**.
- **3.** Click the **Paper/Quality** tab.
- **4.** In the **Type is** or **Size is** list box, select the correct media type or size.
- **5.** Click **OK**.

## <span id="page-30-0"></span>**Printer-driver Help**

Printer-driver Help is separate from program Help. The printer-driver help provides explanations for the buttons, check boxes, and drop-down lists that are in the printer driver. It also includes instructions for performing common printing tasks, such as printing on both sides, printing multiple pages on one sheet, and printing the first page or covers on different paper.

Activate the printer-driver Help screens in one of the following ways:

- In the printer driver **Properties** dialog box, click the **Help** button.
- Press the F1 key on the computer keyboard.
- Click the question-mark symbol in the upper-right corner of the printer driver.
- Right-click on any item in the driver, and then click **What's This?**.

## <span id="page-31-0"></span>**Cancel a print job**

You can cancel a print job from the following locations:

- **Product control panel:** To cancel the print job, press and release the Cancel button on the product control panel.
- **Software application**: Typically, a dialog box appears briefly on your screen, allowing you to cancel the print job.
- **Windows print queue**: If a print job is waiting in a print queue (computer memory) or print spooler, delete the job there.
	- Click **Start**, click **Settings**, and then click **Printers** (Windows 2000) or **Printers and Faxes** (Windows XP Professional and Server 2003) or **Printers and Other Hardware Devices** (Windows XP Home).
	- For Windows Vista, click **Start**, click **Control Panel**, and then click **Printer**.

Double-click the **HP Color LaserJet CP1210 Series** icon to open the window, select your print job, and click **Delete**.

If the status lights on the control panel continue to blink after you cancel a print job, the computer is still sending the job to the printer. Either delete the job from the print queue or wait until the computer finishes sending data. The printer will return to the Ready state.

## <span id="page-32-0"></span>**Create and use printing shortcuts in Windows**

Use printing shortcuts to save the current driver settings for reuse.

#### **Create a printing shortcut**

- **1.** On the **File** menu in the software program, click **Print**.
- **2.** Select the driver, and then click **Properties** or **Preferences**.
- **3.** Click the **Printing Shortcuts** tab.
- **4.** Select the print settings that you want to use. Click **Save As**.
- **5.** In the **Printing Shortcuts** box, type a name for the shortcut.
- **6.** Click **OK**.

#### **Use printing shortcuts**

- **1.** On the **File** menu in the software program, click **Print**.
- **2.** Select the driver, and then click **Properties** or **Preferences**.
- **3.** Click the **Printing Shortcuts** tab.
- **4.** Select the shortcut that you want to use from the **Printing Shortcuts** box.
- **5.** Click **OK**.

**NOTE:** To use printer-driver default settings, select **Factory Default**.

### <span id="page-33-0"></span>**Print booklets**

You can print booklets on letter, legal, or A4 paper.

- **1.** Load paper in the tray.
- **2.** On the **File** menu in the software program, click **Print**.
- **3.** Select the driver, and then click **Properties** or **Preferences**.
- **4.** Click the **Finishing** tab.
- **5.** Select the **Print On Both Sides (Manually)** check box.
- **6.** From the **Booklet Layout** drop-down list, Select **Left Binding** or **Right Binding**.
- **7.** Click **OK**.
- **8.** Print the document.

The printer driver prompts you to reload the pages to print the second sides.

**9.** Fold and staple the pages.

## <span id="page-34-0"></span>**Print-quality settings**

Print-quality settings affect print resolution and toner usage.

- **1.** On the **File** menu in the software program, click **Print**.
- **2.** Select the driver, and then click **Properties** or **Preferences**.
- **3.** On the **Paper/Quality** tab, select the print quality setting that you want to use.

Select **Print all Text as Black** to conserve the color print cartridges. The product uses only the black print cartridge to print black text instead of using a combination of four colors to create black text.

## <span id="page-35-0"></span>**Print on special media**

Use only media that is recommended for this product. See [Paper and print media on page 13](#page-20-0) for more information.

**CAUTION:** Be sure to set the correct media type in the printer driver. The product adjusts the fuser temperature according to the media-type setting. When printing on special media, this adjustment prevents the fuser from damaging the media as it passes through the product.

- **1.** Load the media into the tray.
	- Load envelopes with the front side up and the stamp end toward the back of the tray.
	- Load all other paper and print media with the front side up and the top of the page toward the back of the tray.
	- When printing on both sides, load the paper with the front side down and the top of the page toward the back of the tray.
- **2.** Adjust the media length and width guides to the size of the media.
- **3.** On the **File** menu in the software program, click **Print**.
- **4.** Select the driver, and then click **Properties** or **Preferences**.
- **5.** On the **Paper/Quality** tab, choose the correct media type. Or, select an appropriate option on the **Printing Shortcuts** tab.
- **6.** Print the document.
# **Resize documents**

Use the document resizing options to scale a document to a percentage of its normal size. You can also choose to print a document on a different size paper, with or without scaling.

#### **Reduce or enlarge a document**

- **1.** On the **File** menu in the software program, click **Print**.
- **2.** Select the driver, and then click **Properties** or **Preferences**.
- **3.** On the **Effects** tab, next to **% of Actual Size**, type the percentage by which you want to reduce or enlarge your document.

You can also use the scroll bar to adjust the percentage.

**4.** Click **OK**.

#### **Print a document onto a different paper size**

- **1.** On the **File** menu in the software program, click **Print**.
- **2.** Select the driver, and then click **Properties** or **Preferences**.
- **3.** On the **Effects** tab, click **Print Document On**.
- **4.** Select the paper size to print on.
- **5.** To print the document without scaling it to fit, make sure that the **Scale to Fit** option is not selected.
- **6.** Click **OK**.

# **Set the print orientation**

- **1.** On the **File** menu in the software program, click **Print**.
- **2.** On the **Finishing** tab, select either **Portrait** or **Landscape** in the **Orientation** section.
- **3.** Click **OK**.

# **Use watermarks**

A watermark is a notice, such as "Confidential," that is printed in the background of each page of a document.

- **1.** On the **File** menu in the software program, click **Print**.
- **2.** Select the driver, and then click **Properties** or **Preferences**.
- **3.** From the **Effects** tab, click the **Watermarks** drop-down list.
- **4.** Click the watermark that you want to use. To create a new watermark, click **Edit**.
- **5.** If you want the watermark to appear only on the first page of the document, click **First Page Only**.
- **6.** Click **OK**.

To remove the watermark, click **(none)** in the **Watermarks** drop-down list.

# **Print on both sides of the page (manual duplex)**

To print on both sides of the paper, you must print the first side, turn the paper over and load it into the tray again, and then print the second side.

- **1.** From the Windows desktop, click **Start**, **Settings**, and then **Printers** (or **Printers and Faxes** for some Windows versions).
- **2.** Right-click the HP Color LaserJet CP1210 Series, and select **Properties**.
- **3.** Click the **Configure** tab.
- **4.** In the **Paper Handling** section, select **Allow Manual Duplexing**.
- **5.** Click **OK**.
- **6.** Open the **Print** dialog in the software program from which you are printing. In most programs this is done by clicking **File** and then **Print**.
- **7.** Select the HP Color LaserJet CP1210 Series.
- **8.** Click **Properties** or **Preferences**. The exact option name depends on the software program from which you are printing.
- **9.** Click the **Finishing** tab.
- **10.** Select the **Print On Both Sides (Manually)** check box.
- **11.** Click **OK**.
- **12.** Print side one of the document.
- **13.** After side one has printed, remove the remaining paper from the tray and set it aside until after you finish the manual two-sided print job.
- **14.** Gather the printed pages, and straighten the stack.
- **15.** Return the stack to the tray with the printed side down and the top edge toward the back of the tray.
- **16.** Press the Resume button to print side two.

## **Print multiple pages on one sheet of paper in Windows**

You can print more than one page on a single sheet of paper.

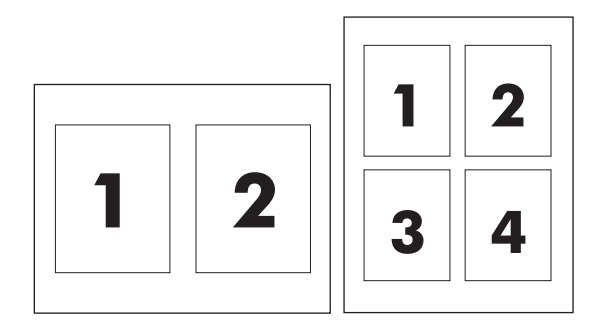

- **1.** On the **File** menu in the software program, click **Print**.
- **2.** Select the driver, and then click **Properties** or **Preferences**.
- **3.** Click the **Finishing** tab.
- **4.** In the section for **Document Options**, select the number of pages that you want to print on each sheet (1, 2, 4, 6, 9, or 16).
- **5.** If the number of pages is greater than 1, select the correct options for **Print Page Borders** and **Page Order**.
	- If you need to change the page orientation, click **Portrait** or **Landscape**.
- **6.** Click **OK**. The product is now set to print the number of pages per sheet that you have selected.

# **5 Color**

- [Manage color](#page-43-0)
- [Advanced color use](#page-45-0)
- [Match colors](#page-46-0)

## <span id="page-43-0"></span>**Manage color**

Setting color options to **Automatic** typically produces the best possible print quality for color documents. However, you sometimes might want to print a color document in grayscale (black and white) or change one of the printer color options.

**•** In Windows, use the settings on the **Color** tab in the printer driver to print in grayscale or change the color options.

### **Print in Grayscale**

Select the **Print in Grayscale** option from the printer driver to print a color document in black and white. This option is useful for printing color documents that will be photocopied or faxed.

When **Print in Grayscale** is selected, the product uses the monochrome mode, which reduces wear on the color cartridges.

### **Automatic or manual color adjustment**

The **Automatic** color adjustment option optimizes the neutral-gray color treatment, halftones, and edge enhancements for each element in a document. For more information, see your printer driver online Help.

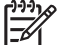

**NOTE: Automatic** is the default setting and is recommended for printing all color documents.

Use the **Manual** color adjustment option to adjust the neutral-gray color treatment, halftones, and edge enhancements for text, graphics, and photographs. To gain access to the manual color options, from the **Color** tab, select **Manual**, and then select **Settings**.

#### **Manual color options**

Use manual color adjustment to adjust the **Halftoning** options individually for text, graphics, and photographs.

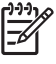

**NOTE:** In programs that convert text or graphics to raster images, the **Photographs** settings also control text and graphics.

#### **Table 5-1 Manual color options**

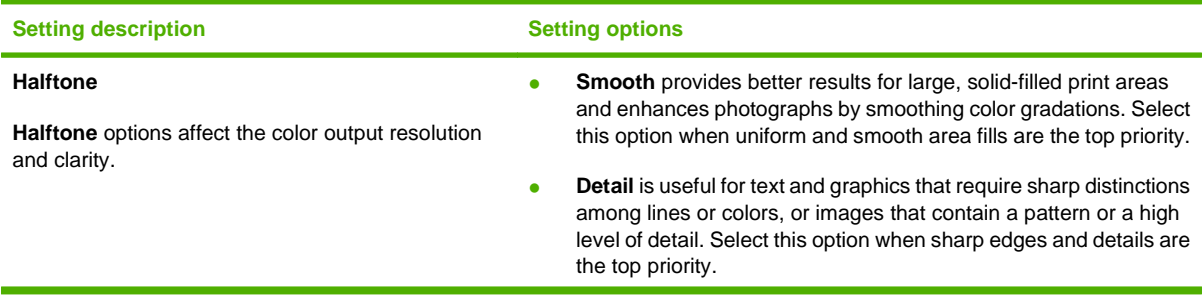

#### **Table 5-1 Manual color options (continued)**

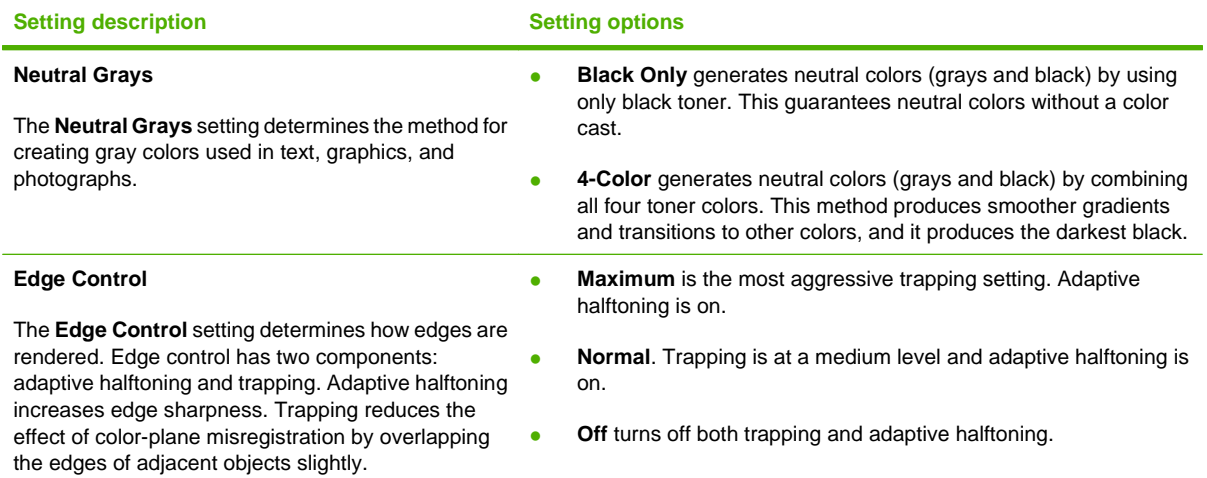

### **Color Themes**

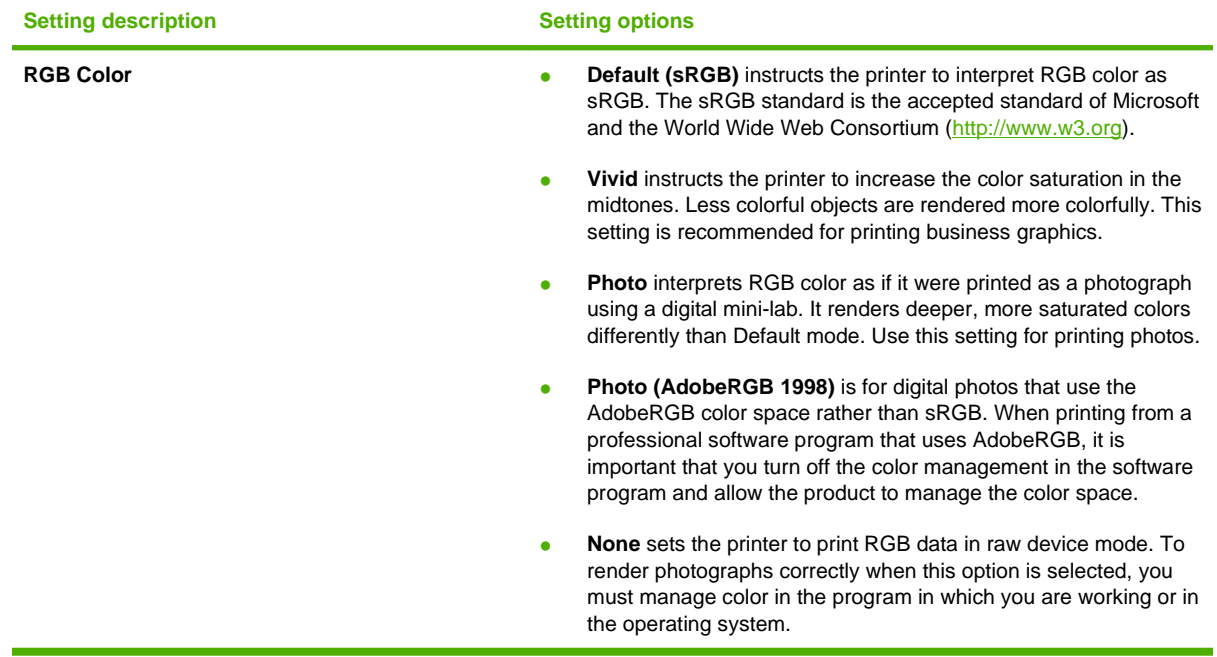

# <span id="page-45-0"></span>**Advanced color use**

The product provides automatic color features that generate excellent color results. Carefully designed and tested color tables provide smooth, accurate color rendition of all printable colors.

The product also provides sophisticated tools for the experienced professional.

#### **HP ImageREt 2400**

ImageREt 2400 provides 2400 dots-per-inch (dpi) color laser-class quality through a multi-level printing process. This process precisely controls color by combining up to four colors within a single dot and by varying the amount of toner in a given area. ImageREt 2400 has been improved for this product. The improvements offer trapping technologies, greater control over dot placement, and more precise control of toner quality in a dot. These new technologies, coupled with HP's multi-level printing process, result in a 600 x 600 dpi printer that provides 2400-dpi color laser-class quality with millions of smooth colors.

In contrast, the single-level printing process found in the default mode of other color laser printers does not allow the colors to be mixed within a single dot. This process, called dithering, significantly hinders the ability to create a wide range of colors without reduced sharpness or visible dot structure.

#### **Media selection**

For the best color and image quality, select the appropriate media type from the software printer menu or from the printer driver.

### **Color options**

Color options automatically provide optimal color output. These options use object tagging, which provides optimal color and halftone settings for different objects (text, graphics, and photos) on a page. The printer driver determines which objects appear on a page and uses halftone and color settings that provide the best print quality for each object.

In the Windows environment, the **Automatic** and **Manual** color options are on the **Color** tab in the printer driver.

### **Standard red-green-blue (sRGB)**

Standard red-green-blue (sRGB) is a worldwide color standard that HP and Microsoft developed as a common color language for monitors, input devices (scanners and digital cameras), and output devices (printers and plotters). It is the default color space used for HP products, Microsoft operating systems, the World Wide Web, and most office software. The sRGB standard represents the typical Windows monitor and is the convergence standard for high-definition television.

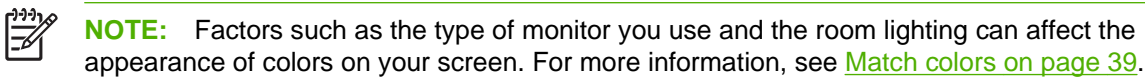

The latest versions of Adobe PhotoShop®, CorelDRAW®, Microsoft Office, and many other programs use sRGB to communicate color. Because it is the default color space in Microsoft operating systems, sRGB has been adopted broadly. When programs and devices use sRGB to exchange color information, typical users experience greatly improved color matching.

The sRGB standard improves your ability to match colors between the printer, the computer monitor, and other input devices automatically, and eliminates the need to become a color expert.

### <span id="page-46-0"></span>**Match colors**

The process of matching printer output color to your computer screen is complex, because printers and computer monitors use different methods of producing color. Monitors display colors by using light pixels that use an RGB (red, green, blue) color process, but printers print colors by using a CMYK (cyan, magenta, yellow, and black) process.

Several factors can influence your ability to match printed colors to those on your monitor:

- **Print media**
- Printer colorants (inks or toners, for example)
- Printing process (inkjet, press, or laser technology, for example)
- Overhead lighting
- Personal differences in perception of color
- Software programs
- Printer drivers
- Computer operating systems
- **Monitors**
- Video cards and drivers
- Operating environment (humidity, for example)

Keep these factors in mind when colors on your screen do not perfectly match your printed colors.

For most users, the best method for matching colors is to print sRGB colors.

#### **Use the HP Color LaserJet CP1210 Series Toolbox to print the Microsoft Office Basic Colors palette**

You can use HP Color LaserJet CP1210 Series Toolbox to print a palette of the Microsoft Office Basic Colors. Use this palette to select the colors that you want to use in printed documents. It shows the actual colors that print when you select these basic colors in a Microsoft Office program.

- **1.** In HP Color LaserJet CP1210 Series Toolbox, select the **Help** folder.
- **2.** In the **Troubleshooting** section, select **Print Basic Colors**.

# **6 Manage and maintain**

- [Print information pages](#page-49-0)
- [Use the HP Color LaserJet CP1210 Series Toolbox software](#page-50-0)
- [Manage supplies](#page-57-0)
- [Replace print cartridges](#page-59-0)
- [Clean the product](#page-62-0)

# <span id="page-49-0"></span>**Print information pages**

Use the control panel to print configuration and supplies status pages that give details about the product and its current settings.

▲ Press and hold the Resume button for two to three seconds to print a configuration page and a supplies status page.

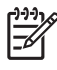

**NOTE:** Before you can print the configuration page, you must install the product software and connect the product to the computer.

# <span id="page-50-0"></span>**Use the HP Color LaserJet CP1210 Series Toolbox software**

Perform a full software installation in order to use the HP Color LaserJet CP1210 Series Toolbox.

HP Color LaserJet CP1210 Series Toolbox is a software program that you can use for the following tasks:

- Check the product status.
- Configure the product settings.
- Configure pop-up-alert messages.
- View troubleshooting information.
- View online documentation.

### **View HP Color LaserJet CP1210 Series Toolbox**

Open HP Color LaserJet CP1210 Series Toolbox in one of these ways:

- In the Windows system tray, double-click the printer icon  $\left( \Box \right)$ .
- On the Windows **Start** menu, click **Programs** (or **All Programs** in Windows XP), click **HP**, click **HP Color LaserJet CP1210 Series**, and then click **HP Color LaserJet CP1210 Series Toolbox**.

The HP Color LaserJet CP1210 Series Toolbox software contains the following sections for each product in the Devices window:

- Status. See [Status on page 44.](#page-51-0)
- Help. See [Help on page 45](#page-52-0).
- Device Settings. See [Device Settings on page 46.](#page-53-0)

In addition to these sections, every page contains the following common elements:

- **Shop for Supplies**. See [Shop for Supplies on page 49](#page-56-0).
- **Other links**. See [Other Links on page 49](#page-56-0).

### <span id="page-51-0"></span>**Status**

The **Status** folder contains links to the following main pages:

- **Device Status**. View product status information. This page indicates product conditions such as a jam or an empty tray. After you correct a product problem, click **Refresh status** to update the product status.
- **Supplies Status**. View detailed supplies status information, such as the estimated percent of life remaining in the print cartridge and the number of pages that have been printed with the current print cartridge. This page also has links to order supplies and to find recycling information.
- **Device Configuration**. View a detailed description of the current product configuration.
- **Print Info Pages**. Print the configuration page, the demo page, and the supplies status page.
- **Event Log**. View a history of product errors. The most recent error is at the top of the list.

#### **Event log**

The event log is a four-column table where the product errors are logged for your reference. The number in the Page Count column specifies the total number of pages that the product had printed when the error occurred. The event log also contains a brief description of the error. For more information about error messages, see [Status-alert messages on page 63](#page-70-0).

### <span id="page-52-0"></span>**Help**

The **Help** folder contains links to the following main pages:

- **Troubleshooting.** Print troubleshooting pages, clean the product, calibrate the product, and open Microsoft Office Basic Colors. For more information about Microsoft Office Basic Colors, see [Match](#page-46-0) [colors on page 39](#page-46-0).
- **How do I?** Link to the user-guide index.
- Animated demonstrations. View animations of procedures related to using the product.
- **User Guide**. View information about product usage, warranty, specifications, and support. The user guide is available in both HTML and PDF format.
- **Readme**. View the product Readme document, which features important product notes.

### <span id="page-53-0"></span>**Device Settings**

The **Device Settings** folder contains links to the following main pages:

- **Paper Handling**. Configure the input tray or change the product paper-handling settings, such as default paper size and default paper type.
- **Print Quality**. Change the product calibration and optimization settings.
- **Print Density.** Change the print-density settings, such as contrast, highlights, midtones, and shadows.
- **Print Modes**. Change the fuser, duplex, or toner modes for each media type.
- **Paper Types**. Change the print mode settings for each media type, such as letterhead, prepunched, or glossy paper.
- **System Setup**. Change the print system settings, such as jam recovery and auto-continue. Change the **Cartridge out override** setting, which sets the option to continue printing when a printcartridge has reached the end of its useful life.
- **Setup Status Alerts**. Set up the product so that it issues pop-up alerts to your computer when certain events occur.
- **Service**. Gain access to various procedures required to maintain the product.
- **Save/Restore Settings**. Save the product settings so you can restore them at a later date.

#### **Paper Handling**

Use the HP Color LaserJet CP1210 Series Toolbox **Paper Handling** options to configure settings for when the tray is empty.

- **•** Select **Wait for paper to be loaded** to set the product to pause when the tray is out of media.
- Select **Specify time and action** to specify a timeout time and a paper-out action.

The **Paper out time** field specifies how long the product waits before acting on your selections. You can specify from 0 to 3600 seconds.

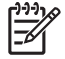

**NOTE:** You must click **Apply** before your changes take effect.

#### **Print Quality**

Use the HP Color LaserJet CP1210 Series Toolbox **Print Quality** options to improve the appearance of print jobs.

The following options are provided for controlling print quality:

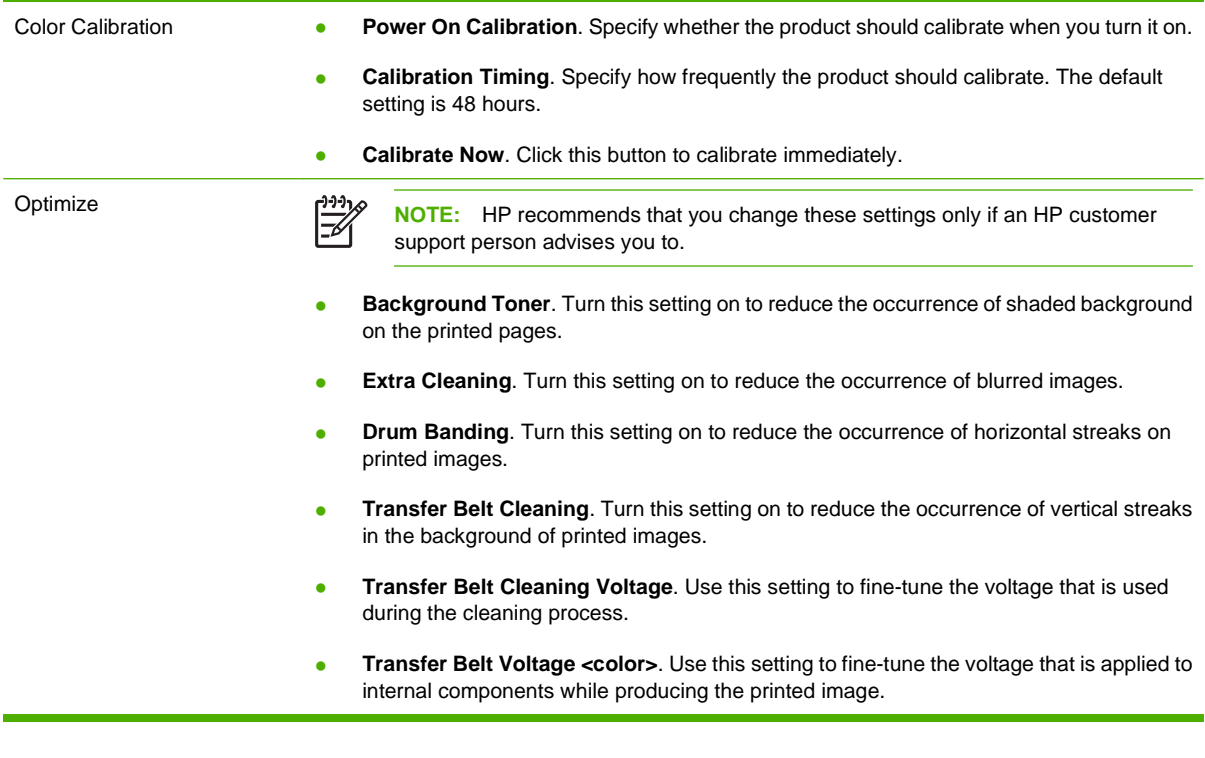

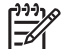

**NOTE:** You must click **Apply** before your changes take effect.

#### **Print Density**

Use the **Print Density** settings to make fine adjustments in the amount of each color of toner that is used for your printed documents.

- **Contrasts**. Contrast is the range of difference between light (highlight) and dark (shadow) colors. To increase the overall range between light and dark colors, increase the **Contrasts** setting.
- **Highlights**. Highlights are colors that are nearly white. To darken highlight colors, increase the **Highlights** setting. This adjustment does not affect midtone or shadow colors.
- **Midtones**. Midtones are colors that are halfway between white and solid density. To darken midtone colors, increase the **Midtones** setting. This adjustment does not affect highlight or shadow colors
- **Shadows**. Shadows are colors that are nearly solid density. To darken shadow colors, increase the **Shadows** setting. This adjustment does not affect highlight or midtone colors.
- **Restore defaults**. Select **Restore defaults** to reset all of the density settings to the factory settings.

#### **Print Modes**

Use the **Print Modes** page to customize the fuser settings for specific paper types. Changing the print modes can help resolve persistent print-quality problems.

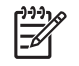

**NOTE:** HP recommends that you change these settings only if an HP customer support person advises you to.

#### **Paper Types**

Use the HP Color LaserJet CP1210 Series Toolbox **Paper Types** options to configure print modes that correspond to the various media types. When you select **Restore modes**, all of the modes are reset to the factory settings.

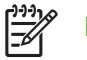

**NOTE:** You must click **Apply** before your changes take effect.

#### **System Setup**

Use the HP Color LaserJet CP1210 Series Toolbox **System Settings** options to configure miscellaneous product settings.

- **Jam recovery**. If this option is on, the product automatically reprints pages that are damaged when a jam occurs.
- **Auto continue**. If this setting is **Off**, the product waits indefinitely for you to respond to prompts that require action. If this setting is **On**, the product continues printing after a specific length of time, even if you have not responded to the prompt.
- **Sleep time-out**. Specify the length of time, in seconds, for the product to enter Sleep mode, after no activity has occurred.
- **Cartridge out override**. Set the option whether to continue printing after a cartridge has reached the threshold for end of life.
- **Automatic resolution reduction**. Set the option to automatically reduce the print resolution if the page requires too much memory.
- **Location**. Select the appropriate country/region.

**NOTE:** You must click **Apply** before your changes take effect.

#### **Set up Status Alerts**

Use the HP Color LaserJet CP1210 Series Toolbox to set up the product so that it issues pop-up alerts to your computer when certain events occur. Events that trigger alerts include jams, low levels of toner in HP print cartridges, non-HP print cartridge in use, empty input trays, and specific error messages.

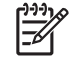

**NOTE:** You must click **Apply** before your changes take effect.

#### **Service**

Click **Restore** to return the product settings to the factory default settings.

### <span id="page-56-0"></span>**Shop for Supplies**

This button, at the top of each page, links to a Web site where you can order replacement supplies. You must have Internet access to use this feature.

### **Other Links**

This section contains links that connect you to the Internet. You must have Internet access in order to use any of these links. If you use a dial-up connection and did not connect when you first opened the HP Color LaserJet CP1210 Series Toolbox, you must connect before you can visit these Web sites. Connecting might require that you close the HP Color LaserJet CP1210 Series Toolbox and reopen it.

- **HP Instant Support**. Connects to the HP Instant Support Web site.
- **Product Support**. Connects to the support site for the product where you can search for help with a specific problem.
- **Shop for Supplies**. Order supplies at the HP Web site.
- Product Registration. Connects to the HP product registration Web site.

# <span id="page-57-0"></span>**Manage supplies**

### **Print-cartridge storage**

Do not remove the print cartridge from its package until you are ready to use it.

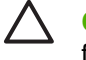

**CAUTION:** To prevent damage to the print cartridge, do not expose it to light for more than a few minutes.

### **HP policy on non-HP print cartridges**

Hewlett-Packard Company cannot recommend the use of non-HP print cartridges, either new or remanufactured.

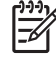

**NOTE:** Any damage caused by a non-HP print cartridge is not covered under the HP warranty and service agreements.

To install a new HP print cartridge, see [Replace print cartridges on page 52.](#page-59-0) To recycle the used cartridge, follow the instructions included with the new cartridge.

### **HP fraud hotline and Web site**

Call the HP fraud hotline (1-877-219-3183, toll-free in North America) or go to [www.hp.com/go/](http://www.hp.com/go/anticounterfeit) [anticounterfeit](http://www.hp.com/go/anticounterfeit) when you install an HP print cartridge and the control-panel message says the cartridge is non-HP. HP will help determine if the cartridge is genuine and take steps to resolve the problem.

Your print cartridge might not be a genuine HP print cartridge if you notice the following:

- You are experiencing a high number of problems with the print cartridge.
- The cartridge does not look like it usually does (for example, the orange pull tab is missing, or the packaging differs from HP packaging).

### **Cartridge out override**

An **Order Supplies** message appears when a print cartridge is nearing the end of its life. A **Replace Supplies** message appears when the print cartridge is depleted. To ensure optimal print quality, HP recommends replacing a print cartridge when the **Replace Supplies** message appears. Print-quality problems can occur when using a cartridge that is depleted, resulting in waste of print media and toner from other cartridges. Replacing a print cartridge when the **Replace Supplies** message appears can prevent this waste.

The **Cartridge out override** feature in the HP Color LaserJet CP1210 Series Toolbox allows the product to continue using a print cartridge that has reached the recommended replacement point.

**WARNING!** Using the **Cartridge out override** feature can result in unsatisfactory print quality. /i\

**WARNING!** All print defects or supply failures incurred when an HP supply is used in cartridgeout-override mode will not be considered to be defects in materials or workmanship in the supply under the HP Print Cartridge Warranty Statement. For warranty information, see [Print cartridge](#page-96-0) [limited warranty statement on page 89.](#page-96-0)

You can enable or disable the **Cartridge out override** feature at any time, and you do not have to reenable it when you install a new print cartridge. When the **Cartridge out override** feature is turned on, the product automatically continues printing when a print cartridge reaches the recommended replacement level. A **Replace Supplies Override In Use** message appears while a print cartridge is being used in override mode. When you replace the print cartridge with a new supply, the product deactivates the override mode until another print cartridge reaches the recommended replacement level.

#### **Enable or disable the Cartridge out override feature**

- 1. Open the HP Color LaserJet CP1210 Series Toolbox. See [View HP Color LaserJet CP1210 Series](#page-50-0) [Toolbox on page 43](#page-50-0).
- **2.** Click the **Device Settings** folder, and then click the **System Setup** page.
- **3.** Next to **Cartridge out override** select **On** to enable the feature. Select **Off** to disable it.

# <span id="page-59-0"></span>**Replace print cartridges**

**1.** Open the front door.

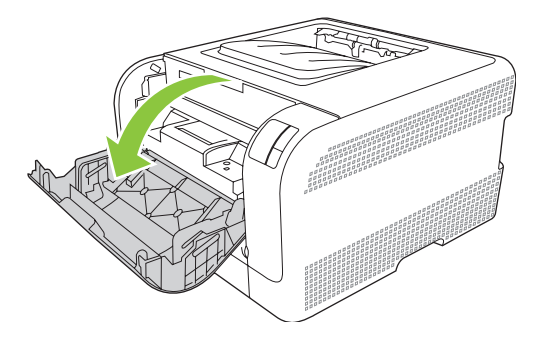

**2.** Pull out the print-cartridge drawer.

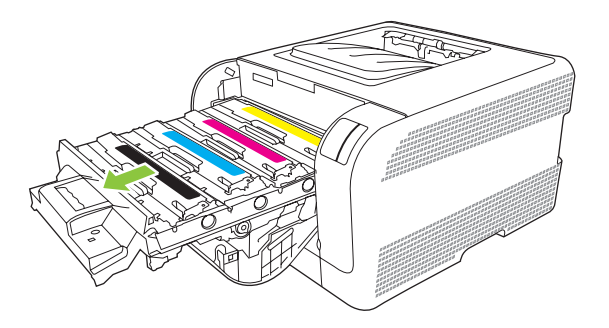

**3.** Grasp the handle on the old print cartridge and then pull the cartridge straight up to remove it.

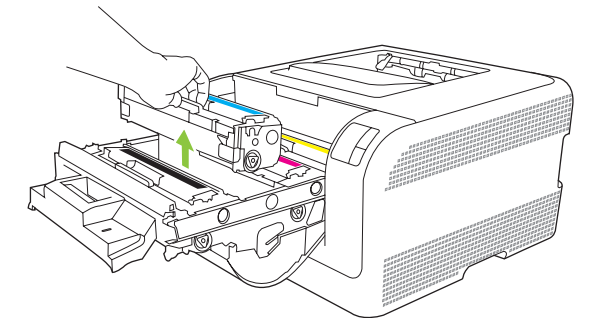

**4.** Remove the new print cartridge from the packaging.

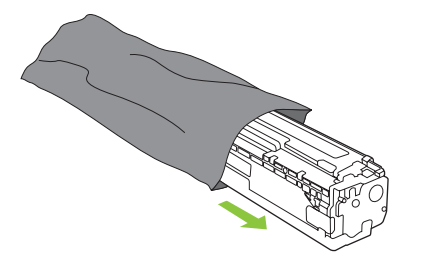

**5.** Remove the orange, plastic shield from the bottom of the new print cartridge.

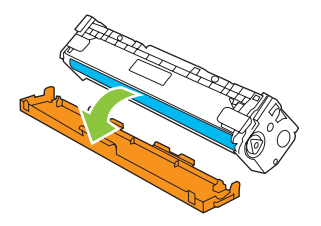

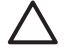

**CAUTION:** Do not touch the imaging drum on the bottom of the print cartridge. Fingerprints on the imaging drum can cause print-quality problems.

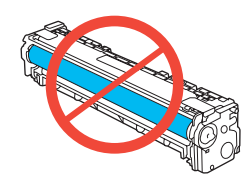

**6.** Insert the new print cartridge into the product.

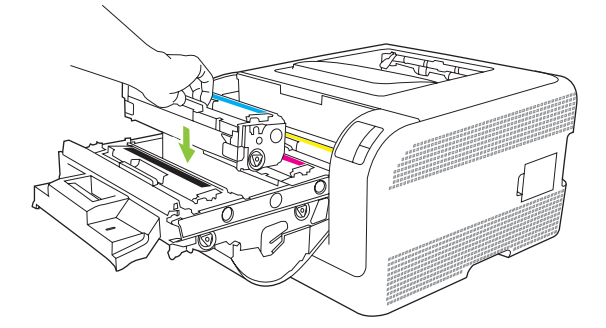

**7.** Pull the tab on the left side of the print cartridge straight up to completely remove the sealing tape. Discard the sealing tape.

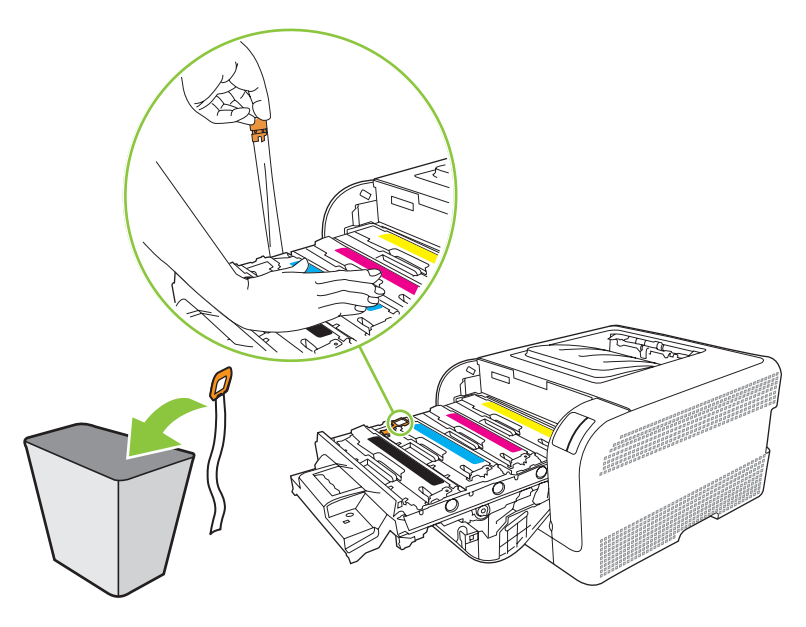

**8.** Close the print-cartridge drawer.

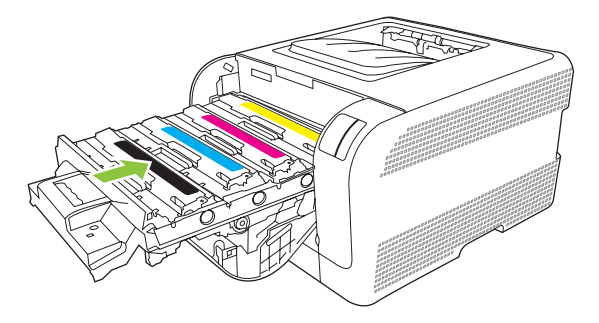

**9.** Close the front door.

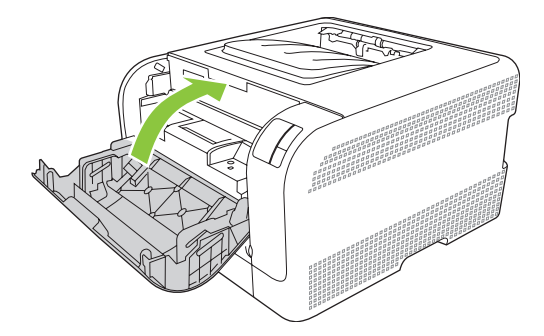

**10.** Place the old print cartridge in the box for the new print cartridge. Follow the recycling instructions that are included in the box.

# <span id="page-62-0"></span>**Clean the product**

During the printing process, paper, toner and dust particles can accumulate inside the product. Over time, this buildup can cause print-quality problems such as toner specks or smearing. This product has a cleaning mode that can correct and prevent these types of problems.

- 1. Open the HP Color LaserJet CP1210 Series Toolbox. See [View HP Color LaserJet CP1210 Series](#page-50-0) [Toolbox on page 43](#page-50-0).
- **2.** Click the **Help** folder, and then click the **Troubleshooting** page.
- **3.** In the area for **Cleaning Mode**, click **Start** to begin the cleaning process.
- **4.** The product processes a single page, and then returns to the ready state when the cleaning process is complete.

# **7 Solve problems**

- **•** [Basic troubleshooting checklist](#page-65-0)
- [Status-light patterns](#page-66-0)
- [Status-alert messages](#page-70-0)
- [Jams](#page-74-0)
- [Print quality problems](#page-79-0)
- [Performance problems](#page-87-0)
- [Product software problems](#page-88-0)

# <span id="page-65-0"></span>**Basic troubleshooting checklist**

If you are experiencing problems with the product, use the following checklist to identify the cause of the problem:

- Is the product connected to power?
- Is the product on?
- Is the product in the **Ready** state?
- Are all necessary cables connected?
- Are genuine HP supplies installed?
- Were recently replaced print cartridges installed correctly, and was the pull tab on the cartridge removed?

For additional information about installation and setup, see the getting started guide.

If you cannot find solutions to problems in this guide, go to [www.hp.com/support/ljcp1210series](http://www.hp.com/support/ljcp1210series).

### **Factors that affect product performance**

Several factors affect the time it takes to print a job:

- Maximum product speed, measured in pages per minute (ppm)
- The use of special paper (such as transparencies, heavy paper, and custom-size paper)
- Product processing and download time
- The complexity and size of graphics
- The speed of the computer you are using
- The USB connection

# <span id="page-66-0"></span>**Status-light patterns**

 $\frac{1}{2}$ 

**NOTE:** In the illustrations in the following table, the small "burst" lines around a light indicate that the light is blinking.

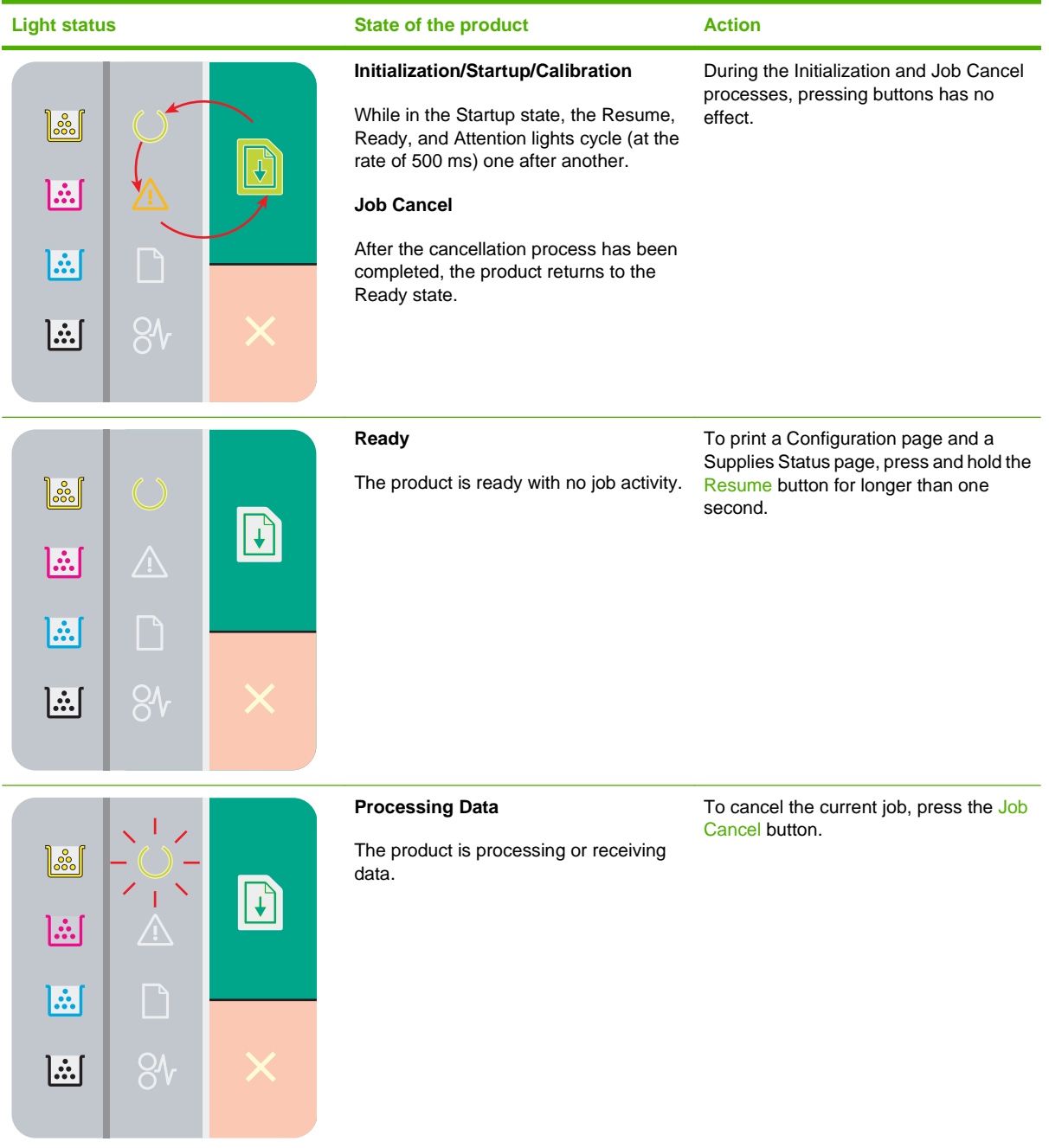

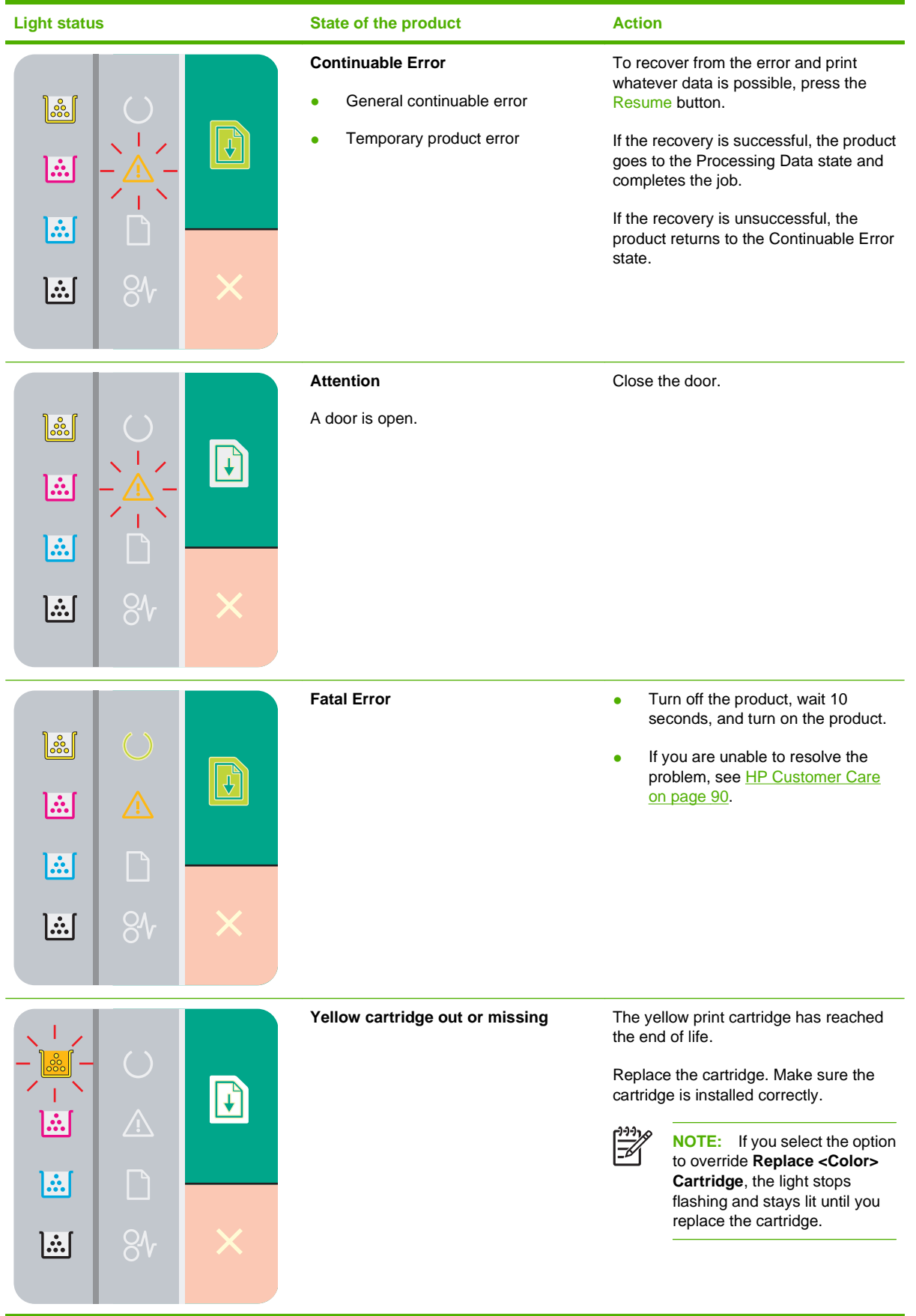

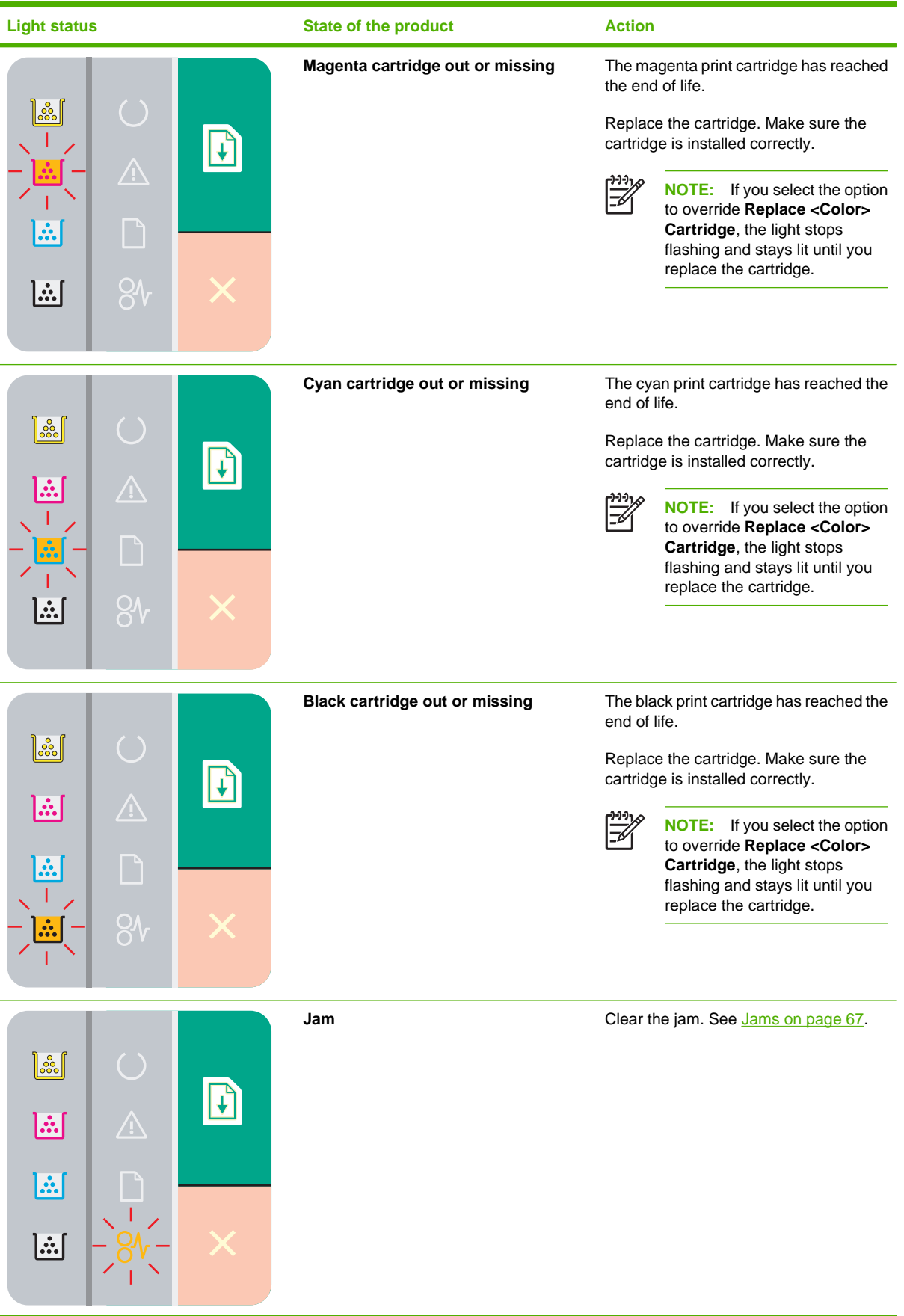

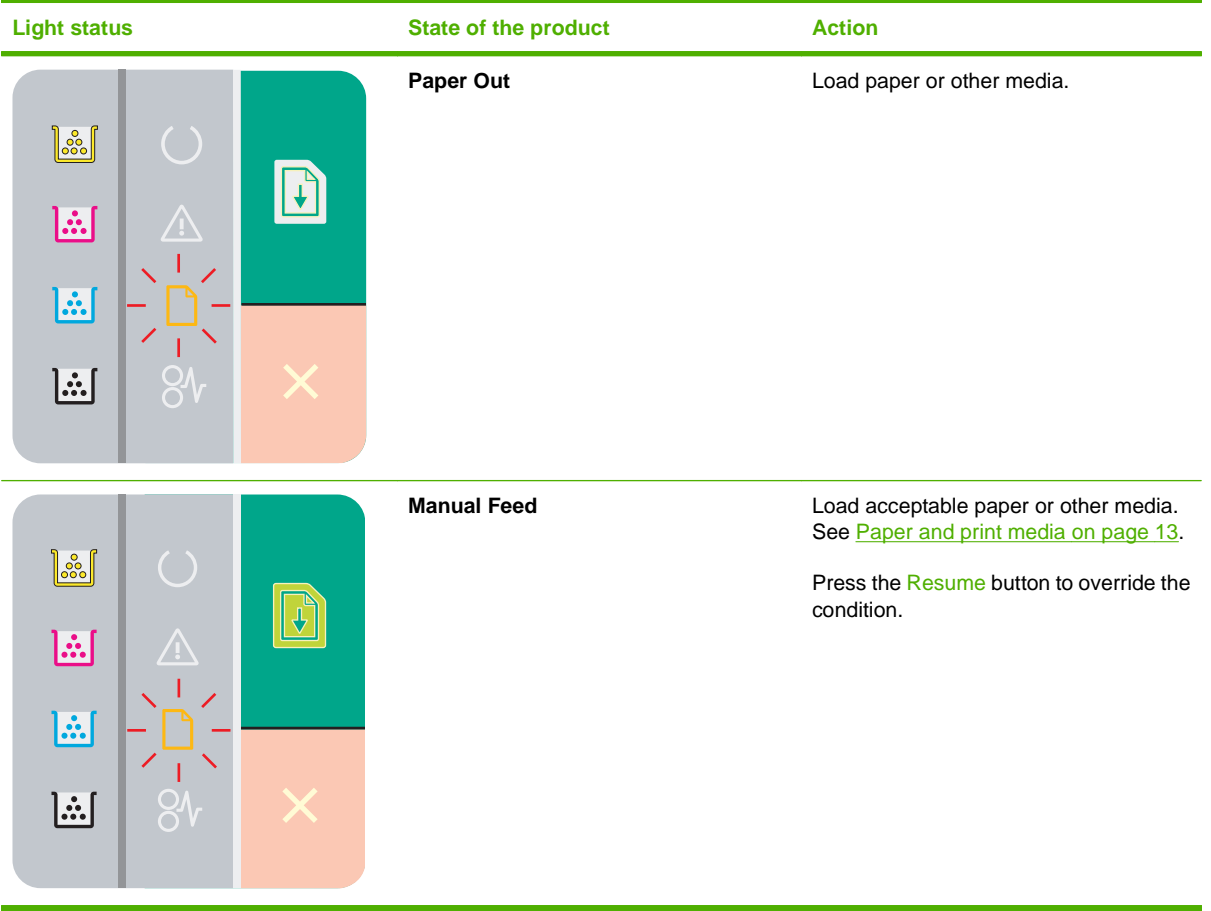

# <span id="page-70-0"></span>**Status-alert messages**

Status-alert messages appear on the computer screen when the product has certain problems. Use the information in the following table to solve these problems.

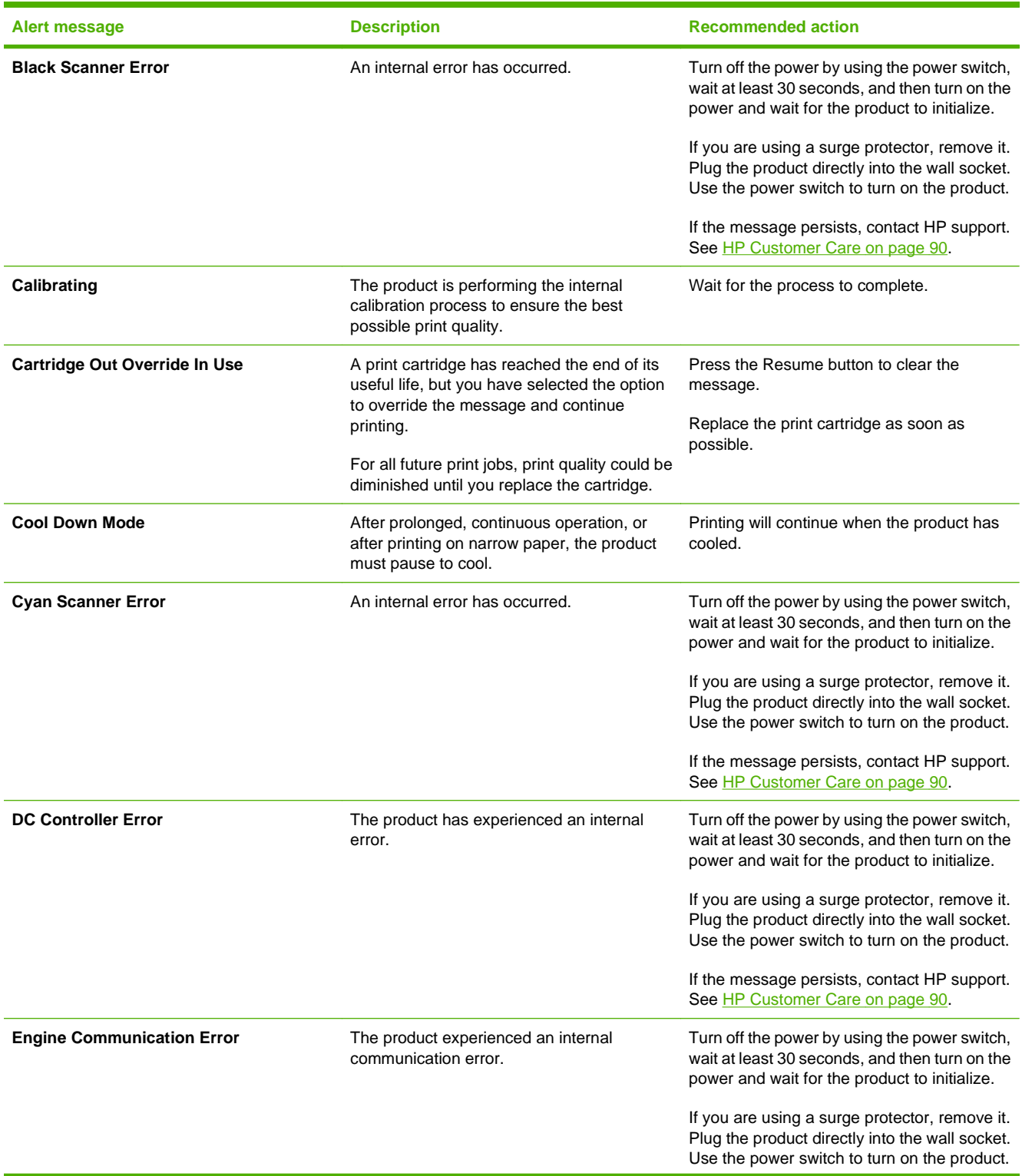

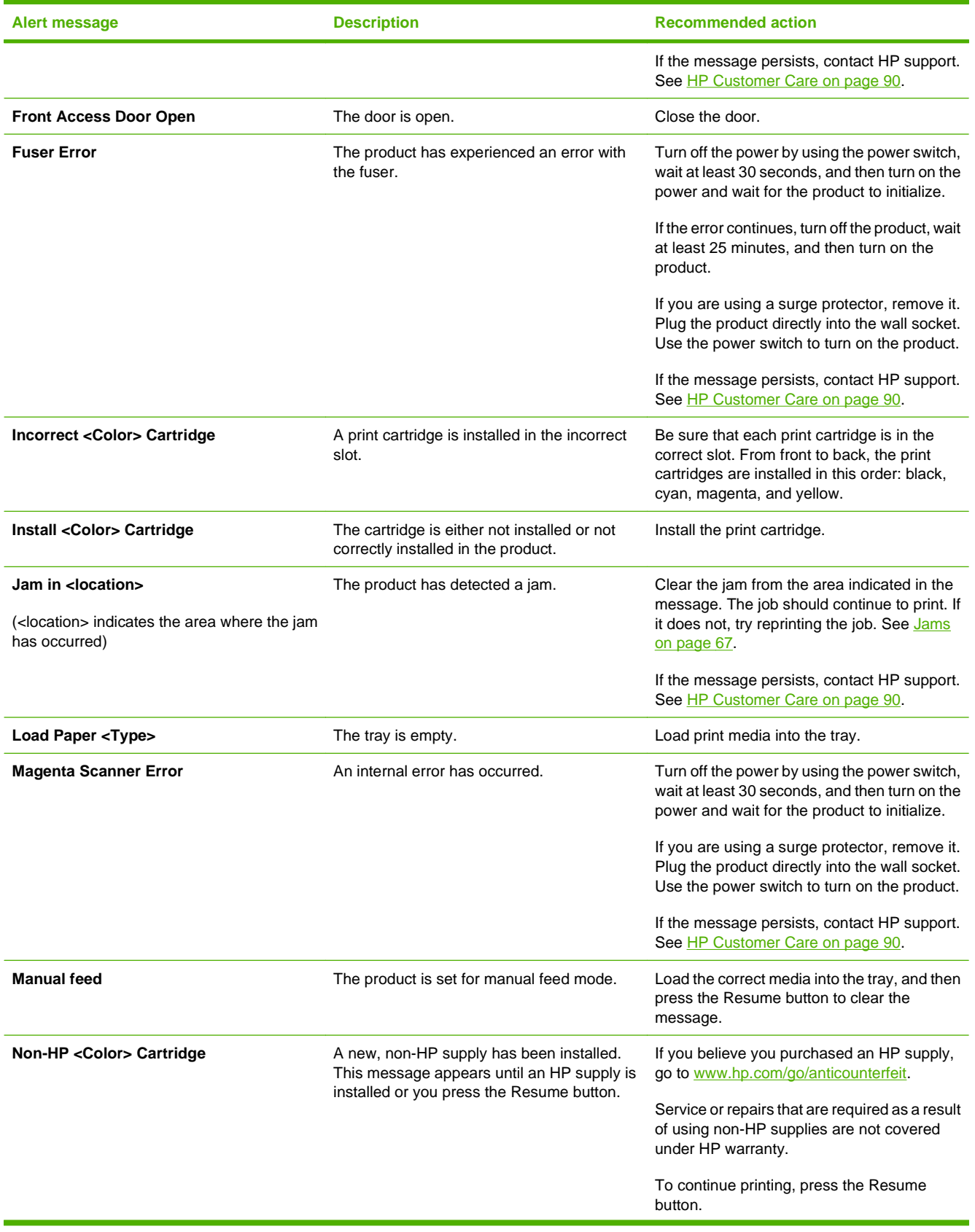
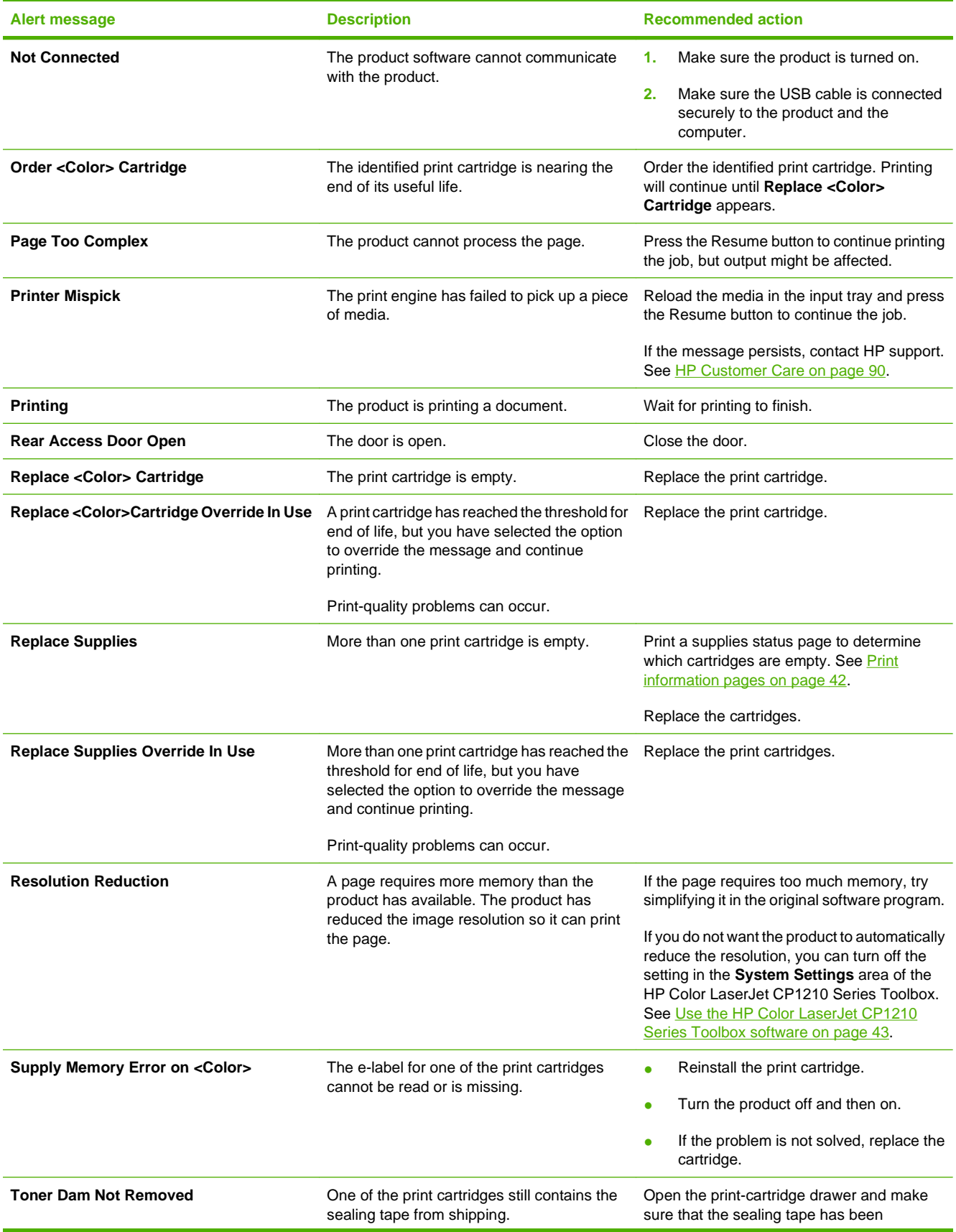

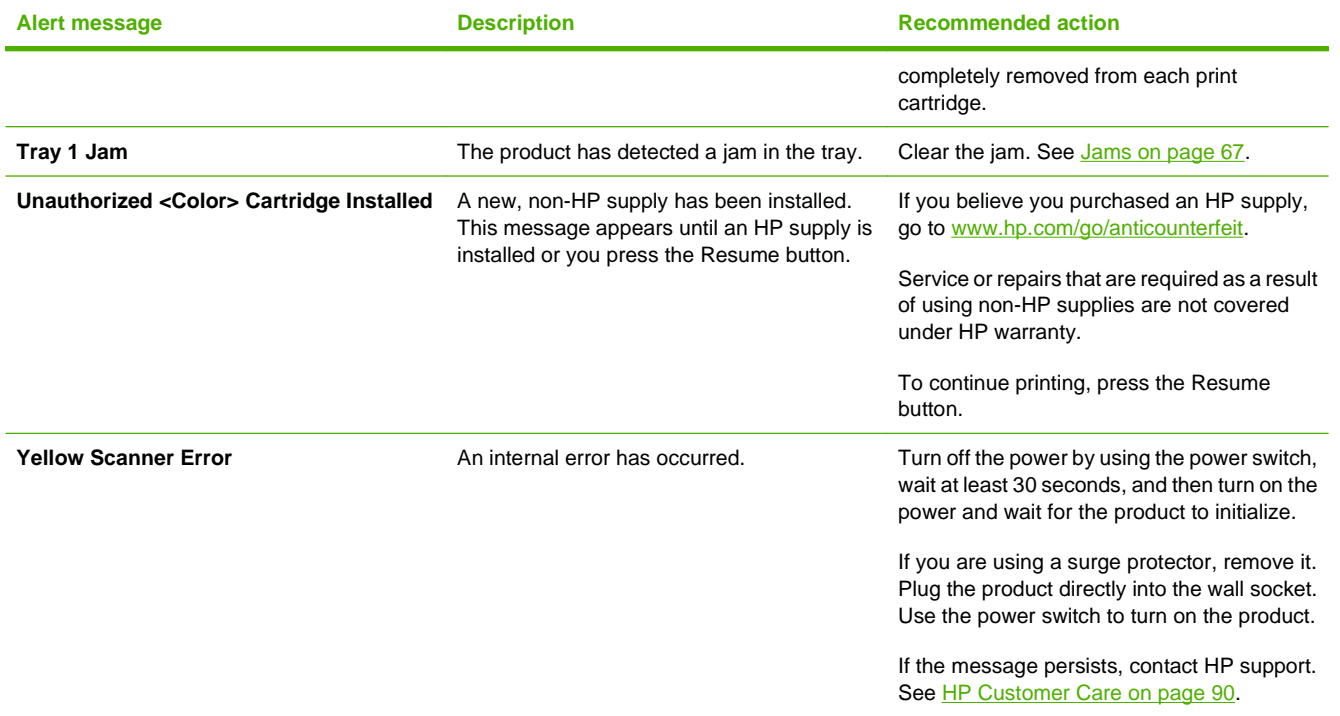

### <span id="page-74-0"></span>**Jams**

Use this illustration to find the locations of jams. For instructions to clear jams, see [Clear jams](#page-76-0) [on page 69](#page-76-0).

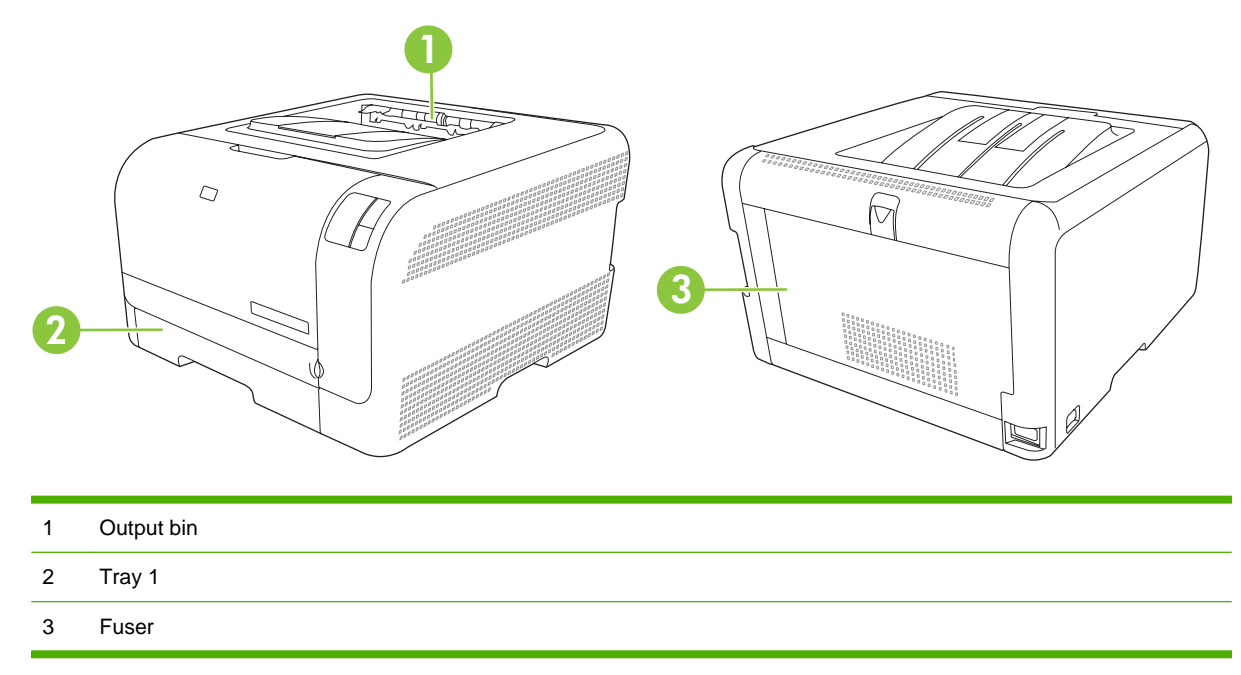

#### **Jam recovery**

When the Jam Recovery feature is turned on, the product reprints any pages that are damaged during a jam.

Use the HP Color LaserJet CP1210 Series Toolbox to turn on the Jam Recovery feature.

- **1.** Open the HP Color LaserJet CP1210 Series Toolbox. See [View HP Color LaserJet CP1210 Series](#page-50-0) [Toolbox on page 43](#page-50-0).
- **2.** Click the **Device Settings** folder, and then click **System Setup**.
- **3.** Next to **Jam Recovery**, select **On** from the drop-down list.

### **Common causes of jams**

Common causes of jams<sup>1</sup>

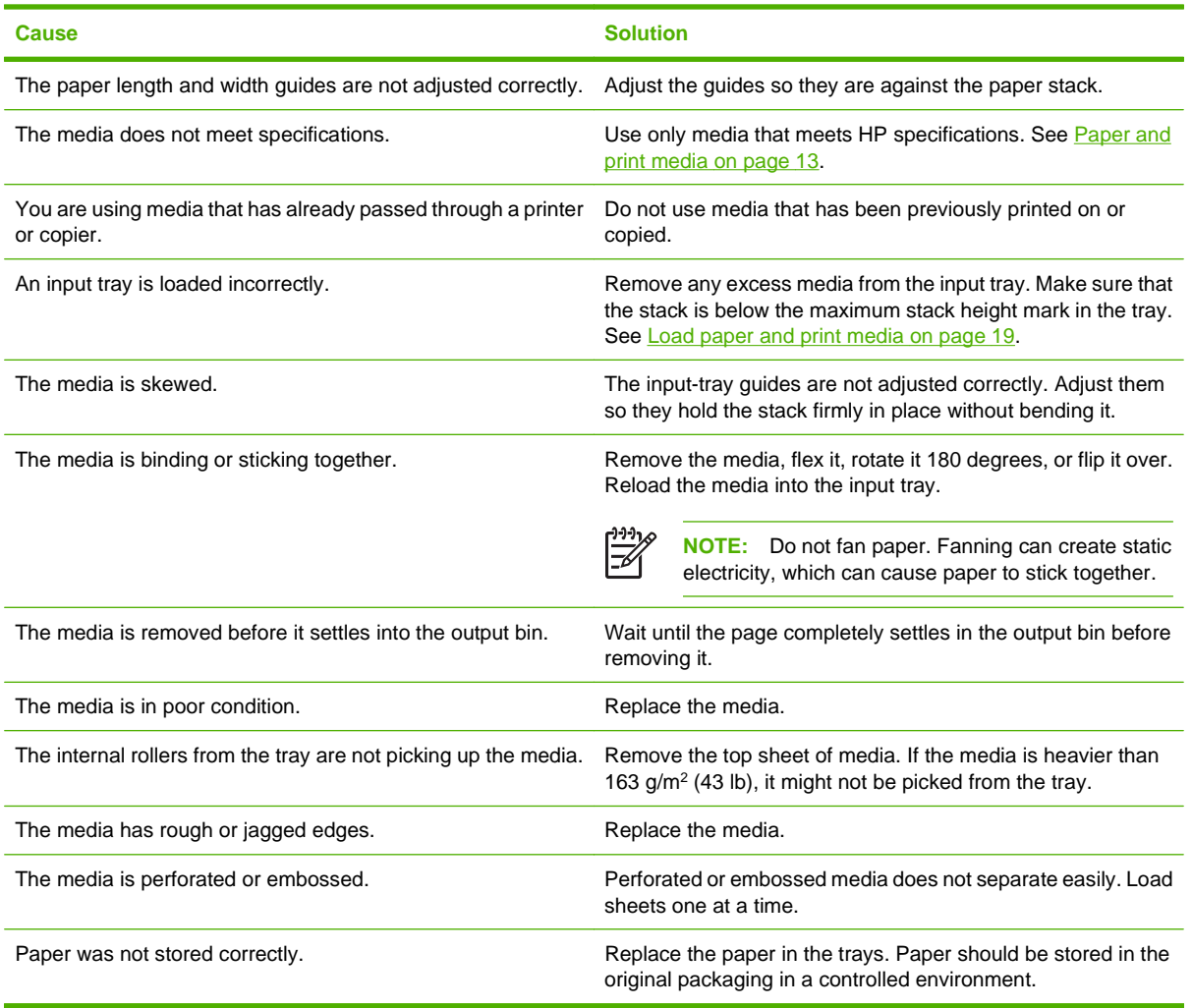

<sup>1</sup> If the product continues to jam, contact HP Customer Support or your authorized HP service provider.

### <span id="page-76-0"></span>**Clear jams**

#### **Jam in tray 1**

**1.** Pull out tray 1 and place it on a flat surface.

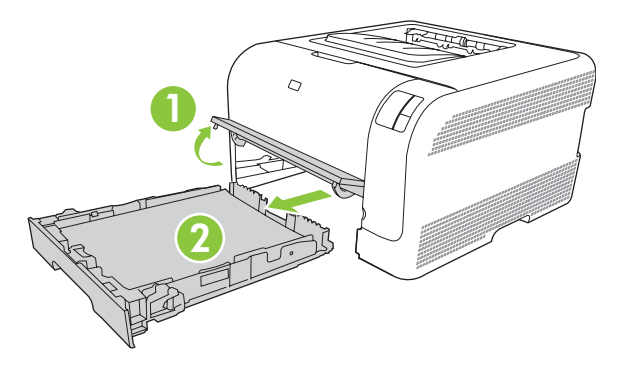

**2.** Remove the jammed sheet by pulling it straight out.

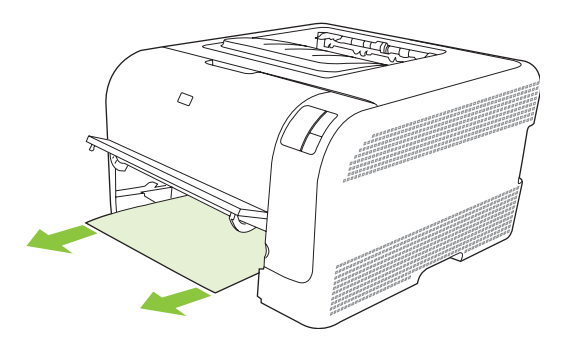

**3.** Replace tray 1.

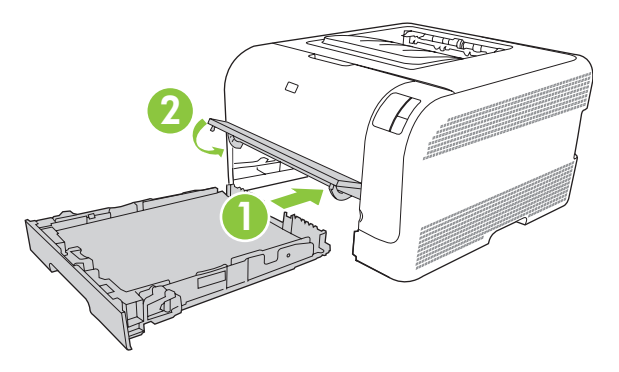

**4.** Press the Resume button to continue printing.

#### **Jam in fuser area**

**1.** Open the rear door.

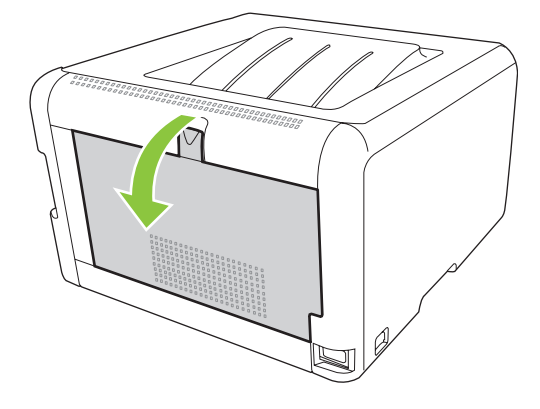

**2.** Remove any jammed sheets.

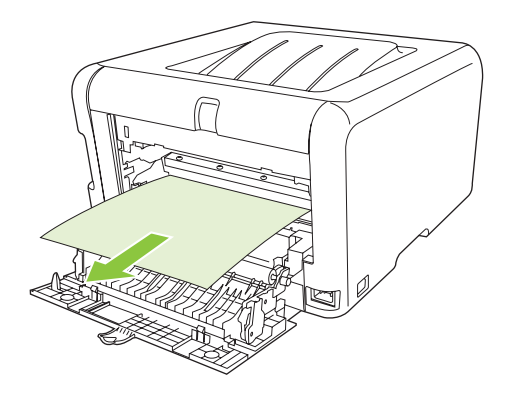

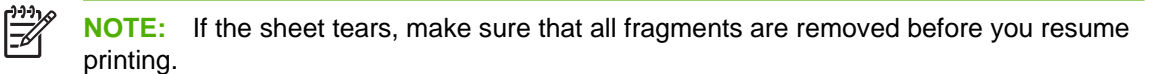

**3.** Close the rear door.

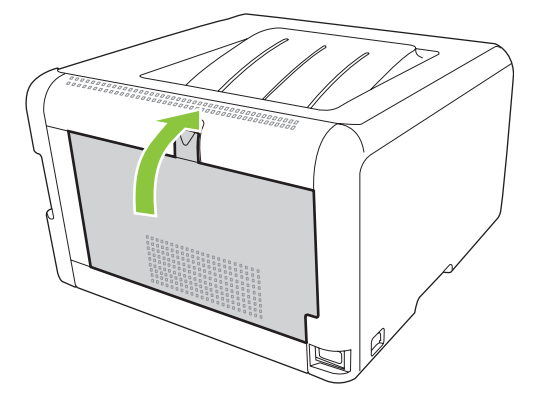

#### **Jam in output bin**

- **1.** Look for jammed paper in the output bin area.
- **2.** Remove any visible media.

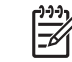

**NOTE:** If the sheet tears, make sure that all fragments are removed before resuming printing.

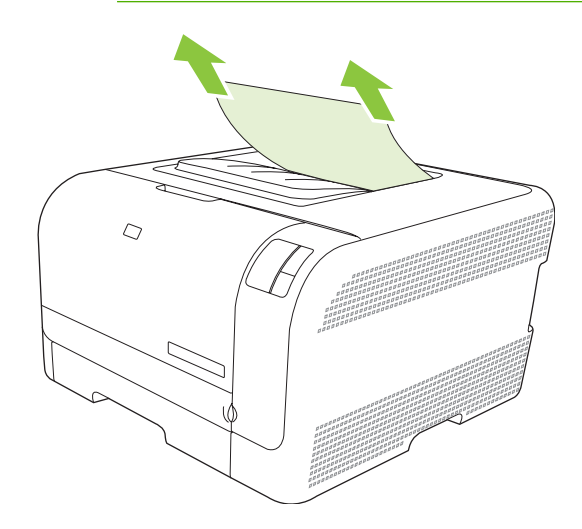

**3.** Open and then close the rear door to clear the message.

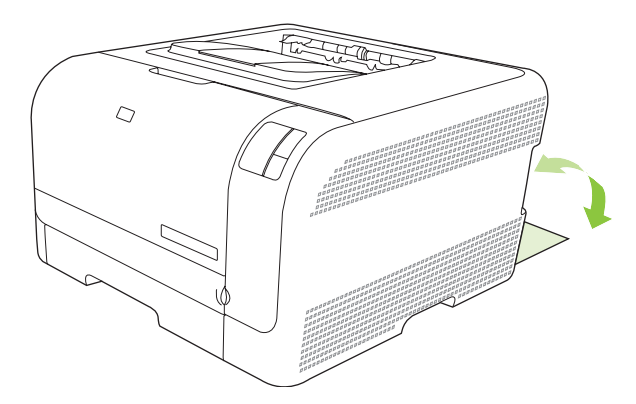

### **Print quality problems**

Occasionally, you might encounter problems with print quality. The information in the following sections helps you identify and resolve these issues.

#### **Improve print quality**

Always make sure that the **Type is** setting in the printer driver matches the type of paper that you are using.

Use the print-quality settings in the printer driver to prevent print-quality problems. See [Print-quality](#page-34-0) [settings on page 27](#page-34-0).

Use the **Device Settings** area in the HP Color LaserJet CP1210 Series Toolbox to adjust settings that affect print quality. See [Use the HP Color LaserJet CP1210 Series Toolbox software on page 43.](#page-50-0) Also use the HP Color LaserJet CP1210 Series Toolbox to help troubleshoot print-quality problems. See [Use](#page-86-0) [the HP Color LaserJet CP1210 Series Toolbox to troubleshoot print-quality problems on page 79.](#page-86-0)

### **Identify and correct print defects**

Use the checklist and print-quality issues charts in this section to solve print-quality problems.

#### **Print-quality checklist**

General print-quality problems can be solved by using the following checklist:

- **1.** Make sure that the paper or print media that you are using meets specifications. Generally, smoother paper provides better results.
- **2.** If you are using a special print media such as labels, transparencies, glossy, or letterhead, ensure that you have printed by type.
- **3.** Print a Configuration page and Supplies Status page. See [Print information pages on page 42.](#page-49-0)
	- Check the Supplies Status page to see if any supplies are low or empty. No information is provided for non-HP print cartridges.
	- If the pages do not print correctly, the problem is with the hardware. Contact HP Customer Care. See [HP Customer Care on page 90](#page-97-0) or the flyer that came in the box.
- **4.** Print a Demo page from the HP Color LaserJet CP1210 Series Toolbox. If the page prints, the problem is with the printer driver.
- **5.** Try printing from a different program. If the page prints correctly, the problem is with the program from which you were printing.
- **6.** Restart the computer and the product and try printing again. If the problem is not resolved, choose one of these options:
	- If the problem is affecting all printed pages, see [General print quality issues on page 73.](#page-80-0)
	- If the problem is affecting only pages printed in color, see [Solve issues with color documents](#page-84-0) [on page 77](#page-84-0).

#### <span id="page-80-0"></span>**General print quality issues**

The following examples depict Letter-size paper that has passed through the product short-edge first. These examples illustrate problems that would affect all of the pages that you print, whether you print in color or in black only. The topics that follow list the typical cause and solution for each of these examples.

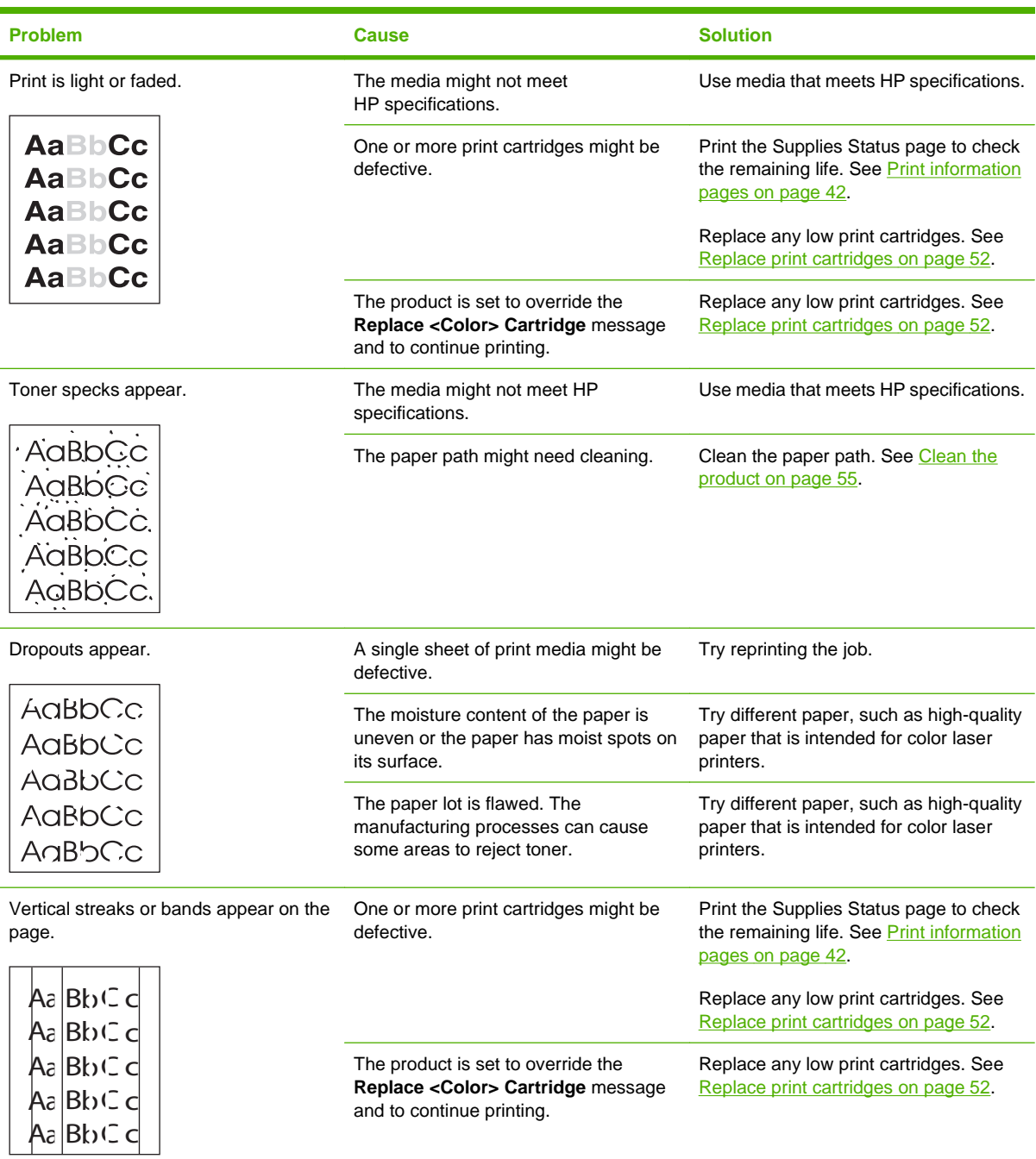

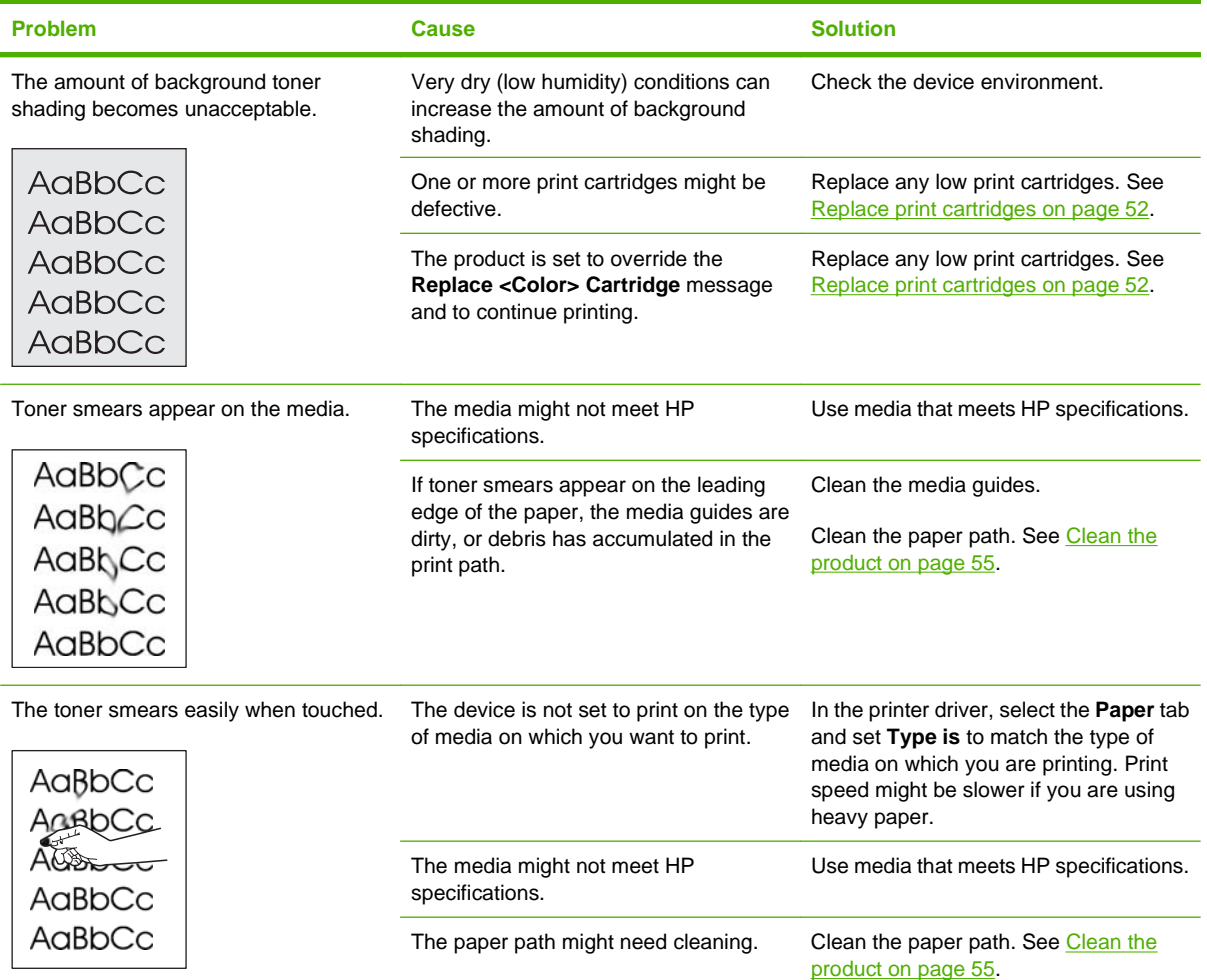

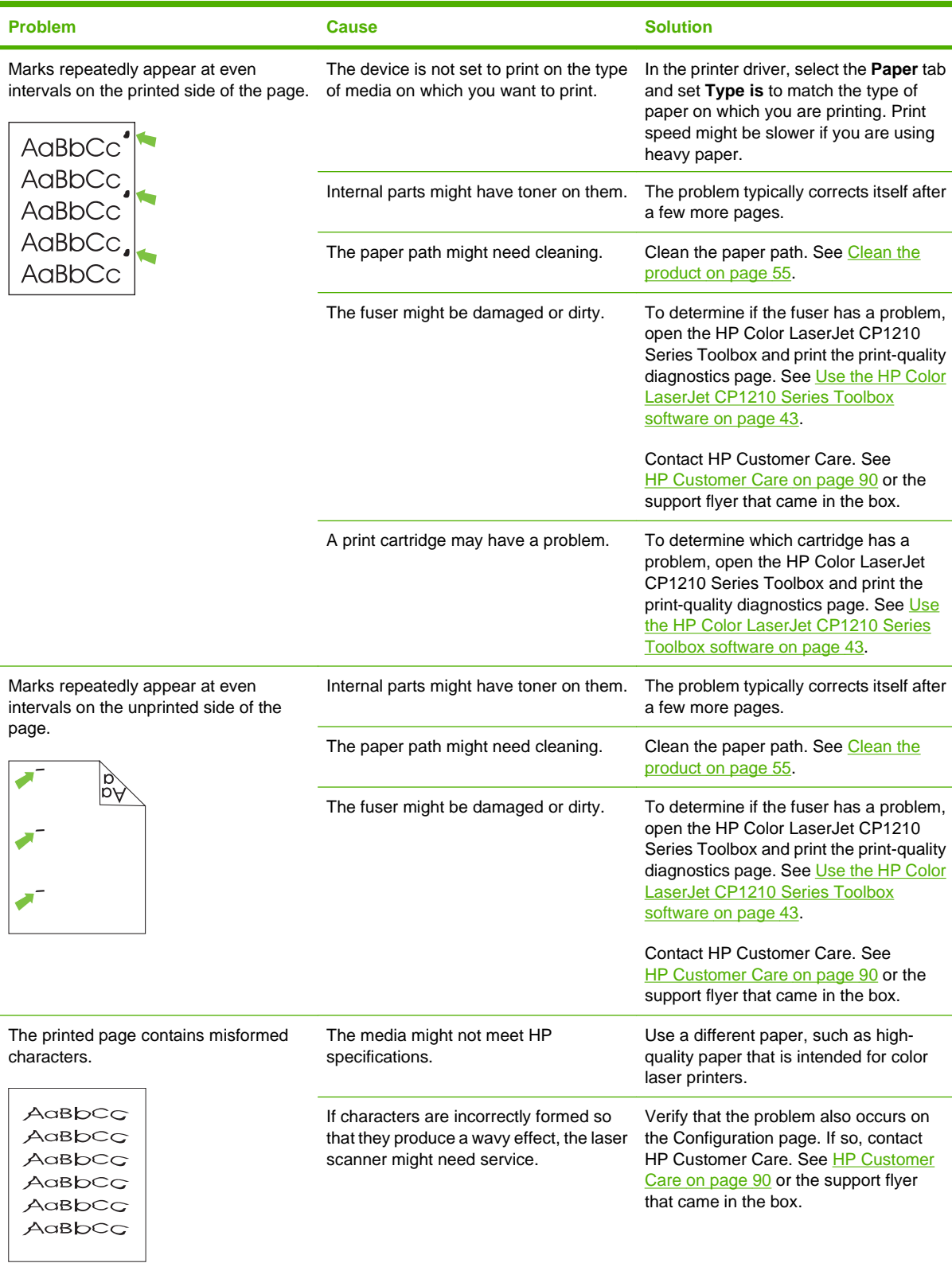

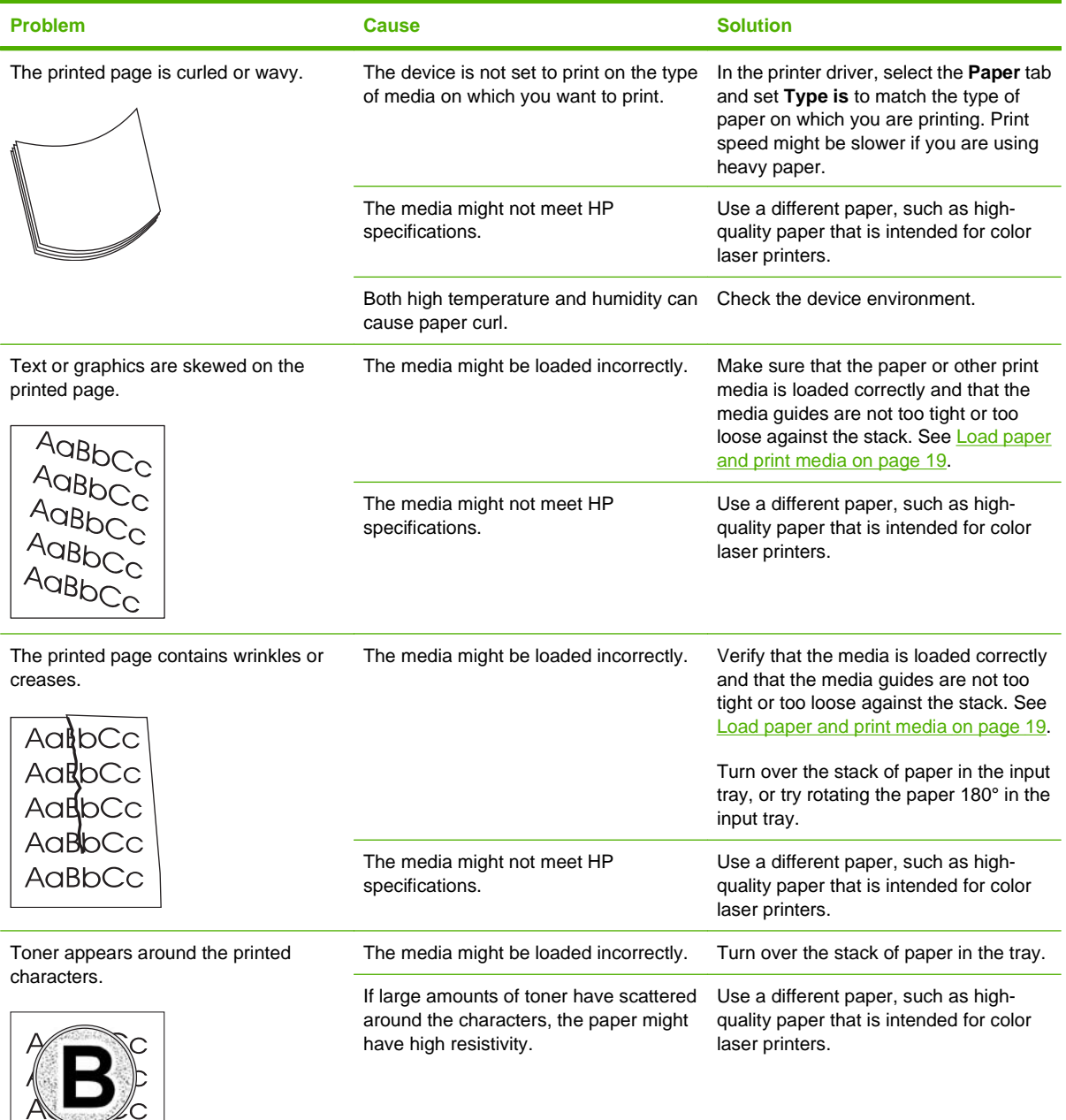

**BDCC** GBbCc

<span id="page-84-0"></span>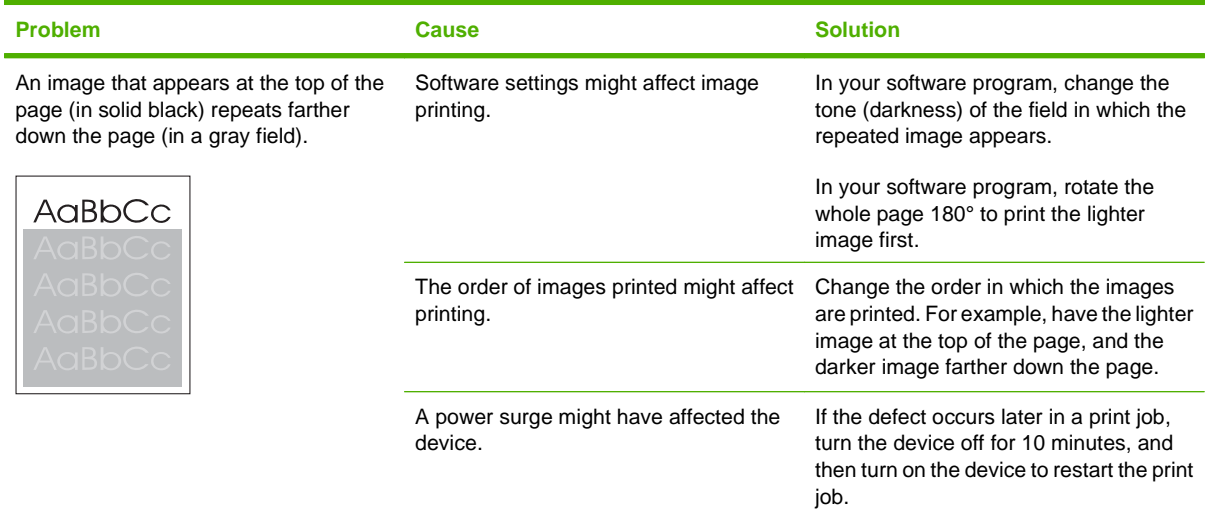

### **Solve issues with color documents**

This section describes issues that can occur when you print in color.

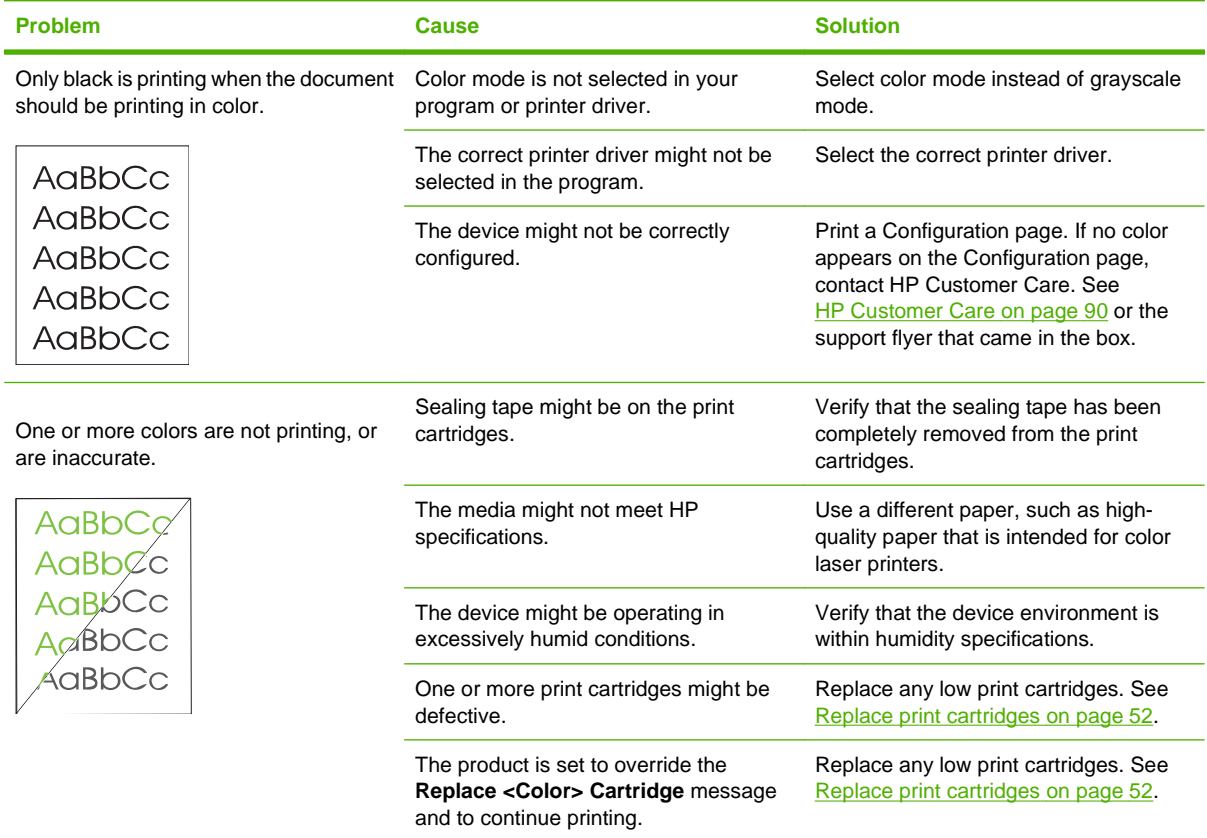

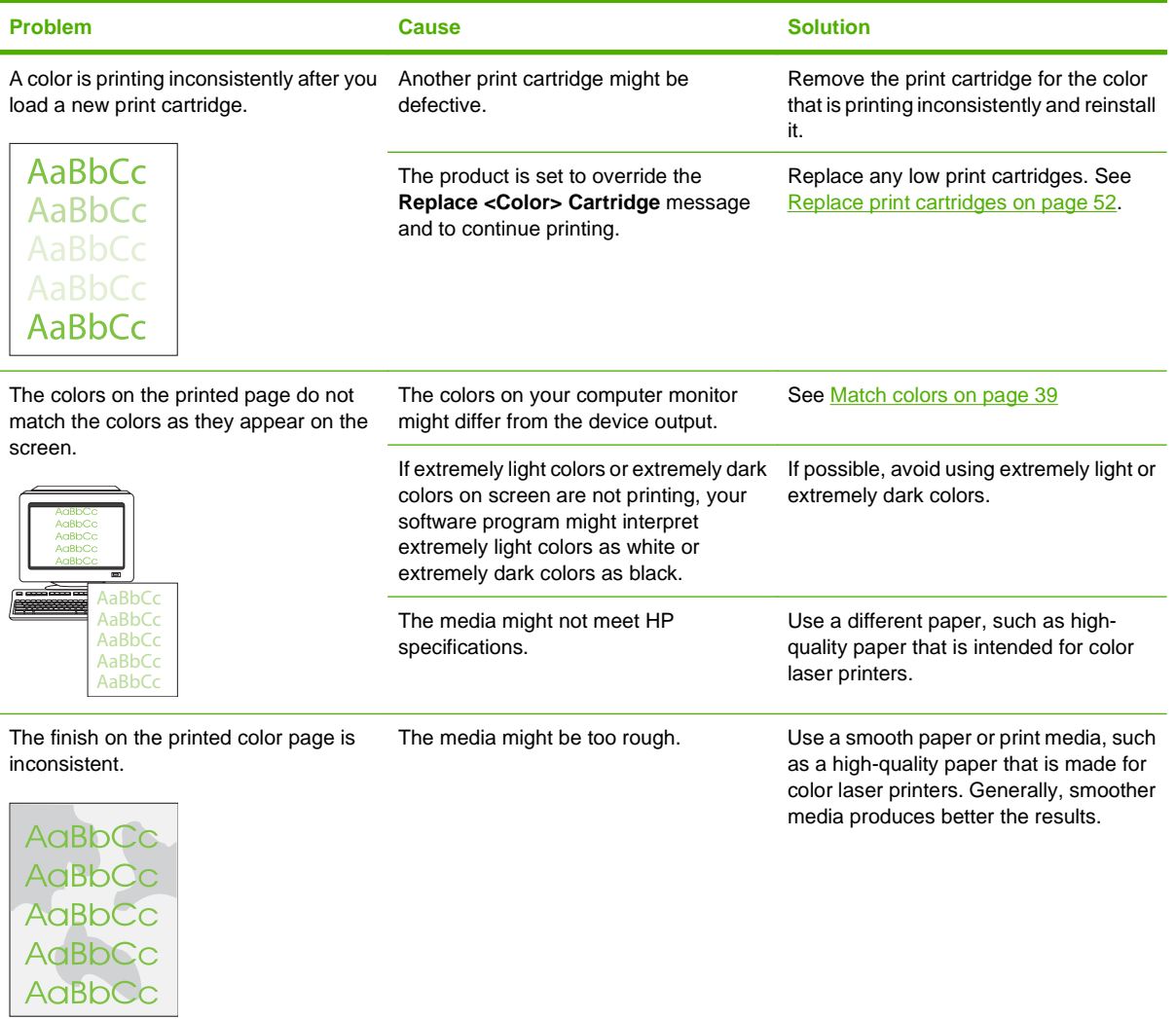

#### <span id="page-86-0"></span>**Use the HP Color LaserJet CP1210 Series Toolbox to troubleshoot print-quality problems**

From the HP Color LaserJet CP1210 Series Toolbox software you can print a page that helps identify which print cartridge is causing the problem. The print-quality troubleshooting page prints five bands of color, which are divided into four overlapping sections. By examining each section, you can isolate the problem to a particular cartridge.

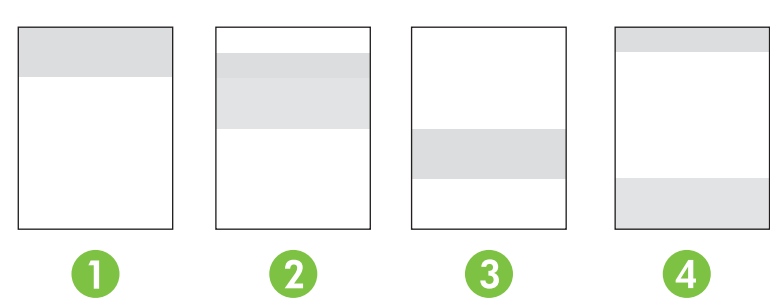

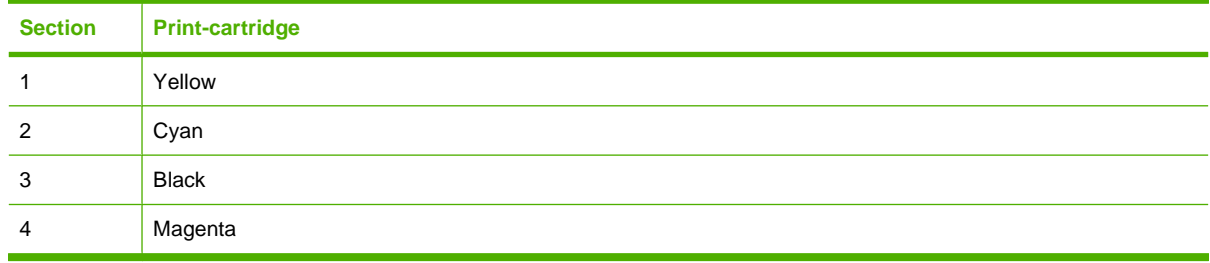

- If a mark or spot appears in only one section, replace the print cartridge that corresponds to that section.
- If a mark or line appears in more than one section, replace the print cartridge that matches the color of the mark or line.
- **•** If a *repeating* pattern of dots, marks, or lines appears on the page, clean the product. See [Clean](#page-62-0) [the product on page 55.](#page-62-0) After cleaning the product, print another print-quality troubleshooting page to see if the defect is gone.

#### **Print the print-quality troubleshooting page**

- **1.** Open the HP Color LaserJet CP1210 Series Toolbox. See [View HP Color LaserJet CP1210 Series](#page-50-0) [Toolbox on page 43](#page-50-0).
- **2.** Click the **Help** folder, and then click the **Troubleshooting** page.
- **3.** Click the **Print** button, and then follow the directions on the printed pages.

#### **Calibrate the product**

If you experience any print-quality problems, calibrate the product.

- **1.** Open the HP Color LaserJet CP1210 Series Toolbox. See [View HP Color LaserJet CP1210 Series](#page-50-0) [Toolbox on page 43](#page-50-0).
- **2.** Click the **Device Settings** folder, and then click the **Print Quality** page.
- **3.** In the area for Color Calibration, click **Calibrate** to calibrate the product immediately.

# **Performance problems**

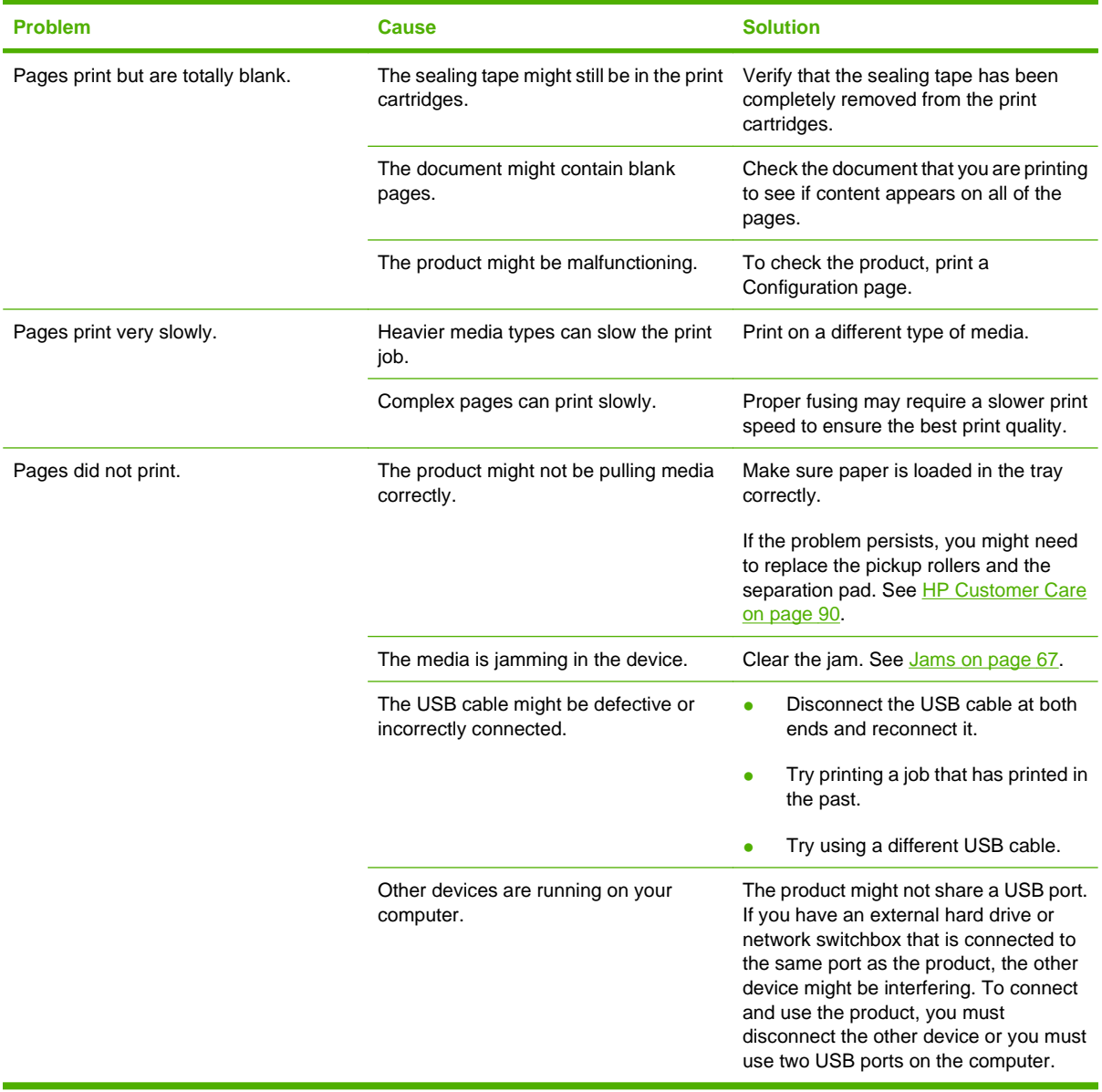

# **Product software problems**

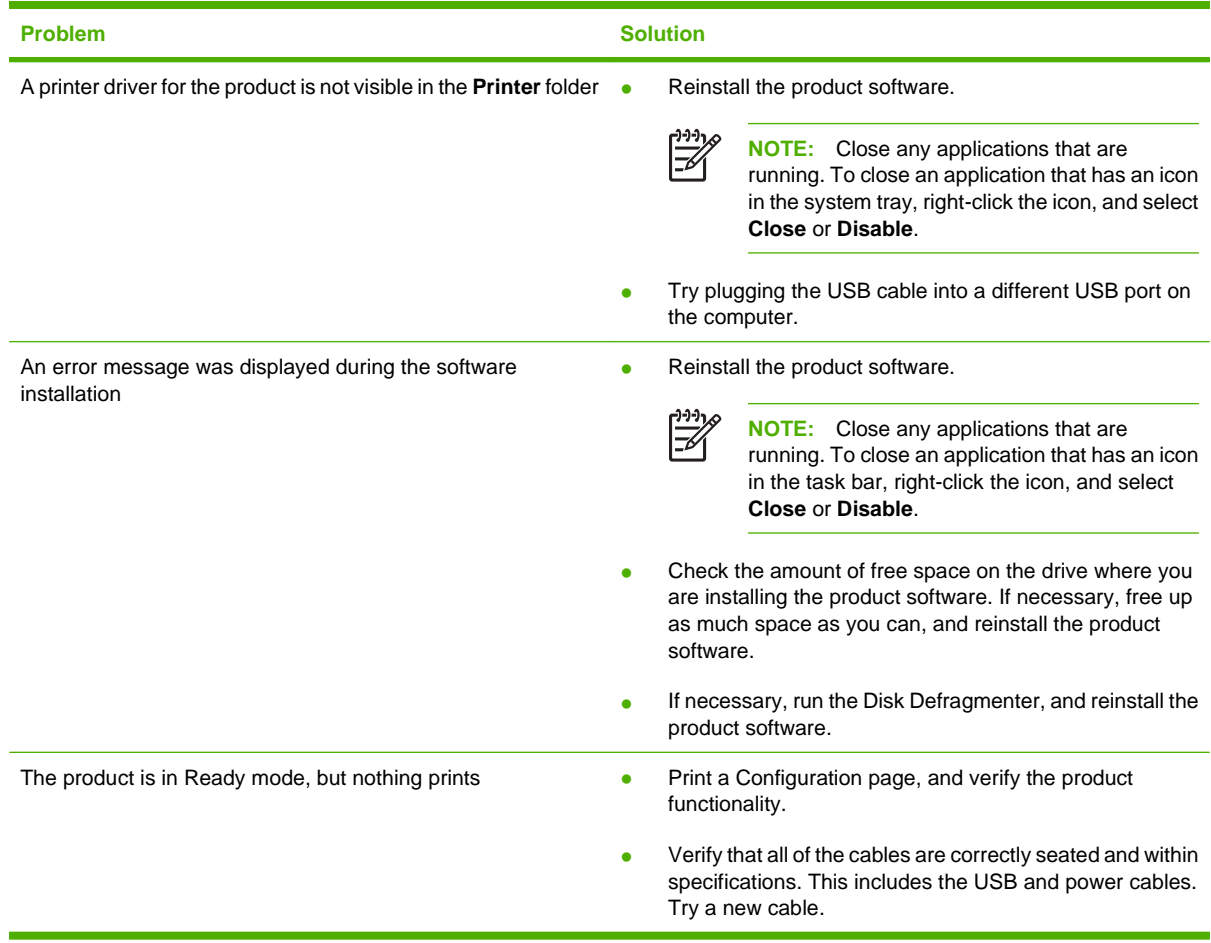

# **A Supplies and accessories**

- To order supplies in the U.S., go to [www.hp.com/sbso/product/supplies](http://www.hp.com/sbso/product/supplies).
- To order supplies worldwide, go to [www.hp.com/ghp/buyonline.html](http://www.hp.com/ghp/buyonline.html).
- To order supplies in Canada, go to [www.hp.ca/catalog/supplies.](http://www.hp.ca/catalog/supplies)
- To order supplies in Europe, go to [www.hp.com/go/ljsupplies](http://www.hp.com/go/ljsupplies).
- To order supplies in Asia-Pacific, go to [www.hp.com/paper/.](http://www.hp.com/paper/)
- To order accessories, go to [www.hp.com/go/accessories.](http://www.hp.com/go/accessories)

### **Order parts, accessories, and supplies**

Several methods are available for ordering parts, supplies, and accessories.

### **Order directly from HP**

You can obtain the following items directly from HP:

- **Replacement parts:** To order replacement parts in the U.S., go to [www.hp.com/go/hpparts](http://www.hp.com/go/hpparts). Outside the United States, order parts by contacting your local authorized HP service center.
- **Supplies and accessories:** To order supplies in the U.S., go to [www.hp.com/go/ljsupplies.](http://www.hp.com/go/ljsupplies) To order supplies worldwide, go to [www.hp.com/ghp/buyonline.html.](http://www.hp.com/ghp/buyonline.html) To order accessories, go to [www.hp.com/support/ljcp1210series](http://www.hp.com/support/ljcp1210series).

### **Order through service or support providers**

To order a part or accessory, contact an HP-authorized service or support provider.

#### **Order directly through the HP Color LaserJet CP1210 Series Toolbox software**

HP Color LaserJet CP1210 Series Toolbox software is a printer management tool designed to make printer configuration, monitoring, supplies ordering, troubleshooting, and updating as simple and efficient as possible. For more information about HP Color LaserJet CP1210 Series Toolbox software, see [Use the HP Color LaserJet CP1210 Series Toolbox software on page 43.](#page-50-0)

## **Part numbers**

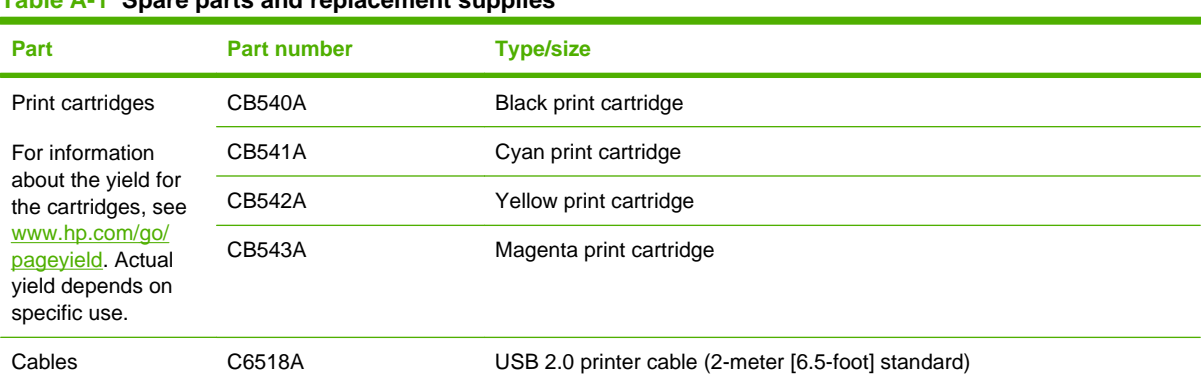

#### **Table A-1 Spare parts and replacement supplies**

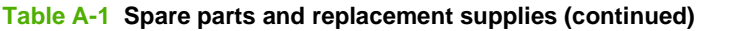

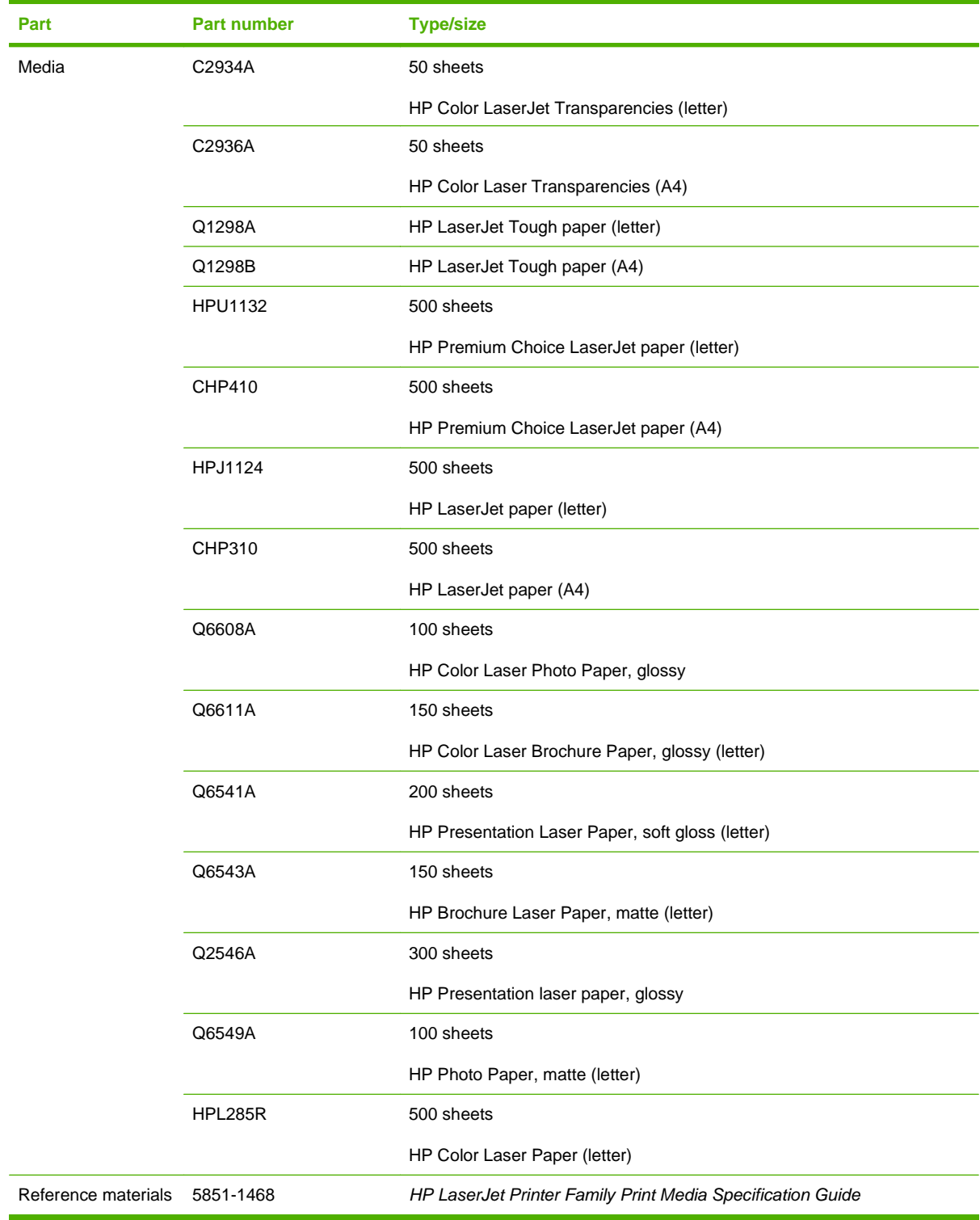

# **B Service and support**

### **Hewlett-Packard limited warranty statement**

HP Color LaserJet CP1215/CP1515/CP1518 Series printers One-year limited warranty

HP PRODUCT **EXECUTE A RESIDENT ASSESSED ASSOCIATED AND ARRIVE DURATION OF LIMITED WARRANTY** 

HP warrants to you, the end-user customer, that HP hardware and accessories will be free from defects in materials and workmanship after the date of purchase, for the period specified above. If HP receives notice of such defects during the warranty period, HP will, at its option, either repair or replace products which prove to be defective. Replacement products may be either new or equivalent in performance to new.

HP warrants to you that HP software will not fail to execute its programming instructions after the date of purchase, for the period specified above, due to defects in material and workmanship when properly installed and used. If HP receives notice of such defects during the warranty period, HP will replace software which does not execute its programming instructions due to such defects.

HP does not warrant that the operation of HP products will be uninterrupted or error free. If HP is unable, within a reasonable time, to repair or replace any product to a condition as warranted, you will be entitled to a refund of the purchase price upon prompt return of the product.

HP products may contain remanufactured parts equivalent to new in performance or may have been subject to incidental use.

Warranty does not apply to defects resulting from (a) improper or inadequate maintenance or calibration, (b) software, interfacing, parts or supplies not supplied by HP, (c) unauthorized modification or misuse, (d) operation outside of the published environmental specifications for the product, or (e) improper site preparation or maintenance.

TO THE EXTENT ALLOWED BY LOCAL LAW, THE ABOVE WARRANTIES ARE EXCLUSIVE AND NO OTHER WARRANTY OR CONDITION, WHETHER WRITTEN OR ORAL, IS EXPRESSED OR IMPLIED AND HP SPECIFICALLY DISCLAIMS ANY IMPLIED WARRANTIES OR CONDITIONS OF MERCHANTABILITY, SATISFACTORY QUALITY, AND FITNESS FOR A PARTICULAR PURPOSE. Some countries/regions, states or provinces do not allow limitations on the duration of an implied warranty, so the above limitation or exclusion might not apply to you. This warranty gives you specific legal rights and you might also have other rights that vary from country/region to country/region, state to state, or province to province. HP's limited warranty is valid in any country/ region or locality where HP has a support presence for this product and where HP has marketed this product. The level of warranty service you receive may vary according to local standards. HP will not alter form, fit or function of the product to make it operate in a country/region for which it was never intended to function for legal or regulatory reasons.

TO THE EXTENT ALLOWED BY LOCAL LAW, THE REMEDIES IN THIS WARRANTY STATEMENT ARE YOUR SOLE AND EXCLUSIVE REMEDIES. EXCEPT AS INDICATED ABOVE, IN NO EVENT WILL HP OR ITS SUPPLIERS BE LIABLE FOR LOSS OF DATA OR FOR DIRECT, SPECIAL, INCIDENTAL, CONSEQUENTIAL (INCLUDING LOST PROFIT OR DATA), OR OTHER DAMAGE, WHETHER BASED IN CONTRACT, TORT, OR OTHERWISE. Some countries/regions, states or provinces do not allow the exclusion or limitation of incidental or consequential damages, so the above limitation or exclusion may not apply to you.

THE WARRANTY TERMS CONTAINED IN THIS STATEMENT, EXCEPT TO THE EXTENT LAWFULLY PERMITTED, DO NOT EXCLUDE, RESTRICT OR MODIFY AND ARE IN ADDITION TO THE MANDATORY STATUTORY RIGHTS APPLICABLE TO THE SALE OF THIS PRODUCT TO YOU.

### **Print cartridge limited warranty statement**

This HP product is warranted to be free from defects in materials and workmanship.

This warranty does not apply to products that (a) have been refilled, refurbished, remanufactured or tampered with in any way, (b) experience problems resulting from misuse, improper storage, or operation outside of the published environmental specifications for the printer product or (c) exhibit wear from ordinary use.

To obtain warranty service, please return the product to place of purchase (with a written description of the problem and print samples) or contact HP customer support. At HP's option, HP will either replace products that prove to be defective or refund your purchase price.

TO THE EXTENT ALLOWED BY LOCAL LAW, THE ABOVE WARRANTY IS EXCLUSIVE AND NO OTHER WARRANTY OR CONDITION, WHETHER WRITTEN OR ORAL, IS EXPRESSED OR IMPLIED AND HP SPECIFICALLY DISCLAIMS ANY IMPLIED WARRANTIES OR CONDITIONS OF MERCHANTABILITY, SATISFACTORY QUALITY, AND FITNESS FOR A PARTICULAR PURPOSE.

TO THE EXTENT ALLOWED BY LOCAL LAW, IN NO EVENT WILL HP OR ITS SUPPLIERS BE LIABLE FOR DIRECT, SPECIAL, INCIDENTAL, CONSEQUENTIAL (INCLUDING LOST PROFIT OR DATA), OR OTHER DAMAGE, WHETHER BASED IN CONTRACT, TORT, OR OTHERWISE.

THE WARRANTY TERMS CONTAINED IN THIS STATEMENT, EXCEPT TO THE EXTENT LAWFULLY PERMITTED, DO NOT EXCLUDE, RESTRICT OR MODIFY AND ARE IN ADDITION TO THE MANDATORY STATUTORY RIGHTS APPLICABLE TO THE SALE OF THIS PRODUCT TO YOU.

### <span id="page-97-0"></span>**HP Customer Care**

#### **Online Services**

For 24-hour access to updated HP device-specific software, product information, and support information through an Internet connection, go to the Web site: www.hp.com/support/licp1210series.

HP Instant Support Professional Edition (ISPE) is a suite of Web-based troubleshooting tools for desktop computing and printing products. Go to [instantsupport.hp.com](http://instantsupport.hp.com).

#### **Telephone support**

HP provides free telephone support during the warranty period. For the telephone number for your country/region, see the flyer that shipped with the device, or visit [www.hp.com/support/](http://www.hp.com/support/). Before calling HP, have the following information ready: the product name and serial number, the date of purchase, and a description of the problem.

#### **Software utilities, drivers, and electronic information**

#### [www.hp.com/go/ljcp1210series\\_software](http://www.hp.com/go/ljcp1210series_software)

The Web page for the drivers is in English, but you can download the drivers themselves in several languages.

#### **HP direct ordering for accessories or supplies**

- United States: [www.hp.com/sbso/product/supplies](http://www.hp.com/sbso/product/supplies).
- Canada: [www.hp.ca/catalog/supplies](http://www.hp.ca/catalog/supplies)
- Europe: [www.hp.com/ljsupplies](http://www.hp.com/ljsupplies)
- Asia-Pacific: [www.hp.com/paper/](http://www.hp.com/paper/)

To order genuine HP parts or accessories, go to the HP Parts Store at [www.hp.com/buy/parts](http://www.hp.com/buy/parts) (U.S. and Canada only), or call 1-800-538-8787 (U.S.) or 1-800-387-3154 (Canada).

#### **HP service information**

To locate HP-Authorized Dealers, call 1-800-243-9816 (U.S.) or 1-800-387-3867 (Canada).

Outside the United States and Canada, call the customer support number for your country/region. See the flyer that shipped in the box with the device.

#### **HP service agreements**

Call 1-800-HPINVENT (1-800-474-6836 (U.S.)) or 1-800-268-1221 (Canada). Or, go to the HP Care Pack Services Web site at [www.hpexpress-services.com/10467a](http://www.hpexpress-services.com/10467a).

For extended service, call 1-800-446-0522.

### **HP Color LaserJet CP1210 Series Toolbox**

To check the device status and settings and view troubleshooting information and online documentation, use the HP Color LaserJet CP1210 Series Toolbox. You must have performed a full software installation in order to use the HP Color LaserJet CP1210 Series Toolbox. See [Use the HP Color LaserJet CP1210](#page-50-0) [Series Toolbox software on page 43](#page-50-0).

### **HP maintenance agreements**

HP has several types of maintenance agreements that meet a wide range of support needs. Maintenance agreements are not part of the standard warranty. Support services may vary by area. Check with your local HP dealer to determine the services available to you.

### **HP Care Pack™ Services and Service Agreements**

HP has various service and support options that meet a wide range of needs. These options are not part of the standard warranty. Support services may vary by location. For most printers HP offers both in-warranty and post-warranty HP Care Pack Services and Service Agreements.

To identify service and support options for this printer go to [http://www.hpexpress-services.com/](http://www.hpexpress-services.com/10467a) [10467a](http://www.hpexpress-services.com/10467a) and type the printer model number. In North America, Service Agreement information can be obtained through HP Customer Care. Call 1-800-HPINVENT 1-800-474-6836 (U.S.) or 1-800-268-1221 (Canada). In other countries/regions please contact your country/region specific HP Customer Care Center. See the inbox flyer or go to<http://www.hp.com>for the HP Customer Care telephone number in your country/region.

#### **Extended warranty**

HP Support provides coverage for the HP hardware product and all HP-supplied internal components. The hardware maintenance covers a 1- to 3-year period from date of the HP product purchase. The customer must purchase HP Support within the stated factory warranty. For more information, contact the HP Customer Care Service and Support group.

### **Repack the product**

If your product needs to be moved or shipped to another location, perform the following procedure to repack it.

**CAUTION:** Shipping damage as a result of inadequate packing is the customer's responsibility. The product must remain upright during shipment.

#### **To repack the product**

**CAUTION:** It is extremely important to remove the print cartridges before shipping the product. Print cartridges left in the printer during shipping will leak and entirely cover the product with toner.

To prevent damage to the print cartridges, avoid touching the rollers, and store them in the original packing material or so that they are not exposed to light.

- **1.** Remove all four print cartridges and ship separately.
- **2.** Use the original shipping container and packing material, if possible. If you have already disposed of the packing material, contact a local mailing service for information about repacking the printer. HP recommends insuring the equipment for shipment.

# **Service information form**

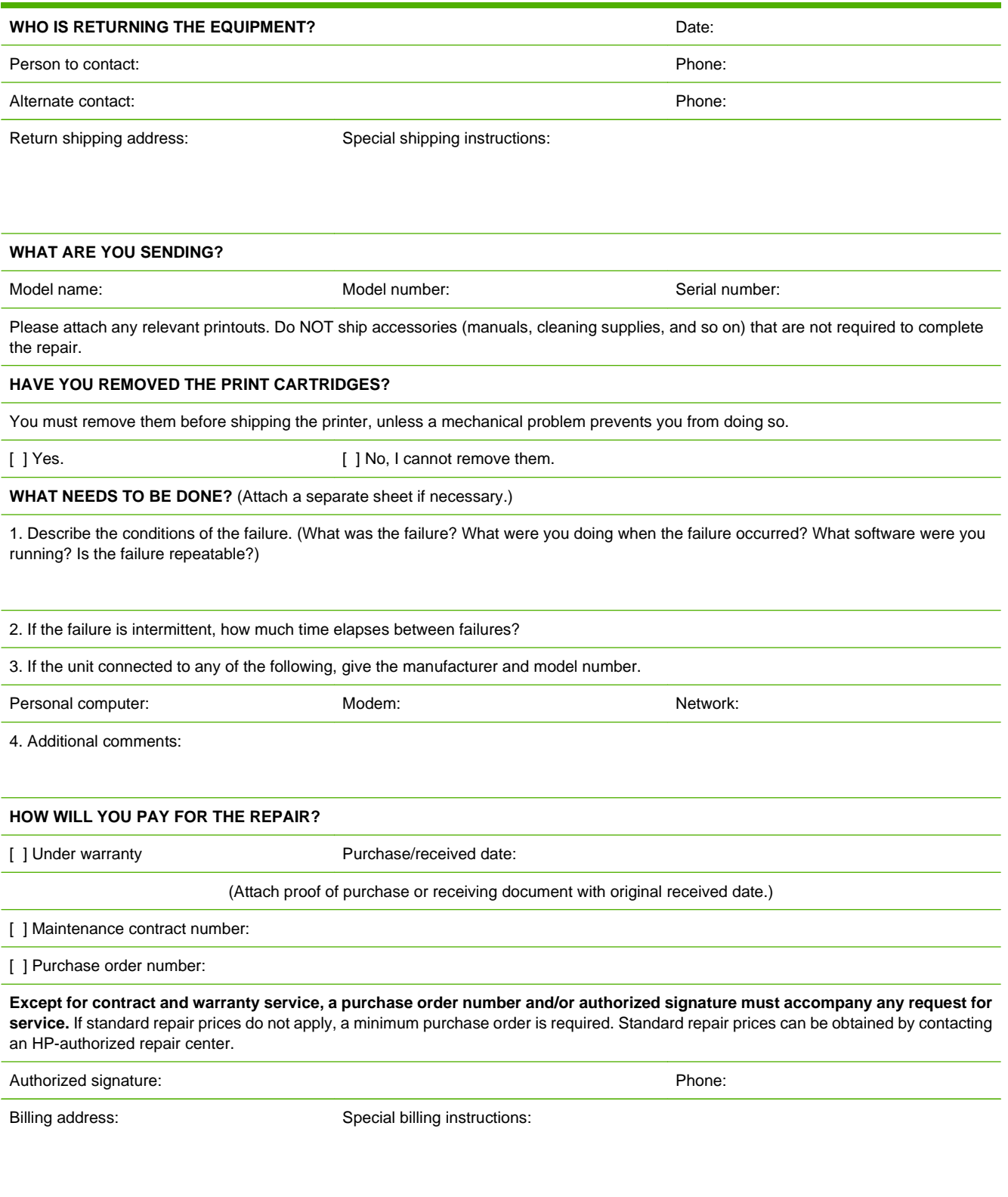

# **C Specifications**

- [Physical specifications](#page-103-0)
- [Operating-environment specifications](#page-103-0)
- [Electrical specifications](#page-104-0)
- [Power-consumption specifications](#page-104-0)
- [Acoustic emissions](#page-105-0)
- [Paper and print media specifications](#page-105-0)
- [Skew specifications](#page-105-0)

## <span id="page-103-0"></span>**Physical specifications**

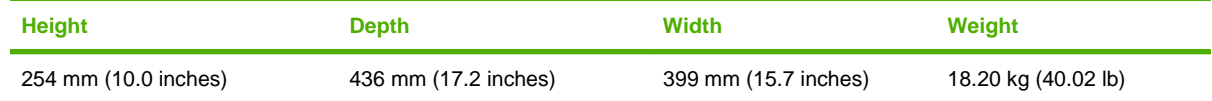

### **Operating-environment specifications**

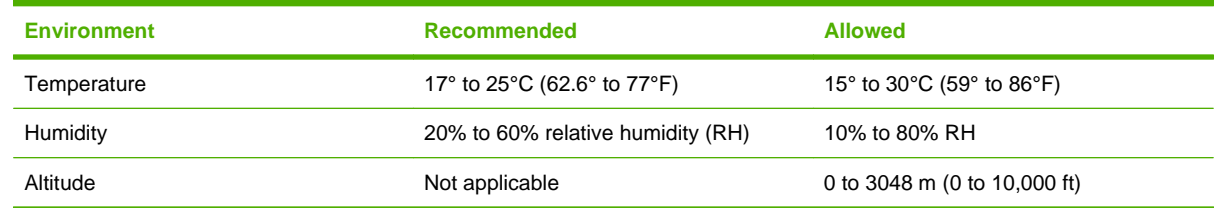

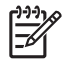

**NOTE:** These values are based on preliminary data. See [www.hp.com/support/](http://www.hp.com/support/ljcp1210series) [ljcp1210series](http://www.hp.com/support/ljcp1210series) for current information.

## <span id="page-104-0"></span>**Electrical specifications**

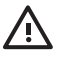

WARNING! Power requirements are based on the country/region where the printer is sold. Do not convert operating voltages. This may damage the printer and void the product warranty.

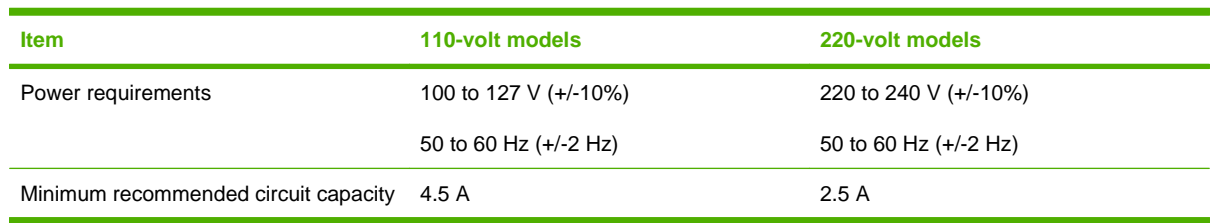

### **Power-consumption specifications**

#### **Table C-1 Power consumption (average, in watts)1**

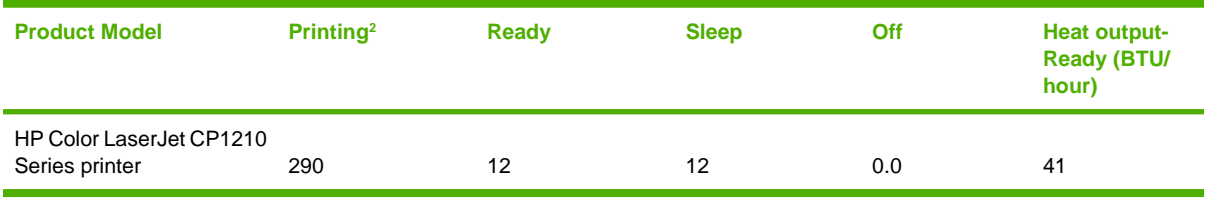

 $1$  The power consumption reflects the highest values measured for color and monochrome printing when using standard voltages.

<sup>2</sup> For both Letter and A4-size media, the printing speed is 8 ppm for color printing and 12 ppm for monochrome printing.

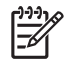

**NOTE:** These values are based on preliminary data. See [www.hp.com/support/](http://www.hp.com/support/ljcp1210series) [ljcp1210series](http://www.hp.com/support/ljcp1210series) for current information.

## <span id="page-105-0"></span>**Acoustic emissions**

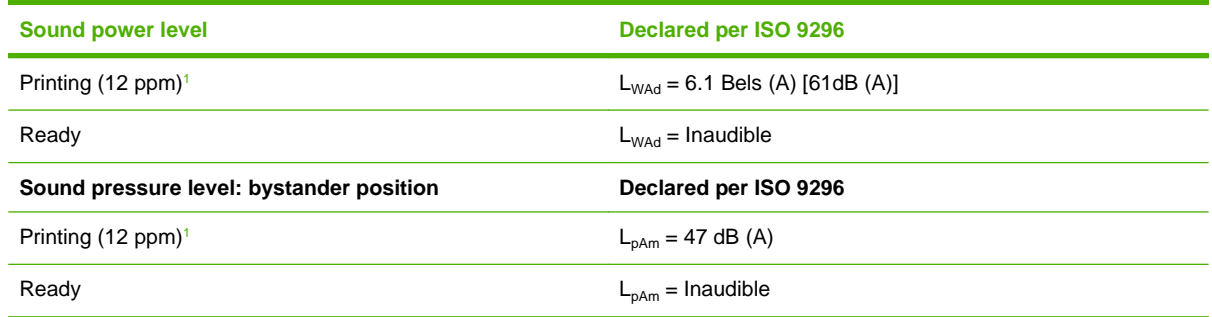

 $<sup>1</sup>$  For both Letter and A4-size media, the printing speed is 8 ppm for color printing and 12 ppm for monochrome printing.</sup>

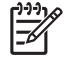

**NOTE:** These values are based on preliminary data. See [www.hp.com/support/](http://www.hp.com/support/ljcp1210series) [ljcp1210series](http://www.hp.com/support/ljcp1210series) for current information.

### **Paper and print media specifications**

For information about the supported paper and print media, see [Paper and print media on page 13.](#page-20-0)

### **Skew specifications**

The product has the following skew specifications:

- **Print engine** (cut-sheet paper): less than 1.5 mm (0.06 inches) over a 260-mm (10.24-inch) length
- **Print engine** (envelopes): less than 3.3 mm (0.13 inches) over a 220-mm (8.66-inch) length

# **D Regulatory information**

- [FCC regulations](#page-107-0)
- [Environmental product stewardship program](#page-108-0)
- [Declaration of conformity](#page-111-0)
- [Safety statements](#page-112-0)

### <span id="page-107-0"></span>**FCC regulations**

₽

This equipment has been tested and found to comply with the limits for a Class B digital device, pursuant to Part 15 of the FCC rules. These limits are designed to provide reasonable protection against harmful interference in a residential installation. This equipment generates, uses, and can radiate radio frequency energy. If this equipment is not installed and used in accordance with the instructions, it may cause harmful interference to radio communications. However, there is no guarantee that interference will not occur in a particular installation. If this equipment does cause harmful interference to radio or television reception, which can be determined by turning the equipment off and on, the user is encouraged to try to correct the interference by one or more of the following measures:

- Reorient or relocate the receiving antenna.
- **•** Increase separation between equipment and receiver.
- Connect equipment to an outlet on a circuit different from that to which the receiver is located.
- Consult your dealer or an experienced radio/TV technician.

**NOTE:** Any changes or modifications to the printer that are not expressly approved by HP could void the user's authority to operate this equipment.

Use of a shielded interface cable is required to comply with the Class B limits of Part 15 of FCC rules.
## <span id="page-108-0"></span>**Environmental product stewardship program**

### **Protecting the environment**

Hewlett-Packard Company is committed to providing quality products in an environmentally sound manner. This product has been designed with several attributes to minimize impacts on our environment.

### **Ozone production**

This product generates no appreciable ozone gas  $(O_3)$ .

### **Power consumption**

Power usage drops significantly while in Ready/Sleep mode, which saves natural resources and saves money without affecting the high performance of this product. To determine the ENERGY STAR® qualification status for this product see the Product Data Sheet or Specifications Sheet. Qualified products are also listed at:

<http://www.hp.com/hpinfo/globalcitizenship/environment/productdesign/ecolabels.html>

### **Paper use**

This product's manual duplex feature (two-sided printing) and N-up printing (multiple pages printed on one page) capability can reduce paper usage and the resulting demands on natural resources.

### **Plastics**

Plastic parts over 25 grams are marked according to international standards that enhance the ability to identify plastics for recycling purposes at the end of the product's life.

### **HP LaserJet print supplies**

It's easy to return and recycle your empty HP LaserJet print cartridges—free of charge—with HP Planet Partners. Multilingual program information and instructions are included in every new HP LaserJet print cartridge and supplies package. You help reduce the toll on the environment further when you return multiple cartridges together rather than separately.

HP is committed to providing inventive, high-quality products and services that are environmentally sound, from product design and manufacturing to distribution, customer use and recycling. When you participate in the HP Planet Partners program, we ensure your HP LaserJet print cartridges are recycled properly, processing them to recover plastics and metals for new products and diverting millions of tons of waste from landfills. Since this cartridge is being recycled and used in new materials, it will not be returned to you. Thank you for being environmentally responsible!

**NOTE:** Use the return label to return original HP LaserJet print cartridges only. Please do not use this label for HP inkjet cartridges, non-HP cartridges, refilled or remanufactured cartridges or warranty returns. For information about recycling your HP inkjet cartridges please go to [http://www.hp.com/recycle.](http://www.hp.com/recycle)

Ð

## <span id="page-109-0"></span>**Return and recycling instructions**

#### **United States and Puerto Rico**

The enclosed label in the HP LaserJet toner cartridge box is for the return and recycling of one or more HP LaserJet print cartridges after use. Please follow the applicable instructions below.

#### **Multiple returns (two to eight cartridges)**

- **1.** Package each HP LaserJet print cartridge in its original box and bag.
- **2.** Tape up to eight single boxes together using strapping or packaging tape (up to 70 lbs).
- **3.** Use a single pre-paid shipping label.

#### **OR**

- **1.** Use your own suitable box, or request a free bulk collection box from the [http://www.hp.com/](http://www.hp.com/recycle) [recycle](http://www.hp.com/recycle) or 1-800-340-2445 (holds up to eight HP LaserJet print cartridges).
- **2.** Use a single pre-paid shipping label.

#### **Single returns**

- **1.** Package the HP LaserJet print cartridge in its original bag and box.
- **2.** Place the shipping label on the front of the box.

#### **Shipping**

For all HP LaserJet print cartridge recycling returns, give the package to UPS during your next delivery or pickup, or take it to an authorized UPS drop-off center. For the location of your local UPS drop-off center, call 1-800-PICKUPS or visit [http://www.ups.com.](http://www.ups.com) If you are returning via USPS label, give the package to a U.S. Postal Service carrier or drop off at a U.S.Postal Service Office. For more information, or to order additional labels or boxes for bulk returns, visit <http://www.hp.com/recycle>or call 1-800-340-2445. Requested UPS pickup will be charged normal pickup rates. Information subject to change without notice.

#### **Non-US returns**

To participate in HP Planet Partners return and recycling program, just follow the simple directions in the recycling guide (found inside the packaging of your new printer supply item) or visit [http://www.hp.com/recycle.](http://www.hp.com/recycle) Select your country/region for information on how to return your HP LaserJet printing supplies.

### **Paper**

This product is capable of using recycled papers when the paper meets the guidelines outlined in the HP LaserJet Printer Family Print Media Guide. This product is suitable for the use of recycled paper according to EN12281:2002.

### **Material restrictions**

This HP product does not contain added mercury.

This HP product does not contain a battery.

### <span id="page-110-0"></span>**Disposal of waste equipment by users in private households in the European Union**

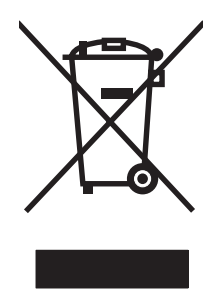

This symbol on the product or on its packaging indicates that this product must not be disposed of with your other household waste. Instead, it is your responsibility to dispose of your waste equipment by handing it over to a designated collection point for the recycling of waste electrical and electronic equipment. The separate collection and recycling of your waste equipment at the time of disposal will help to conserve natural resources and ensure that it is recycled in a manner that protects human health and the environment. For more information about where you can drop off your waste equipment for recycling, please contact your local city office, your household waste disposal service or the shop where you purchased the product.

## **Material Safety Data Sheet (MSDS)**

Material Safety Data Sheets (MSDS) for supplies containing chemical substances (for example, toner) can be obtained by contacting the HP Web site at [www.hp.com/go/msds](http://www.hp.com/go/msds) or [www.hp.com/hpinfo/](http://www.hp.com/hpinfo/globalcitizenship/environment/index.html) [globalcitizenship/environment](http://www.hp.com/hpinfo/globalcitizenship/environment/index.html).

### **For more information**

To obtain information about these environmental topics:

- Product environmental profile sheet for this and many related HP products
- HP's commitment to the environment
- HP's environmental management system
- HP's end-of-life product return and recycling program
- **Material Safety Data Sheets**

Visit [www.hp.com/go/environment](http://www.hp.com/go/environment) or [www.hp.com/hpinfo/globalcitizenship/environment](http://www.hp.com/hpinfo/globalcitizenship/environment).

## <span id="page-111-0"></span>**Declaration of conformity**

#### **Declaration of Conformity**

according to ISO/IEC 17050-1 and EN 17050-1, DoC#: BOISB-0603-00-rel.1.0

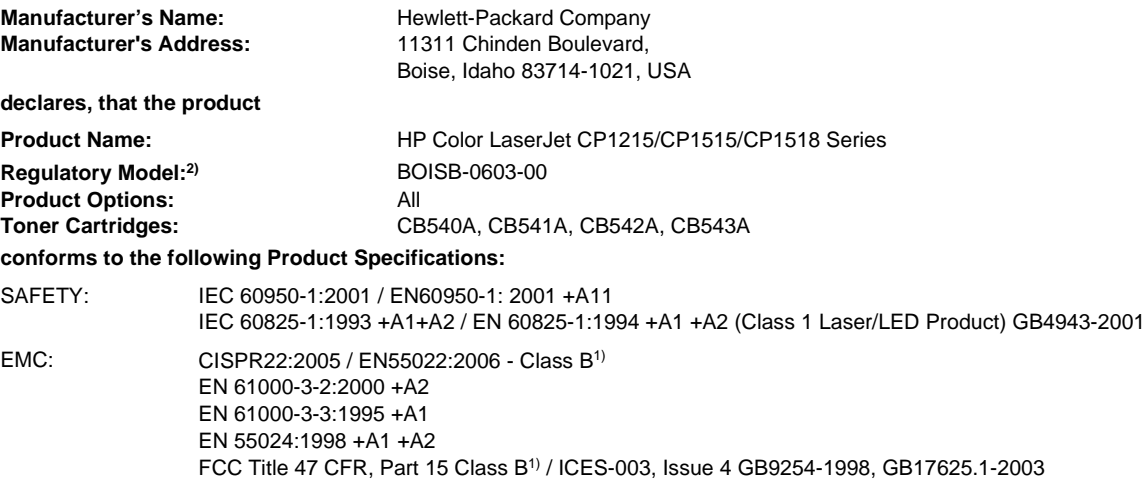

#### **Supplementary Information:**

The product herewith complies with the requirements of the EMC Directive 2004/108/EEC and the Low Voltage Directive 2006/95/EC, and carries the CE-Marking accordingly.

This Device complies with Part 15 of the FCC Rules. Operation is subject to the following two Conditions: (1) this device may not cause harmful interference, and (2) this device must accept any interference received, including interference that may cause undesired operation.

1) The product was tested in a typical configuration with Hewlett-Packard Personal Computer Systems.

2) For regulatory purposes, these products are assigned a Regulatory model number. This number should not be confused with the product name or the product number(s).

Boise, Idaho 83713, USA

#### **October, 2007**

#### **For Regulatory Topics Only:**

European Contact Your Local Hewlett-Packard Sales and Service Office or Hewlett-Packard Gmbh, Department HQ-TRE / Standards Europe, Herrenberger Strasse 140, Böblingen, D-71034, Germany, (FAX+49-7031-14-3143)

USA Contact Product Regulations Manager, Hewlett-Packard Company, PO Box 15, Mail Stop 160, Boise, ID 83707-0015, USA, (Phone: 208-396-6000)

## <span id="page-112-0"></span>**Safety statements**

### **Laser safety**

The Center for Devices and Radiological Health (CDRH) of the U.S. Food and Drug Administration has implemented regulations for laser products manufactured since August 1, 1976. Compliance is mandatory for products marketed in the United States. The device is certified as a "Class 1" laser product under the U.S. Department of Health and Human Services (DHHS) Radiation Performance Standard according to the Radiation Control for Health and Safety Act of 1968. Since radiation emitted inside the device is completely confined within protective housings and external covers, the laser beam cannot escape during any phase of normal user operation.

**WARNING!** Using controls, making adjustments, or performing procedures other than those specified in this user guide may result in exposure to hazardous radiation.

### **Canadian DOC regulations**

Complies with Canadian EMC Class B requirements.

« Conforme à la classe B des normes canadiennes de compatibilité électromagnétiques. « CEM ». »

## **VCCI statement (Japan)**

この装置は、情報処理装置等電波障害自主規制協議会(VCCI)の基準 に基づくクラスB情報技術装置です。この装置は、家庭環境で使用すること を目的としていますが、この装置がラジオやテレビジョン受信機に近接して 使用されると、受信障害を引き起こすことがあります。 取扱説明書に従って正しい取り扱いをして下さい。

### **Power cord statement (Japan)**

製品には、同梱された電源コードをお使い下さい。 同梱された電源コードは、他の製品では使用出来ません。

### **EMI statement (Korea)**

B급 기기 (가정용 정보통신기기)

이 기기는 가정용으로 전자파적합등록을 한 기기로서 주거지역에서는 물론 모든지역에서 사용할 수 있습니다.

### <span id="page-113-0"></span>**Laser statement for Finland**

#### **Luokan 1 laserlaite**

#### Klass 1 Laser Apparat

HP Color LaserJet CP1215/CP1515/CP1518 Series, laserkirjoitin on käyttäjän kannalta turvallinen luokan 1 laserlaite. Normaalissa käytössä kirjoittimen suojakotelointi estää lasersäteen pääsyn laitteen ulkopuolelle. Laitteen turvallisuusluokka on määritetty standardin EN 60825-1 (1994) mukaisesti.

#### **VAROITUS !**

Laitteen käyttäminen muulla kuin käyttöohjeessa mainitulla tavalla saattaa altistaa käyttäjän turvallisuusluokan 1 ylittävälle näkymättömälle lasersäteilylle.

#### **VARNING !**

Om apparaten används på annat sätt än i bruksanvisning specificerats, kan användaren utsättas för osynlig laserstrålning, som överskrider gränsen för laserklass 1.

#### **HUOLTO**

HP Color LaserJet CP1215/CP1515/CP1518 Series - kirjoittimen sisällä ei ole käyttäjän huollettavissa olevia kohteita. Laitteen saa avata ja huoltaa ainoastaan sen huoltamiseen koulutettu henkilö. Tällaiseksi huoltotoimenpiteeksi ei katsota väriainekasetin vaihtamista, paperiradan puhdistusta tai muita käyttäjän käsikirjassa lueteltuja, käyttäjän tehtäväksi tarkoitettuja ylläpitotoimia, jotka voidaan suorittaa ilman erikoistyökaluja.

#### **VARO !**

Mikäli kirjoittimen suojakotelo avataan, olet alttiina näkymättömällelasersäteilylle laitteen ollessa toiminnassa. Älä katso säteeseen.

#### **VARNING !**

Om laserprinterns skyddshölje öppnas då apparaten är i funktion, utsättas användaren för osynlig laserstrålning. Betrakta ej strålen. Tiedot laitteessa käytettävän laserdiodin säteilyominaisuuksista: Aallonpituus 775-795 nm Teho 5 m W Luokan 3B laser.

### **Substances Table (China)**

根据中国电子信息产品污染控制管理办法的要求而出台

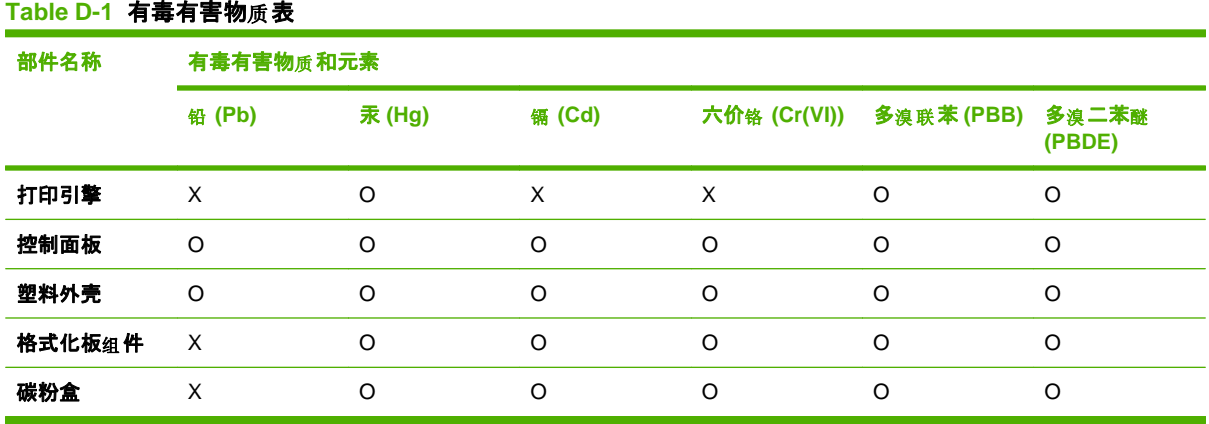

O:表示在此部件所用的所有同类材料中, 所含的此有毒或有害物质均低于 SJ/T11363-2006 的限制要 求。

X:表示在此部件所用的所有同类材料中, 至少一种所含的此有毒或有害物质高于 SJ/T11363-2006 的限 制要求。

**NOTE:** 引用的"环保使用期限"是根据在正常温度和湿度条件下操作使用产品而确定的。

# **Index**

#### **Symbols/Numerics**

2-sided printing [32](#page-39-0)

#### **A**

accessibility features [2](#page-9-0) accessories ordering [83,](#page-90-0) [84](#page-91-0) acoustic specifications [98](#page-105-0) agreements, maintenance [92](#page-99-0) alerts, setting up [44](#page-51-0) altitude specifications [96](#page-103-0) anticounterfeit supplies [50](#page-57-0) authorized dealers [90](#page-97-0) auto continue [48](#page-55-0)

#### **B**

background, gray [74](#page-81-0) bands, troubleshooting [73](#page-80-0) batteries included [102](#page-109-0) bin, output capacity [2](#page-9-0) jams, clearing [71](#page-78-0) locating [3](#page-10-0) black and white printing troubleshooting [77](#page-84-0) blank pages, troubleshooting [80](#page-87-0) booklets [26](#page-33-0) buttons, control panel [4](#page-11-0)

### **C**

cables USB, troubleshooting [80](#page-87-0) calibrating color [47](#page-54-0), [79](#page-86-0) Canadian DOC regulations [105](#page-112-0) canceling a print job [24](#page-31-0) capacity output bin [2](#page-9-0) card stock printing on [28](#page-35-0)

#### cartridges

error messages [65](#page-72-0) non-HP [50](#page-57-0), [64](#page-71-0) order message [65](#page-72-0) recycling [101](#page-108-0) replace message [65](#page-72-0) replacing [52](#page-59-0) status, viewing [44](#page-51-0) storage [50](#page-57-0) using when out of toner [51](#page-58-0) warranty [89](#page-96-0) characters, troubleshooting [75](#page-82-0) cleaning [55](#page-62-0) color adjusting [36](#page-43-0) calibrating [47,](#page-54-0) [79](#page-86-0) Edge Control [37](#page-44-0) halftone options [36](#page-43-0) HP ImageREt 2400 [38](#page-45-0) managing [36](#page-43-0) matching [39](#page-46-0) Microsoft Office Basic Colors palette [39](#page-46-0) print in grayscale [36](#page-43-0) printed vs. monitor [39](#page-46-0) sRGB [37,](#page-44-0) [38](#page-45-0) troubleshooting [77](#page-84-0) contacting HP [90](#page-97-0) contracts, maintenance [92](#page-99-0) contrast print density [47](#page-54-0) control panel lights and buttons [4](#page-11-0) locating [3](#page-10-0) settings [9](#page-16-0) status-light patterns [59](#page-66-0) counterfeit supplies [50](#page-57-0) country/region of origin [5](#page-12-0) creases, troubleshooting [76](#page-83-0)

crooked pages [76](#page-83-0) curled media [76](#page-83-0) custom-size media [28](#page-35-0) customer support maintenance agreements [92](#page-99-0) online [90](#page-97-0) service information form [94](#page-101-0)

### **D**

declaration of conformity [104](#page-111-0) density settings [47](#page-54-0) Device Settings tab HP Color LaserJet CP1210 Series Toolbox [46](#page-53-0) disposal, end-of-life [102](#page-109-0) documentation [86](#page-93-0) dots per inch (dpi) HP ImageREt 2400 [38](#page-45-0) specifications [2](#page-9-0) dots, troubleshooting [73](#page-80-0) downloading software printing system [7](#page-14-0) dpi (dots per inch) HP ImageREt 2400 [38](#page-45-0) specifications [2](#page-9-0) drivers help, Windows [23](#page-30-0) included [2](#page-9-0) settings [9](#page-16-0), [10](#page-17-0) shortcuts (Windows) [25](#page-32-0) supported [8](#page-15-0) Windows settings [25](#page-32-0) duplex printing [32](#page-39-0)

### **E**

Edge Control [37](#page-44-0) electrical specifications [97](#page-104-0) end-of-life disposal [102](#page-109-0) Energy Star compliance [2](#page-9-0)

engine communication error message [63](#page-70-0) engine, cleaning [55](#page-62-0) enlarging documents [29](#page-36-0) envelopes printing on [28](#page-35-0) environment specifications [96](#page-103-0) environmental stewardship program [101](#page-108-0) errors software [81](#page-88-0) European Union, waste disposal [103](#page-110-0) Event log HP Color LaserJet CP1210 Series Toolbox [44](#page-51-0) extended warranty [92](#page-99-0)

#### **F**

faded print [73](#page-80-0) features [2](#page-9-0) Finnish laser safety statement [106](#page-113-0) fraud hotline [50](#page-57-0) front door, locating [3](#page-10-0) fuser errors [64](#page-71-0) jams, clearing [70](#page-77-0)

### **G**

glossy paper ordering [86](#page-93-0) gray background, troubleshooting [74](#page-81-0) grayscale troubleshooting [77](#page-84-0) grayscale printing [36](#page-43-0)

### **H**

Help tab HP Color LaserJet CP1210 Series Toolbox [45](#page-52-0) help, Windows printer drivers [23](#page-30-0) HP Color LaserJet CP1210 Series Toolbox about [43](#page-50-0) density settings [47](#page-54-0) Device Settings tab [46](#page-53-0) Help tab [45](#page-52-0) Microsoft Office Basic Colors palette, printing [39](#page-46-0)

Print Quality Troubleshooting page [79](#page-86-0) Status tab [44](#page-51-0) HP Customer Care [90](#page-97-0) HP fraud hotline [50](#page-57-0) HP ImageREt 2400 [38](#page-45-0) HP Instant Support Professional Edition (ISPE) [90](#page-97-0) HP SupportPack [92](#page-99-0) HP-Authorized Dealers [90](#page-97-0) humidity specifications [96](#page-103-0)

### **I**

image quality HP Color LaserJet CP1210 Series Toolbox [47](#page-54-0) HP ImageREt 2400 [38](#page-45-0) print, troubleshooting [72](#page-79-0) ImageREt 2400 [2](#page-9-0), [38](#page-45-0) incorrect supplies error message [64](#page-71-0) information pages [42](#page-49-0) install supplies message [64](#page-71-0) Instant Support Professional Edition (ISPE) [90](#page-97-0) interface ports types included [2](#page-9-0)

### **J**

jam recovery [48](#page-55-0), [67](#page-74-0) jam-access door, locating [3](#page-10-0) jams common causes of [68](#page-75-0) error messages [64](#page-71-0) locations [67](#page-74-0) output bin, clearing [71](#page-78-0) paper path, clearing [70](#page-77-0) Japanese VCCI statement [105](#page-112-0)

### **K**

Korean EMI statement [105](#page-112-0)

### **L**

labels printing on [28](#page-35-0) landscape orientation, setting [30](#page-37-0) laser safety statements [105,](#page-112-0) [106](#page-113-0) letterhead printing on [28](#page-35-0) light patterns [59](#page-66-0) light print, troubleshooting [73](#page-80-0)

lightness faded print, troubleshooting [73](#page-80-0) lights, control panel [4](#page-11-0) lines, troubleshooting printed pages [73](#page-80-0) location, setting HP Color LaserJet CP1210 Series Toolbox [48](#page-55-0) loose toner, troubleshooting [74](#page-81-0)

### **M**

maintenance agreements [92](#page-99-0) maintenance agreements [92](#page-99-0) matching colors [39](#page-46-0) material restrictions [102](#page-109-0) Material Safety Data Sheet (MSDS) [103](#page-110-0) media curled, troubleshooting [76](#page-83-0) document size, selecting [29](#page-36-0) pages per sheet [33](#page-40-0) specification guide [86](#page-93-0) supported sizes [15](#page-22-0) wrinkled [76](#page-83-0) media settings HP Color LaserJet CP1210 Series Toolbox [48](#page-55-0) memory specifications [2](#page-9-0) mercury-free product [102](#page-109-0) Microsoft Office Basic Colors palette, printing [39](#page-46-0) misprint error message [65](#page-72-0) model number [5](#page-12-0) multiple pages per sheet [33](#page-40-0)

### **N**

n-up printing [33](#page-40-0) Neutral Grays [37](#page-44-0) noise specifications [98](#page-105-0) non-HP supplies [50,](#page-57-0) [64](#page-71-0)

### **O**

on/off switch [3](#page-10-0) online help, Windows printer drivers [23](#page-30-0) online support [90](#page-97-0) operating environment specifications [96](#page-103-0)

operating systems supported [2,](#page-9-0) [8](#page-15-0) order supplies message [65](#page-72-0) ordering supplies and accessories [84](#page-91-0) ordering supplies Web sites [83](#page-90-0) orientation, setting [30](#page-37-0) output bin capacity [2](#page-9-0) jams, clearing [71](#page-78-0) locating [3](#page-10-0) output quality HP Color LaserJet CP1210 Series Toolbox [47](#page-54-0) HP ImageREt 2400 [38](#page-45-0) print, troubleshooting [72](#page-79-0)

### **P**

page too complex error message [65](#page-72-0) pages blank [80](#page-87-0) not printing [80](#page-87-0) printing slowly [80](#page-87-0) skewed [76](#page-83-0) pages per minute [2](#page-9-0) pages per sheet [33](#page-40-0) paper curled, troubleshooting [76](#page-83-0) document size, selecting [29](#page-36-0) pages per sheet [33](#page-40-0) specification guide [86](#page-93-0) supported sizes [15](#page-22-0) wrinkled [76](#page-83-0) paper path jams, clearing [70](#page-77-0) paper settings HP Color LaserJet CP1210 Series Toolbox [48](#page-55-0) physical specifications [96](#page-103-0) portrait orientation, setting [30](#page-37-0) ports types included [2](#page-9-0) power connection, locating [3](#page-10-0) power specifications [97](#page-104-0) power switch [3](#page-10-0) preprinted forms printing on [28](#page-35-0) print cartridge, settings [48](#page-55-0)

print cartridges error messages [65](#page-72-0) non-HP [50](#page-57-0), [64](#page-71-0) order message [65](#page-72-0) recycling [101](#page-108-0) replace message [65](#page-72-0) replacing [52](#page-59-0) status, viewing [44](#page-51-0) storage [50](#page-57-0) using when out of toner [51](#page-58-0) warranty [89](#page-96-0) print cartridges, accessing [3](#page-10-0) print density settings [47](#page-54-0) Print Document On [29](#page-36-0) print media supported [15](#page-22-0) print modes HP Color LaserJet CP1210 Series Toolbox [48](#page-55-0) print quality HP Color LaserJet CP1210 Series Toolbox [47](#page-54-0) HP ImageREt 2400 [38](#page-45-0) settings [27](#page-34-0) troubleshooting [72](#page-79-0) troubleshooting page [79](#page-86-0) printer drivers help, Windows [23](#page-30-0) supported [8](#page-15-0) printing booklets [26](#page-33-0) canceling [24](#page-31-0) on both sides [32](#page-39-0) on card stock [28](#page-35-0) on custom-size media [28](#page-35-0) on envelopes [28](#page-35-0) on labels [28](#page-35-0) on letterhead [28](#page-35-0) on preprinted forms [28](#page-35-0) on special media [28](#page-35-0) on transparencies [28](#page-35-0) troubleshooting [80](#page-87-0) printing system software [7](#page-14-0) priority, settings [9](#page-16-0) product registration [49](#page-56-0) product settings HP Color LaserJet CP1210 Series Toolbox [48](#page-55-0) production code [5](#page-12-0)

#### **Q**

quality HP Color LaserJet CP1210 Series Toolbox [47](#page-54-0) HP ImageREt 2400 [38](#page-45-0) print, troubleshooting [72](#page-79-0)

#### **R**

rear door, locating [3](#page-10-0) recycling HP printing supplies returns and environmental program [102](#page-109-0) reducing documents [29](#page-36-0) registration, product [49](#page-56-0) removing Windows software [10](#page-17-0) repacking the product [93](#page-100-0) repetitive defects, troubleshooting [77](#page-84-0) replace supplies message [65](#page-72-0) replacing print cartridges [52](#page-59-0) resizing documents [29](#page-36-0) resolution automatic reduction [48](#page-55-0) features [2](#page-9-0) HP ImageREt 2400 [38](#page-45-0) specifications [2](#page-9-0) revision level [5](#page-12-0) RGB settings [37](#page-44-0), [38](#page-45-0)

### **S**

safety statements [105](#page-112-0), [106](#page-113-0) scaling documents [29](#page-36-0) scatter, troubleshooting [76](#page-83-0) serial number [5](#page-12-0) service agreements [92](#page-99-0) HP-Authorized Dealers [90](#page-97-0) information form [94](#page-101-0) repacking the product [93](#page-100-0) service agreements [92](#page-99-0) service settings HP Color LaserJet CP1210 Series Toolbox [48](#page-55-0) settings color [38](#page-45-0) drivers [10](#page-17-0) HP Color LaserJet CP1210 Series Toolbox [46](#page-53-0) print quality [27](#page-34-0)

priority [9](#page-16-0) shortcuts (Windows) [25](#page-32-0) shipping the product [93](#page-100-0) shortcuts [25](#page-32-0) size specifications, product [96](#page-103-0) sizes, media tray selection [22](#page-29-0) skew specifications [98](#page-105-0) skewed pages [76](#page-83-0) sleep time, setting [48](#page-55-0) smeared toner, troubleshooting [74](#page-81-0) software problems [81](#page-88-0) removing on Windows [10](#page-17-0) settings [9](#page-16-0) Web sites [7](#page-14-0) Windows [11](#page-18-0) special media guidelines [18](#page-25-0) special paper guidelines [18](#page-25-0) specifications acoustic [98](#page-105-0) documentation [86](#page-93-0) electrical [97](#page-104-0) environment [96](#page-103-0) features [2](#page-9-0) model and serial number [5](#page-12-0) physical [96](#page-103-0) skew [98](#page-105-0) specks, troubleshooting [73](#page-80-0) speed print specifications [2](#page-9-0) spots, troubleshooting [73](#page-80-0) sRGB settings [37](#page-44-0), [38](#page-45-0) status alerts [44](#page-51-0) viewing [44](#page-51-0) status alerts, setting up [48](#page-55-0) status-light patterns [59](#page-66-0) storing print cartridges [50](#page-57-0) product [96](#page-103-0) streaks, troubleshooting [73](#page-80-0) supplies counterfeit [50](#page-57-0) error messages [65](#page-72-0) incorrect error message [64](#page-71-0)

non-HP [50](#page-57-0), [64](#page-71-0) order message [65](#page-72-0) ordering [49,](#page-56-0) [83](#page-90-0), [84](#page-91-0) recycling [101](#page-108-0) replace message [65](#page-72-0) status, viewing [44](#page-51-0) support maintenance agreements [92](#page-99-0) online [49,](#page-56-0) [90](#page-97-0) service information form [94](#page-101-0) supported media [15](#page-22-0) SupportPack, HP [92](#page-99-0)

#### **T**

technical support maintenance agreements [92](#page-99-0) online [90](#page-97-0) service information form [94](#page-101-0) temperature specifications [96](#page-103-0) text, troubleshooting misformed characters [75](#page-82-0) toner loose, troubleshooting [74](#page-81-0) scatter, troubleshooting [76](#page-83-0) smeared, troubleshooting [74](#page-81-0) specks, troubleshooting [73](#page-80-0) toner cartridges. See print cartridges transparencies ordering [86](#page-93-0) printing on [28](#page-35-0) trapping [37](#page-44-0) tray settings [46](#page-53-0) tray 1 capacity [3](#page-10-0) jams, clearing [69](#page-76-0) locating [3](#page-10-0) trays capacities [2](#page-9-0) jams, clearing [69](#page-76-0) locating [3](#page-10-0) troubleshooting blank pages [80](#page-87-0) calibration [79](#page-86-0) checklist [58](#page-65-0) color [77](#page-84-0) curled media [76](#page-83-0) faded print [73](#page-80-0) jams [67](#page-74-0)

lines, printed pages [73](#page-80-0) loose toner [74](#page-81-0) pages not printing [80](#page-87-0) pages printing slowly [80](#page-87-0) print quality [72](#page-79-0), [79](#page-86-0) repetitive defects [77](#page-84-0) skewed pages [76](#page-83-0) text [75](#page-82-0) toner scatter [76](#page-83-0) toner smear [74](#page-81-0) toner specks [73](#page-80-0) USB cables [80](#page-87-0) wrinkles [76](#page-83-0) types, media HP Color LaserJet CP1210 Series Toolbox [48](#page-55-0) tray selection [22](#page-29-0)

### **U**

USB port locating [3](#page-10-0) troubleshooting [80](#page-87-0) type included [2](#page-9-0)

#### **V**

vertical lines, troubleshooting [73](#page-80-0)

### **W**

warranty extended [92](#page-99-0) print cartridges [89](#page-96-0) product [88](#page-95-0) watermarks [31](#page-38-0) wavy paper, troubleshooting [76](#page-83-0) Web sites customer support [90](#page-97-0) fraud reports [50](#page-57-0) Material Safety Data Sheet (MSDS) [103](#page-110-0) ordering supplies [83](#page-90-0), [84](#page-91-0) software, downloading [7](#page-14-0) Windows driver settings [10](#page-17-0), [25](#page-32-0) driver supported [8](#page-15-0) help, printer-driver [23](#page-30-0) removing software [10](#page-17-0) software for [43](#page-50-0) versions supported [8](#page-15-0) wrinkles, troubleshooting [76](#page-83-0)

© 2007 Hewlett-Packard Development Company, L.P.

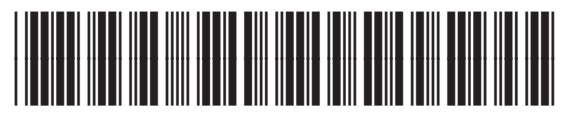

CC376-90901